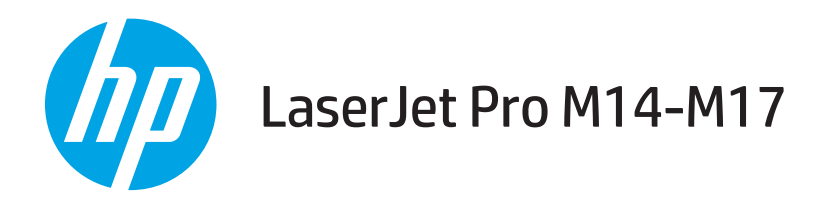

# 使用者指南

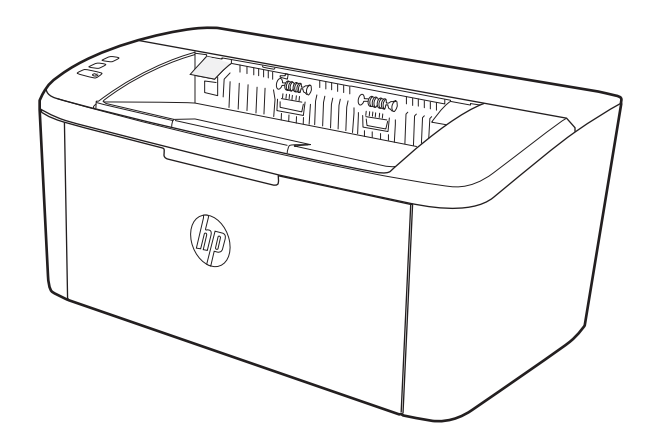

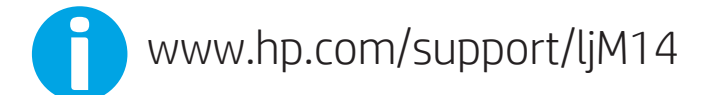

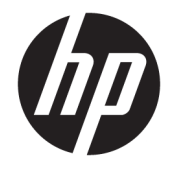

HP LaserJet Pro M14-M17

使用者指南

#### 著作權與使用授權

© Copyright 2018 HP Development Company, L.P.

除著作權法允許的範圍外,若未經事先 書面許可,不得複製、修改或翻譯本手 冊。

本文件包含的資訊如有變更,恕不另行 通知。

本產品與服務所附的保固聲明是 HP 對 其產品與服務的唯一保固內容。除此之 外,不含任何附加保固。HP 對所含資 訊在技術或編輯上的錯誤或疏漏概不負 責。

Edition 4, 01/2019

#### 商標說明

Adobe®、Adobe Photoshop®、Acrobat® 和 PostScript®是 Adobe Systems Incorporated 的商標。

Apple 和 Apple 標誌是 Apple Inc. 在美國 和其他國家/地區的註冊商標。

OS X 是 Apple Inc. 在美國和其他國家/地 區的註冊商標。

AirPrint 是 Apple Inc. 在美國和其他國家/ 地區的註冊商標。

iPad 是 Apple Inc. 在美國和其他國家/地 區的註冊商標。

iPod 是 Apple Inc. 在美國和其他國家/地 區的註冊商標。

iPhone 是 Apple Inc. 在美國和其他國家/ 地區的註冊商標。

Microsoft® 和 Windows® 為 Microsoft Corporation 在美國的註冊商標。

UNIX® 是 Open Group 的註冊商標。

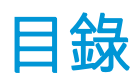

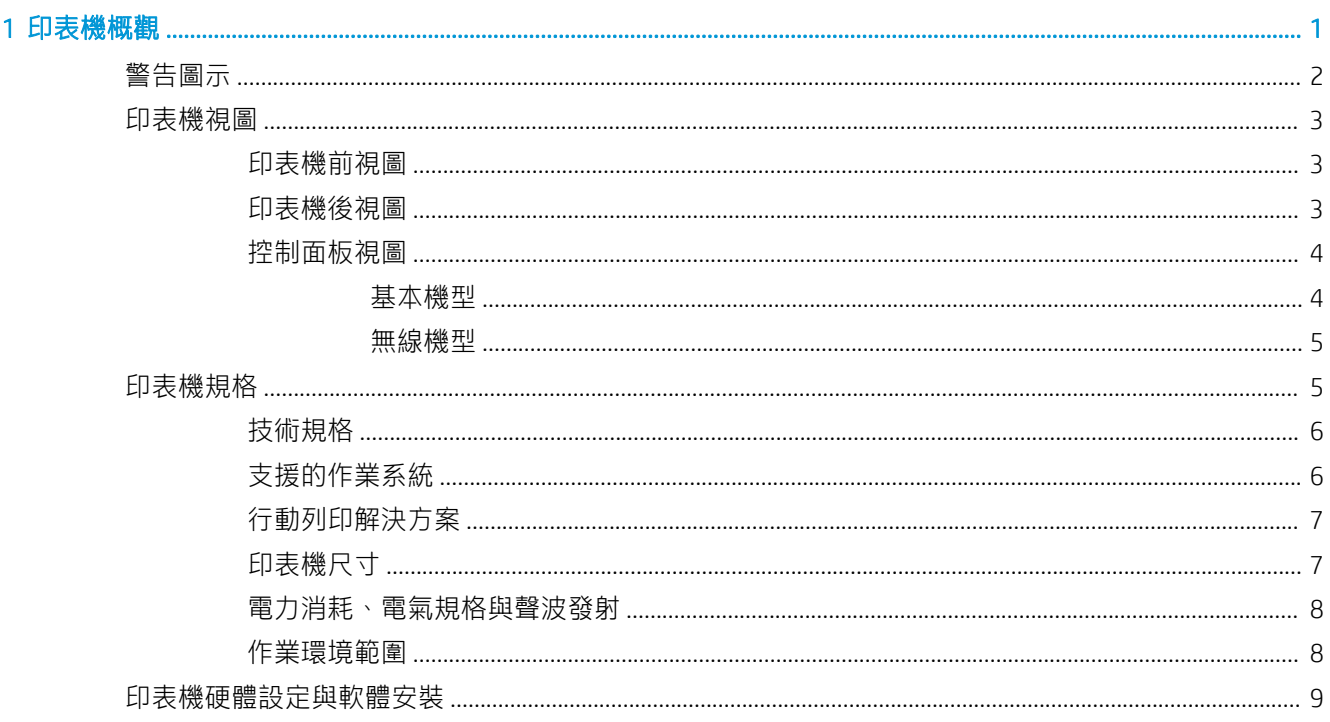

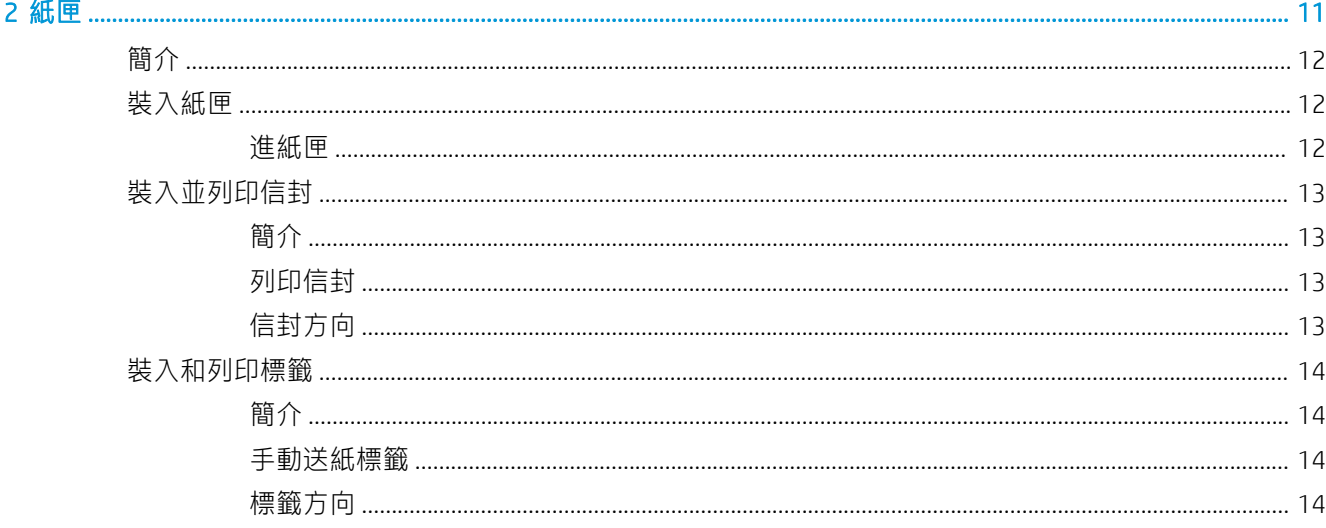

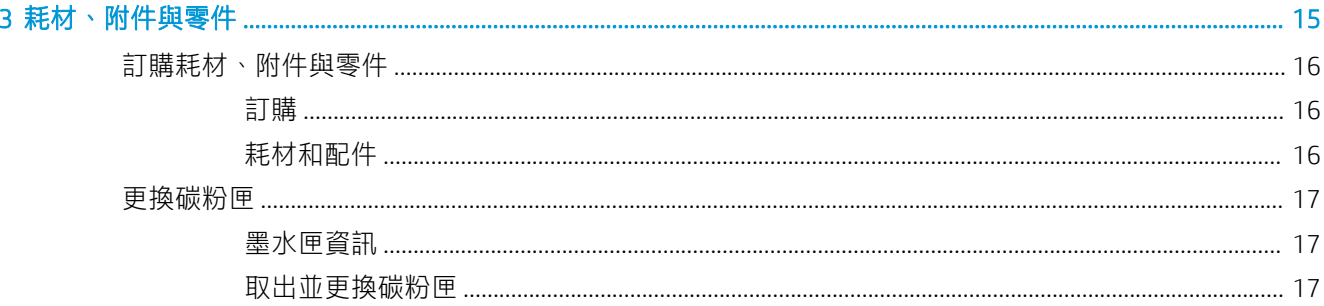

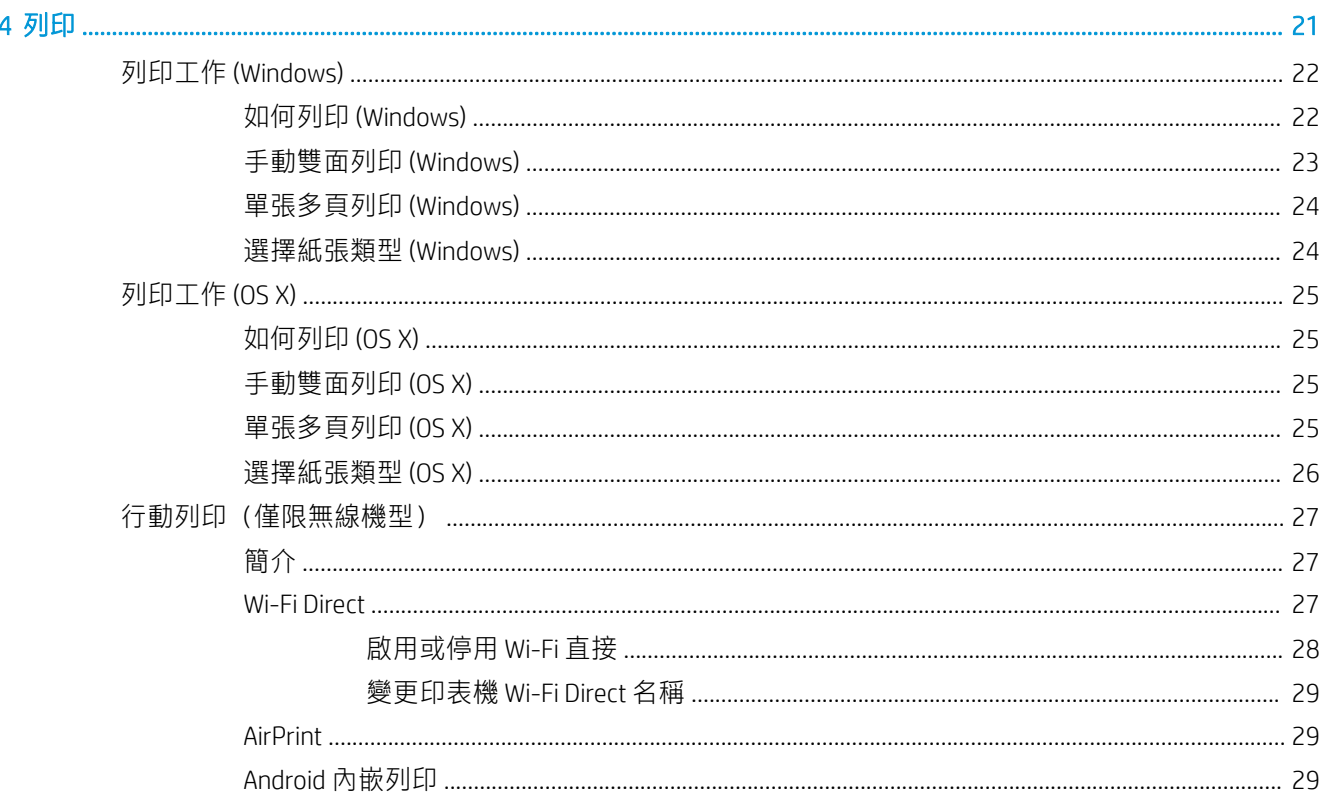

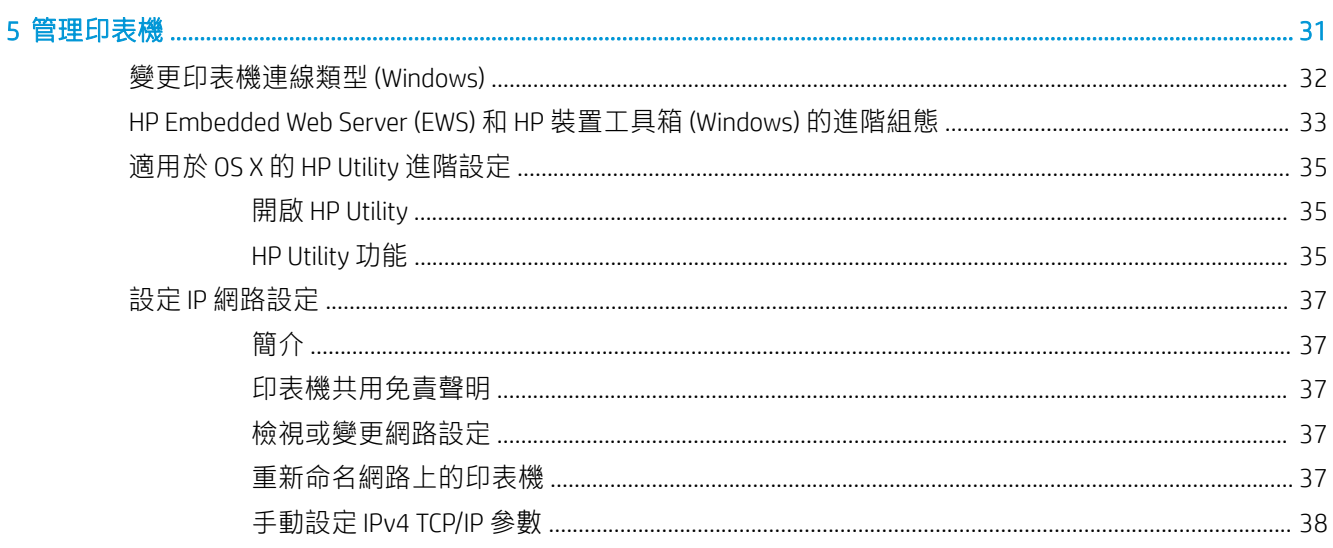

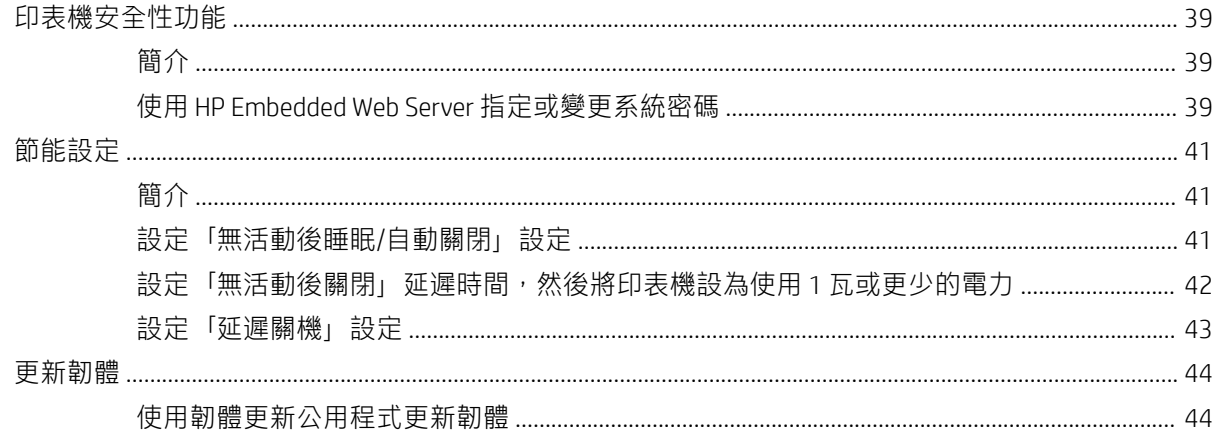

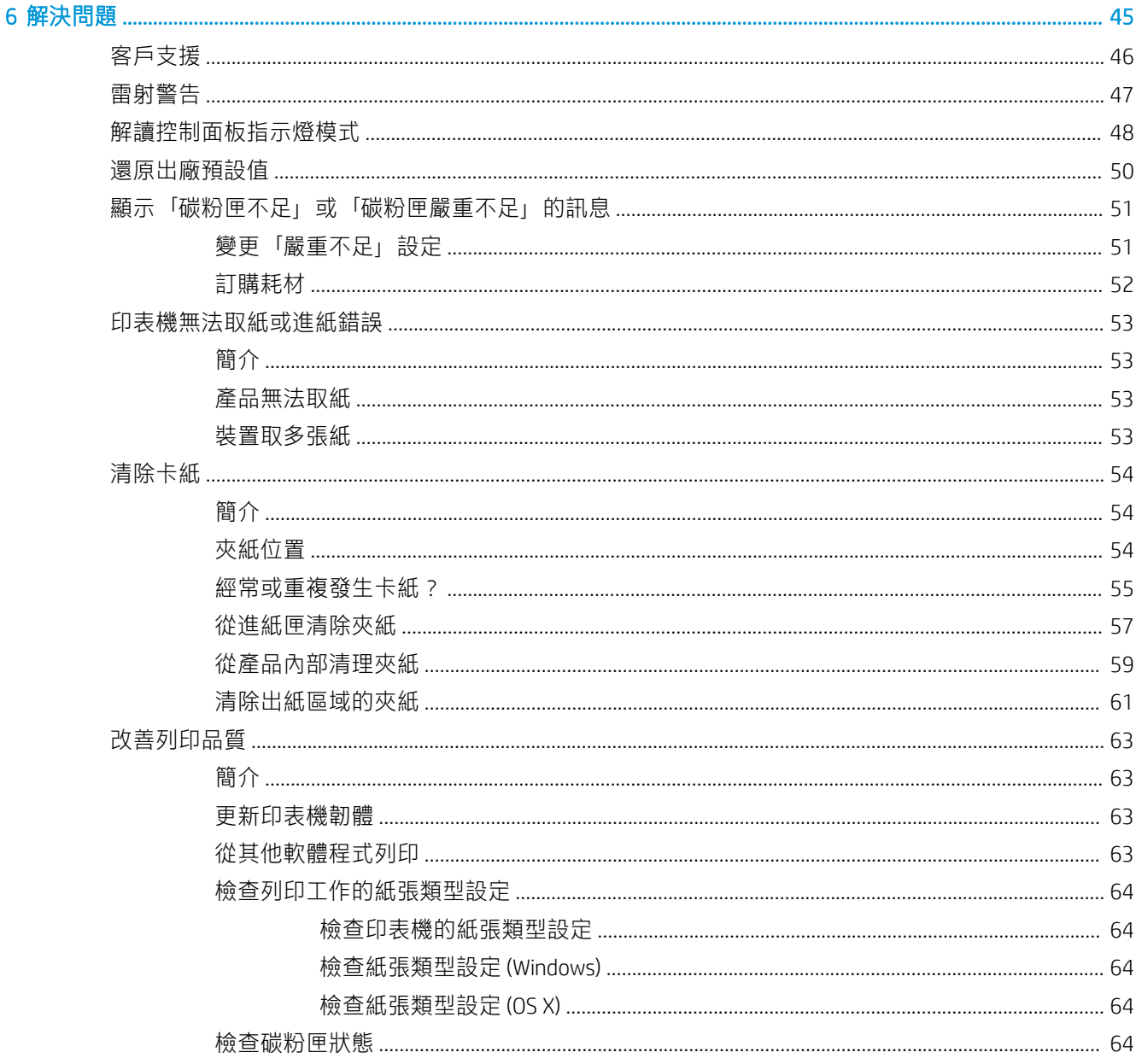

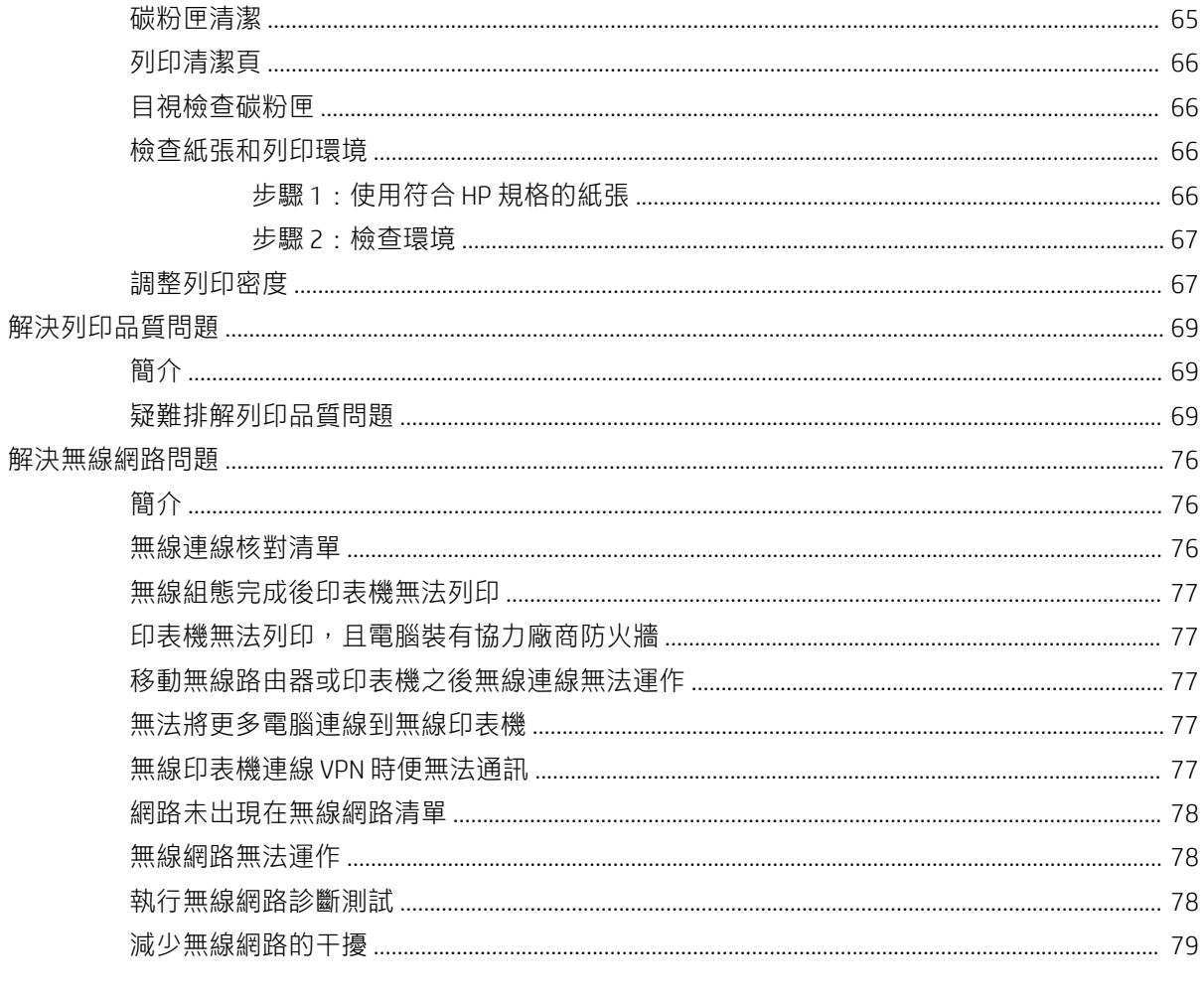

# <span id="page-8-0"></span>1 印表機概觀

- [警告圖示](#page-9-0)
- [印表機視圖](#page-10-0)
- [印表機規格](#page-12-0)
- [印表機硬體設定與軟體安裝](#page-16-0)

#### 如需詳細資訊:

如果在美國,請造訪 [www.hp.com/support/ljM14](http://www.hp.com/support/ljM14)。

如果在美國境外,請造訪 [www.hp.com/support](http://www.hp.com/support)。選擇您的國家/地區。按一下 產品使用和疑難排解。輸 入產品名稱,然後選擇搜尋。

產品的 HP 全方位說明包含下列資訊:

- 安裝與設定
- 學習及使用
- 解決問題
- 下載軟體更新
- 加入支援論壇
- 尋找保固及法規資訊

<span id="page-9-0"></span>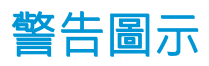

警告圖示定義:下列警告圖示可能會出現在 HP 產品中。請關注下列適當的注意事項(如適用)。

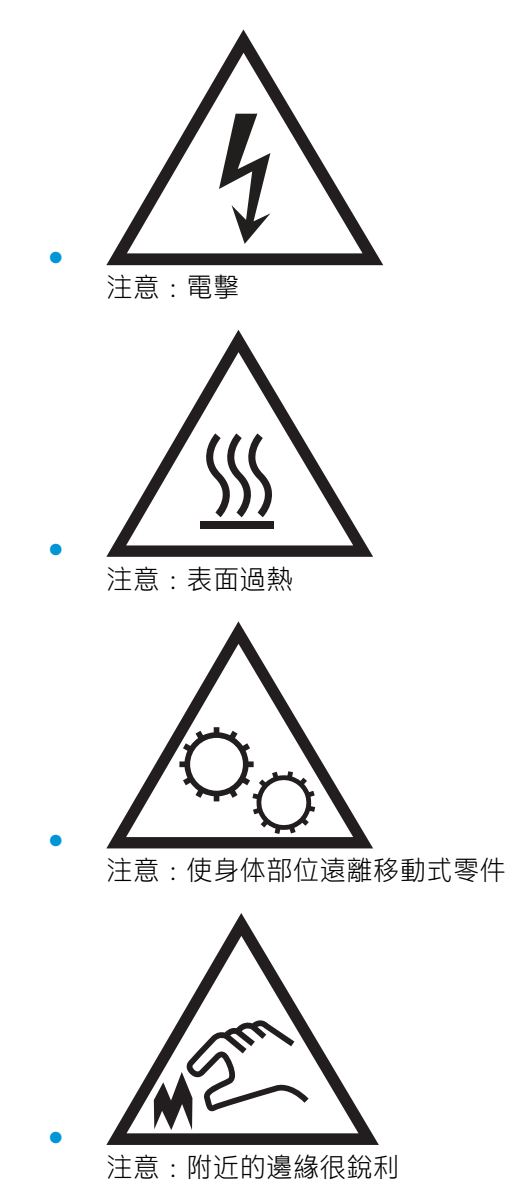

# <span id="page-10-0"></span>印表機視圖

- 印表機前視圖
- 印表機後視圖
- [控制面板視圖](#page-11-0)

### 印表機前視圖

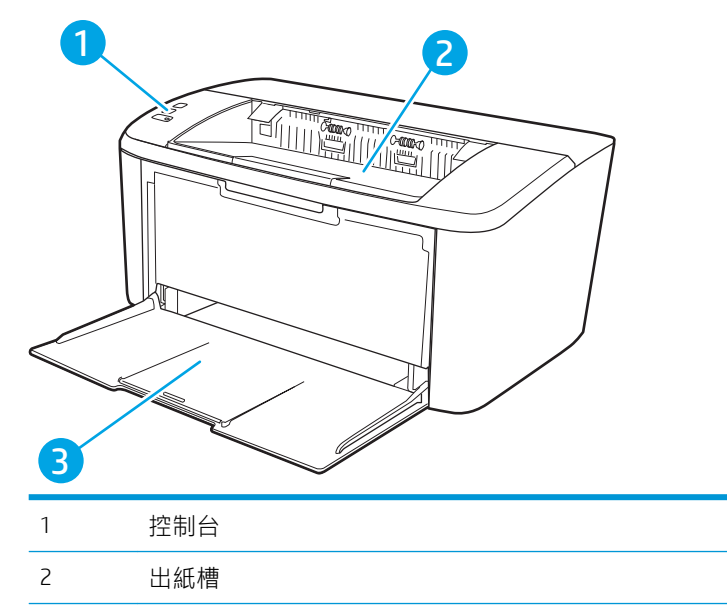

3 進紙匣和前側擋門存取

## 印表機後視圖

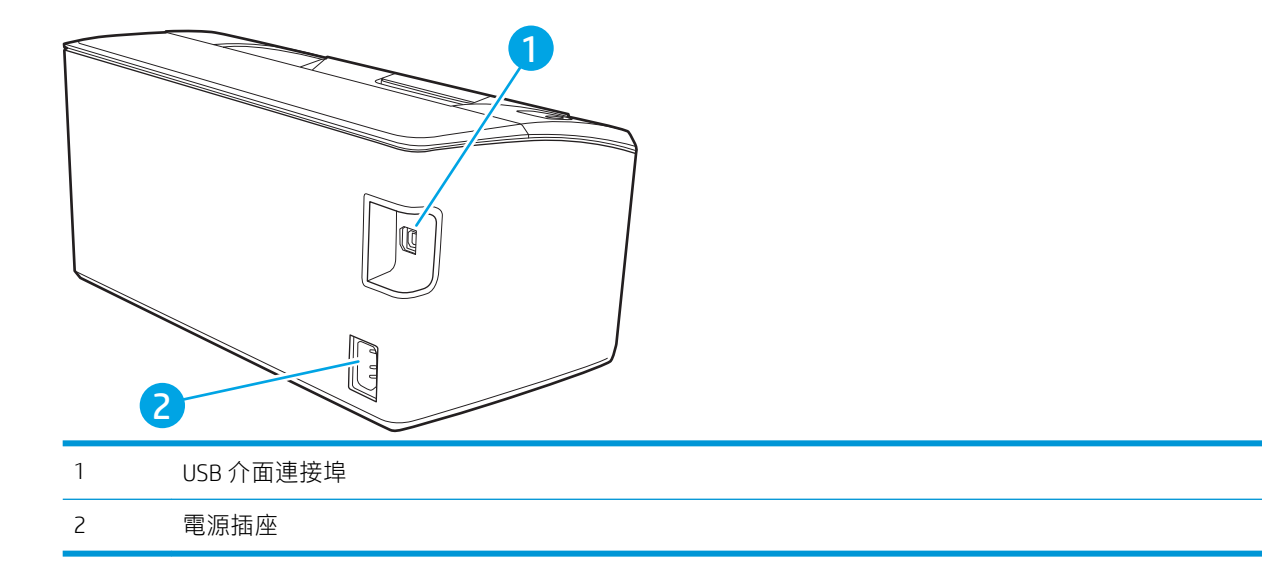

## <span id="page-11-0"></span>控制面板視圖

### 基本機型

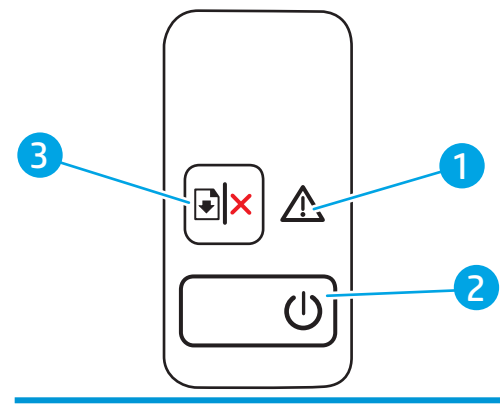

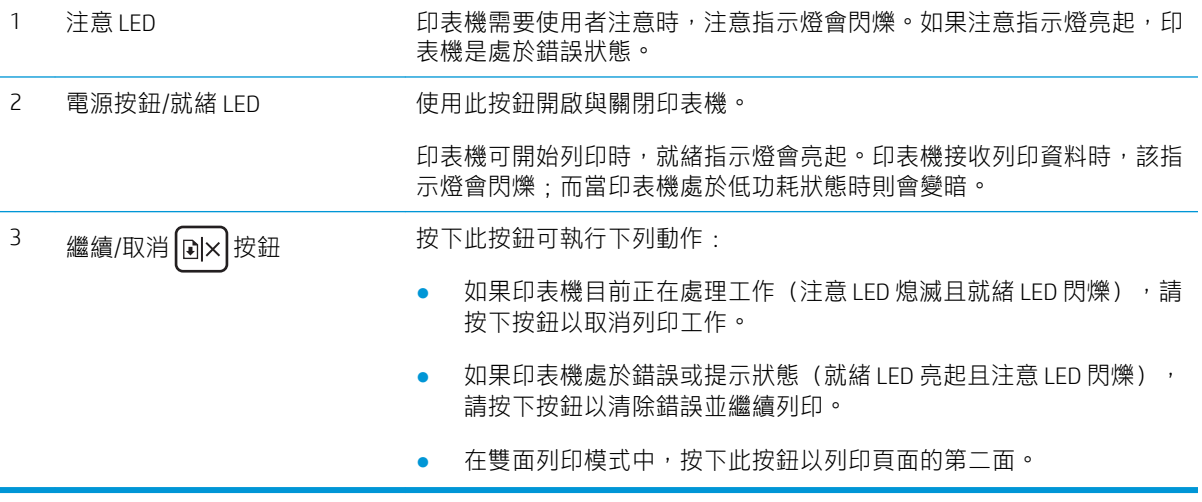

<span id="page-12-0"></span>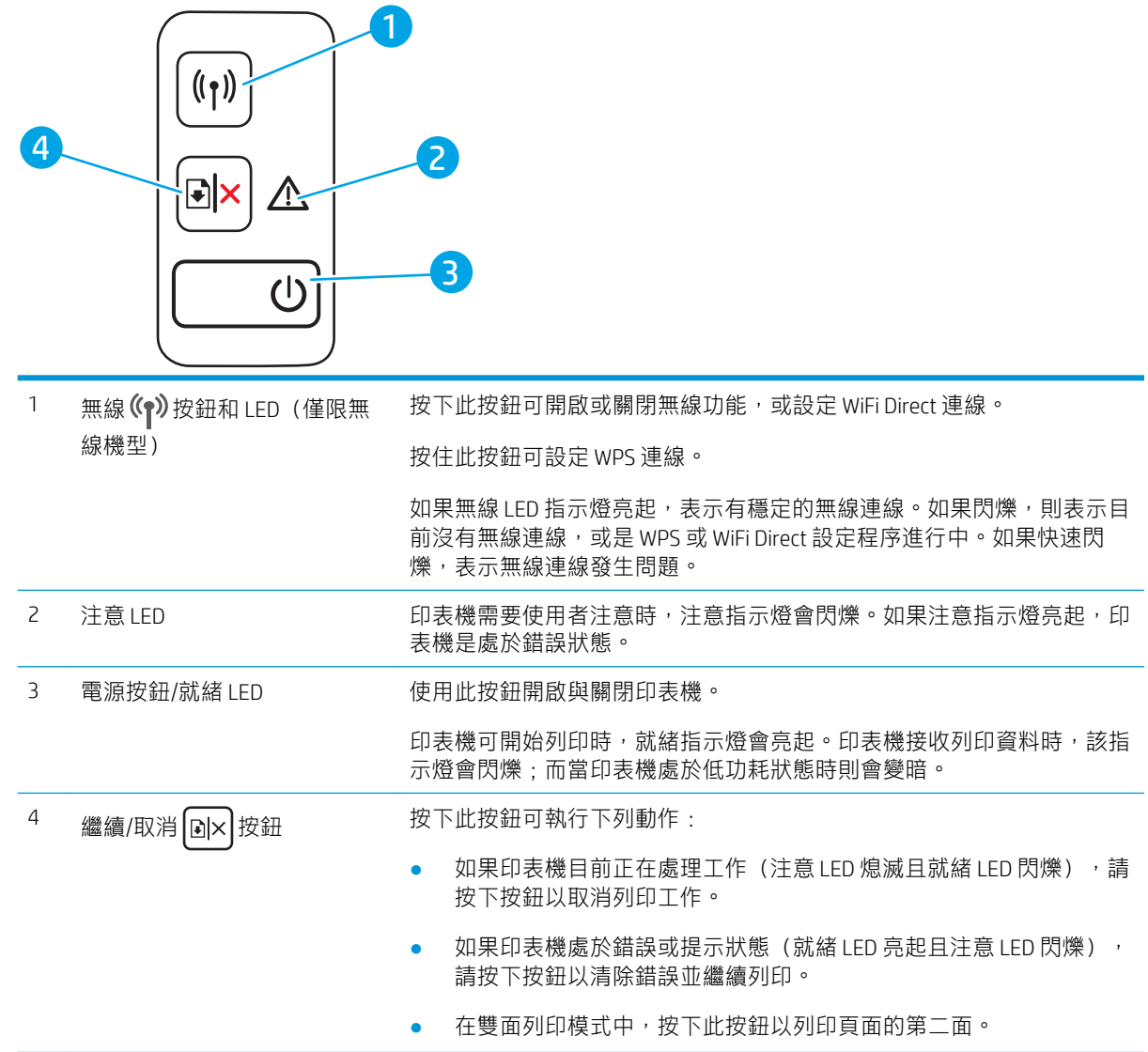

# 印表機規格

- $\dddot{D}$  重要:下列規格在出版時是正確的,但可能有所變動。如需最新資訊,請參閱 [www.hp.com/support/](http://www.hp.com/support/ljM14) [ljM14](http://www.hp.com/support/ljM14)。
	- [技術規格](#page-13-0)
	- [支援的作業系統](#page-13-0)
	- [行動列印解決方案](#page-14-0)
	- [印表機尺寸](#page-14-0)
	- [電力消耗、電氣規格與聲波發射](#page-15-0)
	- [作業環境範圍](#page-15-0)

### <span id="page-13-0"></span>技術規格

請參閱 [www.hp.com/support/ljM14](http://www.hp.com/support/ljM14) 以取得最新資訊。

### 支援的作業系統

下列資訊適用於印表機專用的 Windows PCLmS 和 OS X 列印驅動程式。

Windows: HP 軟體安裝程式會安裝 PCLmS 或 PCLm-S (視 Windows 作業系統而定), 使用完整軟體安裝 程式時可一起安裝選用的軟體。如需更多資訊,請參閱軟體安裝注意事項。

OS X: 本印表機支援 Mac 電腦。從 [123.hp.com/LaserJet](http://123.hp.com/laserjet) 或印表機支援頁面下載 HP Easy Start,然後使用 HP Easy Start 安裝 HP 列印驅動程式。HP 軟體安裝程式不包含 HP Easy Start。

1. 移至 [123.hp.com/LaserJet](http://123.hp.com/laserjet)。

2. 按照提供的步驟下載印表機軟體。

Linux: 如需 Linux 的相關資訊和列印驅動程式,請前往 [www.hp.com/go/linuxprinting](http://www.hp.com/go/linuxprinting)。

#### 表格 1-1 支援的作業系統與列印驅動程式

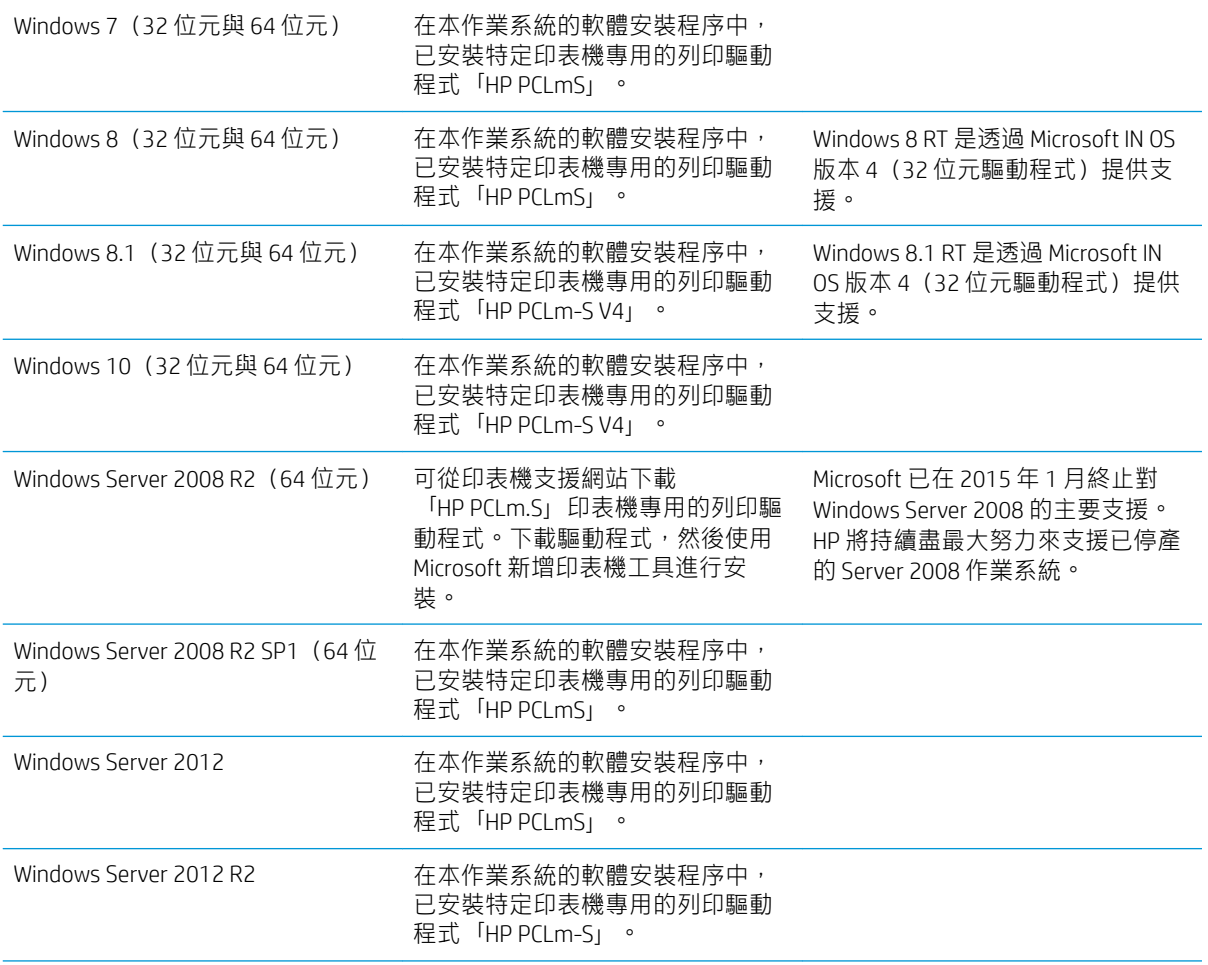

#### <span id="page-14-0"></span>表格 1-1 支援的作業系統與列印驅動程式 (續)

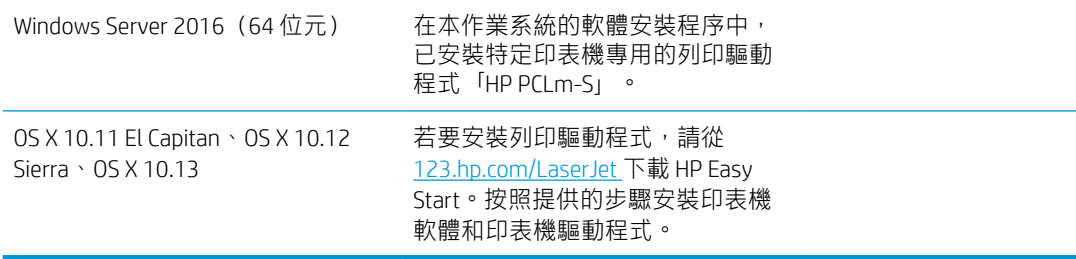

#### $\stackrel{\mathbb{R}}{=}$  附註:如需目前受支援作業系統的清單,請前往 www.hp.com/support/liM14,以取得本印表機的 HP 全 方位說明。

#### 行動列印解決方案

HP 提供多種行動解決方案,可從筆記型電腦、平板電腦、智慧型手機或其他行動裝置在 HP 印表機進行 簡易列印。若要查看完整清單和判斷最佳選擇,請前往 [www.hp.com/go/LaserJetMobilePrinting](http://www.hp.com/go/LaserJetMobilePrinting)。

附註:更新印表機韌體以確保支援所有的行動列印功能。

- Wi-Fi Direct (僅限無線機型)
- 適用於 iOS 及 Android 裝置的 HP 多功能事務機遠端應用程式
- **Google Cloud Print**
- AirPrint (僅限無線機型)
- Android 列印

### 印表機尺寸

圖示 1-1 印表機尺寸

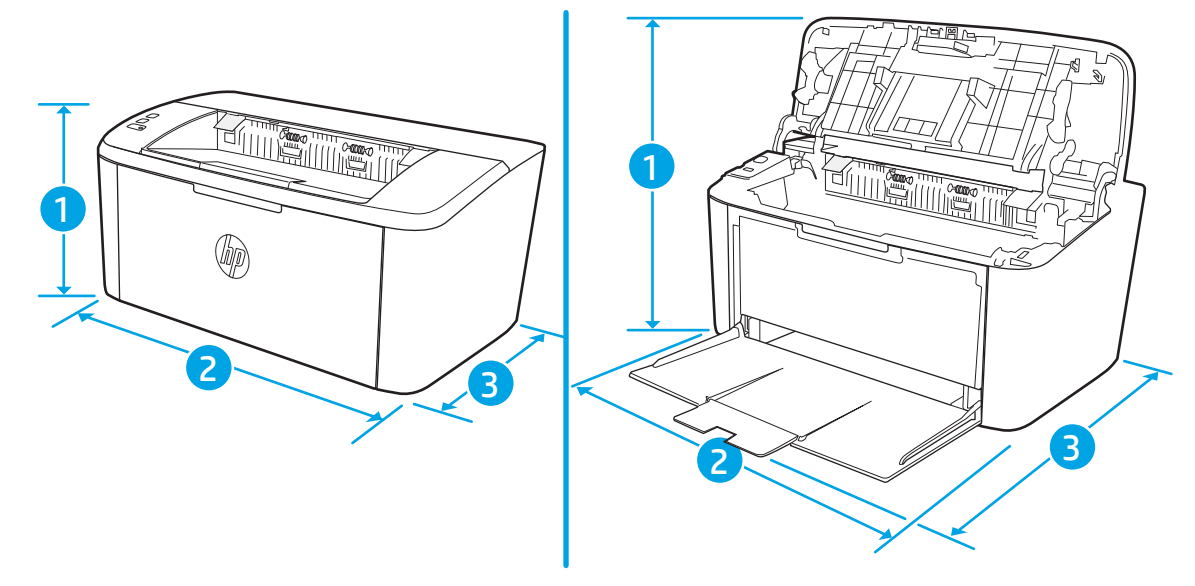

<span id="page-15-0"></span>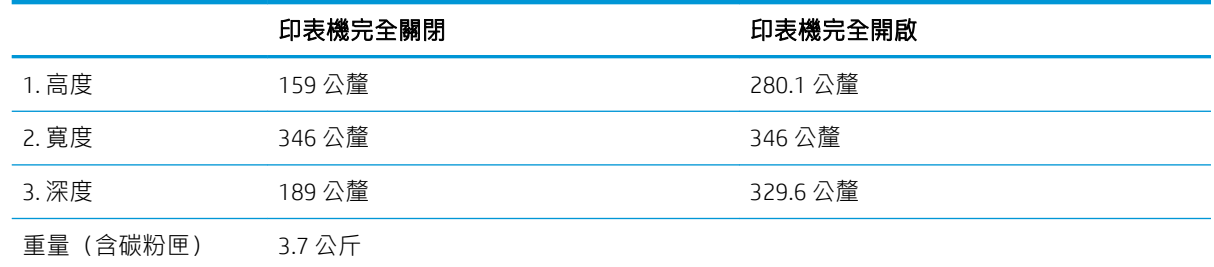

## 電力消耗、電氣規格與聲波發射

請參閱 [www.hp.com/support/ljM14](http://www.hp.com/support/ljM14) 以獲得目前最新資訊。

注意:電源需求需視印表機售出的國家/地區為準。請勿改變作業電壓。可能會造成印表機損壞並且違 反印表機保固。

### 作業環境範圍

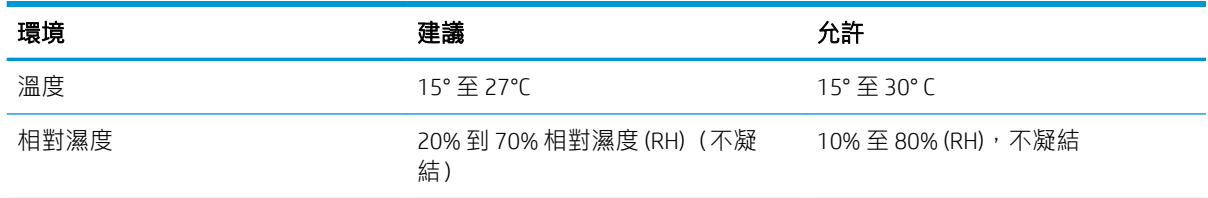

# <span id="page-16-0"></span>印表機硬體設定與軟體安裝

如需基本設定說明,請參閱印表機隨附的安裝須知和入門指南。如需其他說明,請造訪網站的 HP 支 援。

前往 [www.hp.com/support/ljM14](http://www.hp.com/support/ljM14) 以取得印表機的 HP 全方位說明。尋找下列支援:

- 安裝與設定
- 學習及使用
- 解決問題
- 下載軟體和韌體更新
- 加入支援論壇
- 尋找保固及法規資訊

# <span id="page-18-0"></span>2 紙匣

- [簡介](#page-19-0)
- [裝入紙匣](#page-19-0)
- [裝入並列印信封](#page-20-0)
- [裝入和列印標籤](#page-21-0)

#### 如需詳細資訊:

下列資訊在出版時是正確的。如需最新資訊,請參閱 [www.hp.com/support/ljM14](http://www.hp.com/support/ljM14)。 印表機的 HP 全方位說明包含下列資訊:

- 安裝與設定
- 學習及使用
- 解決問題
- 下載軟體與韌體更新
- 加入支援論壇
- 尋找保固及法規資訊

# <span id="page-19-0"></span>簡介

 $\Delta$ 注意:關閉時,請勿將手放在紙匣上。

移動印表機時必須關閉所有紙匣。

# 裝入紙匣

下列資訊說明如何將紙張裝入進紙匣。

学 附註:若要避免卡紙:

- 絕對不在列印期間從紙匣中新增或取出紙張。
- 裝入紙匣前,請先取出進紙匣中的所有紙張,並將紙疊擺正。
- 裝入紙匣時,請勿搧動紙張。
- 請使用沒有皺褶、摺痕或損壞的紙張。

#### 進紙匣

請以紙材頂端朝前、列印面朝上的方向放入紙材。為避免卡紙或紙張歪斜,請務必調整兩側導板。

 $\dddot{\mathbb{B}}$  附註:新增紙材時,務必先取出進紙匣內的所有紙材,並使整疊紙張平整放入。這樣有助於避免產品 一次抽取多頁紙材,減少卡紙的機會。

# <span id="page-20-0"></span>裝入並列印信封

## 簡介

下列資訊說明如何列印與裝入信封。1 號紙匣可容納多達 5 個信封。

要使用手動送紙選項列印信封,請依照下列步驟,在列印驅動程式中選擇正確的設定,接著將列印工 作傳送到印表機,再將信封裝入紙匣。

#### 列印信封

- 1. 從軟體程式中,選擇列印選項。
- 2. 從印表機清單中選擇印表機,然後按一下或點選 內容或 偏好設定按鈕,以開啟印表機驅動程式。
	- $\overline{\mathbb{B}}$  附註: 按鈕的名稱會因不同的軟體程式而異。
- 附註:在 Windows 10、8.1 及 8 中,這些應用程式有不同的版面配置與不同的功能,異於以下針對 桌面應用程式的說明。若要從「開始」畫面應用程式中存取列印功能,請完成下列步驟:
	- Windows 10: 選擇 列印, 並選擇印表機。
	- Windows 8 或 8.1:依序選擇 裝置、列印和印表機。
- 3. 按一下或點選 紙張/品質標籤。
- 4. 在紙材下拉式清單中,選擇信封。
- 5. 按一下確定按鈕以關閉文件內容對話方塊。
- 6. 在 列印對話方塊中,按一下 確定按鈕以列印工作。

#### 信封方向

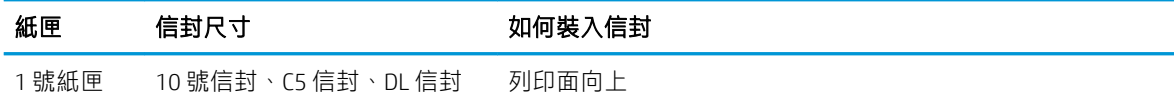

較短的黏貼郵票端朝向紙匣後方

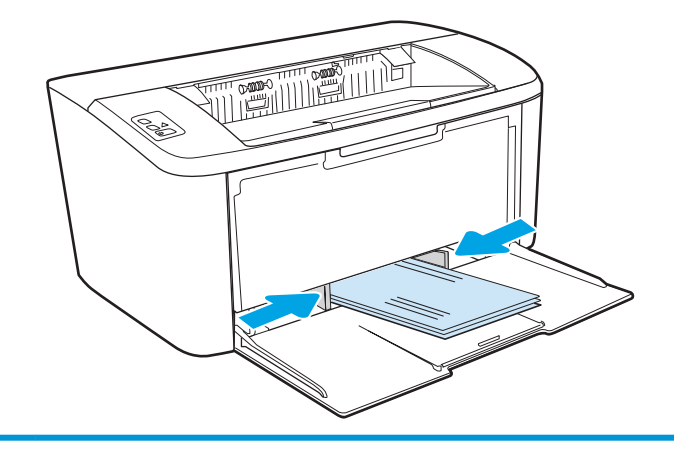

# <span id="page-21-0"></span>裝入和列印標籤

### 簡介

下列資訊說明如何列印與裝入標籤。1 號紙匣可容納多達 50 張標籤頁。

要使用手動送紙選項列印標籤,請依照下列步驟,在列印驅動程式中選擇正確的設定,接著將列印工 作傳送到印表機,再將標籤裝入紙匣。使用手動送紙時,印表機會等待列印工作,直到偵測紙匣已開 啟。

#### 手動送紙標籤

- 1. 從軟體程式中,選擇 列印選項。
- 2. 從印表機清單中選擇印表機,然後按一下或點選 內容或 偏好設定按鈕,以開啟印表機驅動程式。

 $\vec{B}$  附註:按鈕的名稱會因不同的軟體程式而異。

- $\ddot{\mathbb{B}}$  附註: 在 Windows 10、8.1 及 8 中, 這些應用程式有不同的版面配置與不同的功能, 異於以下針對 桌面應用程式的說明。若要從「開始」畫面應用程式中存取列印功能,請完成下列步驟:
	- Windows 10: 選擇 列印, 並選擇印表機。
	- Windows 8 或 8.1:依序選擇 裝置、列印和印表機。
- 3. 按一下 紙張/品質標籤。
- 4. 在 紙材下拉式清單中,選擇 標籤。
- 5. 按一下確定按鈕以關閉文件內容對話方塊。
- 6. 在列印對話方塊中, 按一下 確定按鈕以列印工作。

### 標籤方向

紙匣 如何裝入標籤 1 號紙匣 到印面向上 頂邊朝向紙匣後方

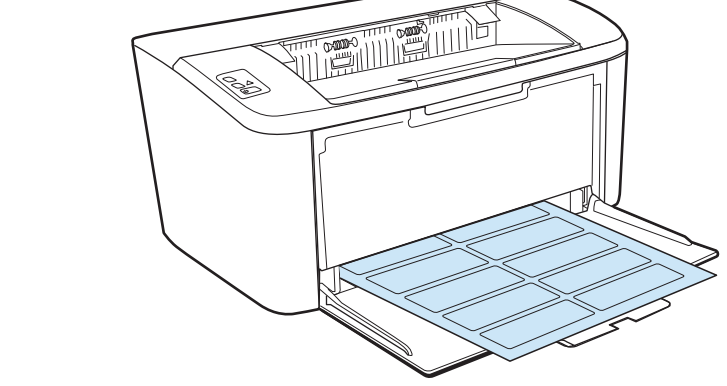

# <span id="page-22-0"></span>3 耗材、附件與零件

- [訂購耗材、附件與零件](#page-23-0)
- [更換碳粉匣](#page-24-0)

#### 如需詳細資訊:

下列資訊在出版時是正確的。如需最新資訊,請參閱 [www.hp.com/support/ljM14](http://www.hp.com/support/ljM14)。 印表機的 HP 全方位說明包含下列資訊:

- 安裝與設定
- 學習及使用
- 解決問題
- 下載軟體與韌體更新
- 加入支援論壇
- 尋找保固及法規資訊

# <span id="page-23-0"></span>訂購耗材、附件與零件

訂購

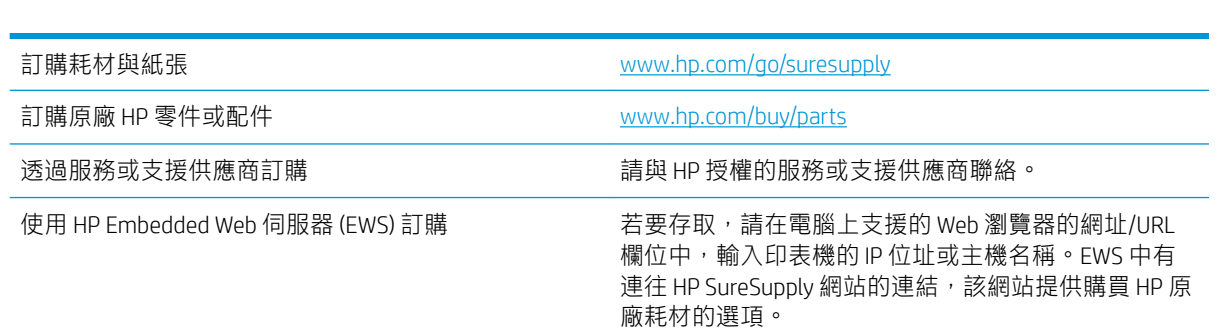

## 耗材和配件

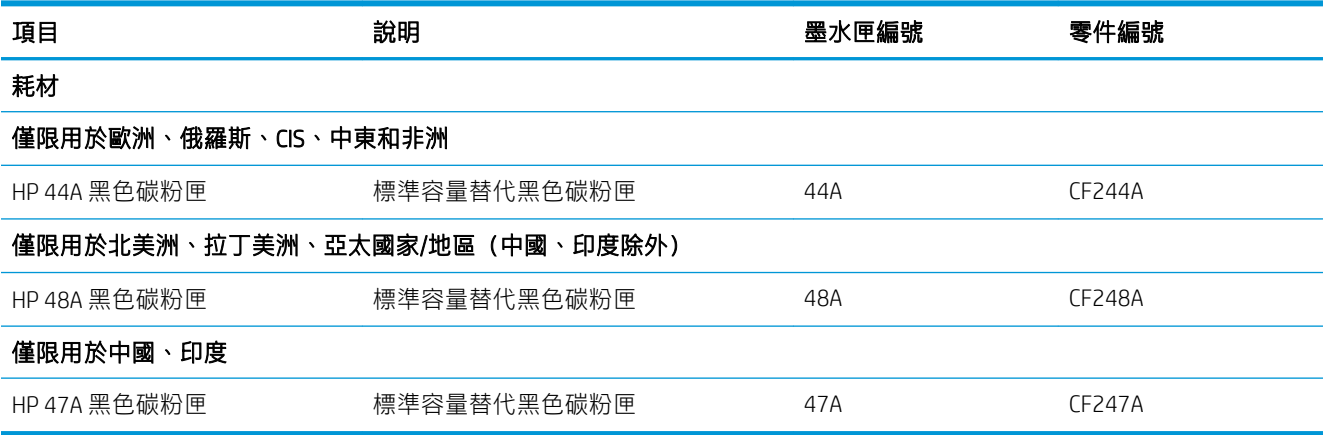

# <span id="page-24-0"></span>更換碳粉匣

### 墨水匣資訊

繼續使用目前的碳粉匣進行列印,直到重新分佈碳粉無法再提供可接受的列印品質。若要重新分佈碳 粉,請從印表機中取出碳粉匣,並輕輕將碳粉匣前後搖動,調整其水平軸。如需圖示,請參閱碳粉匣 更換指示。將碳粉匣重新插入印表機,然後關上蓋板。

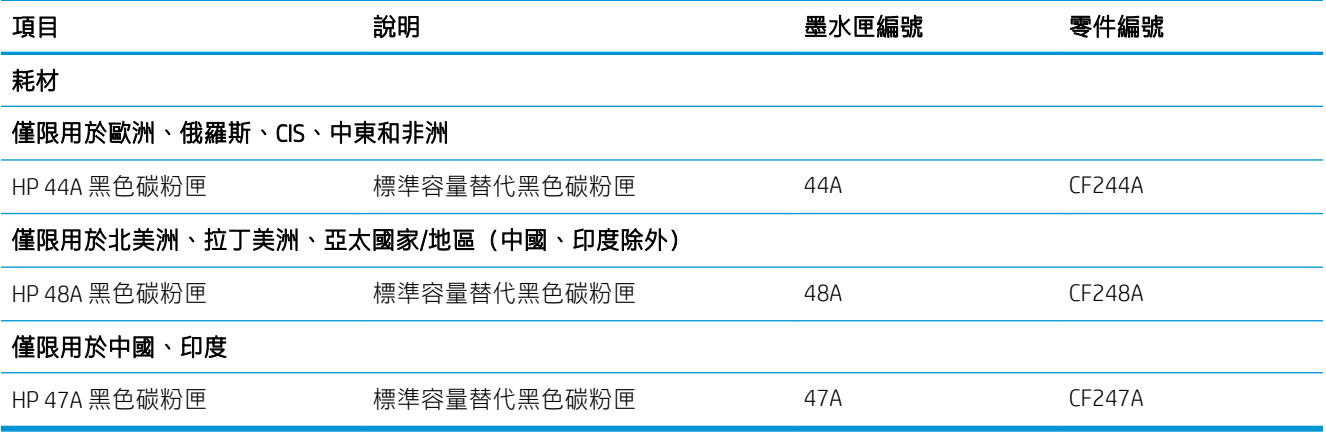

### 取出並更換碳粉匣

當碳粉匣使用壽命將盡時,您仍然可以繼續使用目前的碳粉匣進行列印,直到搖勻碳粉也無法再提供 可接受的列印品質為止。

1. 打開碳粉匣擋門,取出舊的碳粉匣。

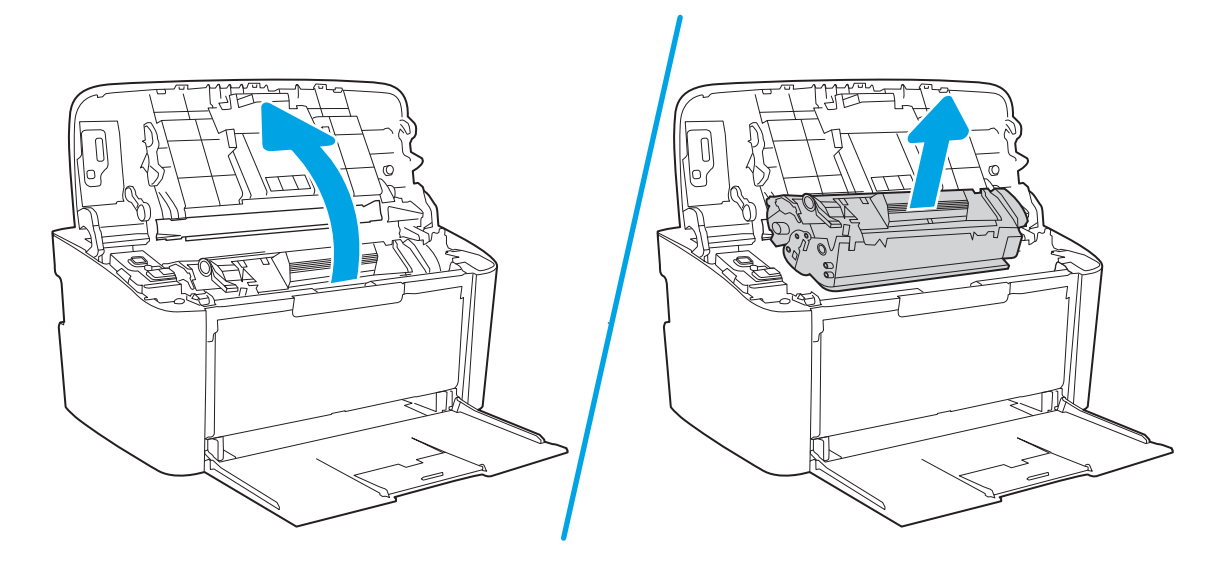

2. 從包裝中取出新的碳粉匣。將用過的碳粉匣放到回收用的袋子和盒子中。

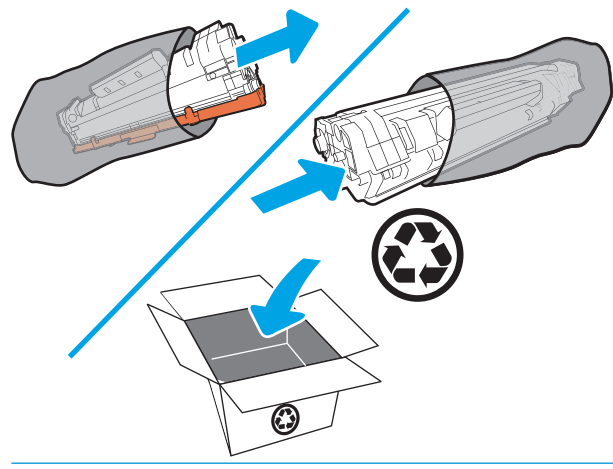

 $\triangle$ 注意:為避免損壞碳粉匣,請握住碳粉匣的兩端。請勿觸摸 OPC 護蓋或滾筒表面。

3. 握住碳粉匣的兩端並輕輕搖動,使碳粉匣中的碳粉分佈均勻。

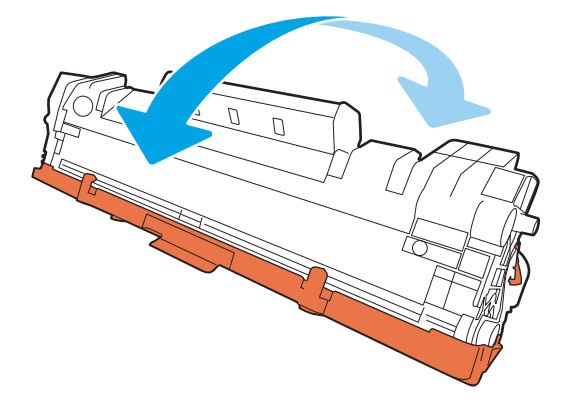

4. 彎曲碳粉匣左邊的拉帶以鬆開拉帶,然後拉出拉帶直到將全部長度的膠帶都從碳粉匣取出為止。 將拉帶和膠帶放入碳粉匣包裝盒,以利日後回收。

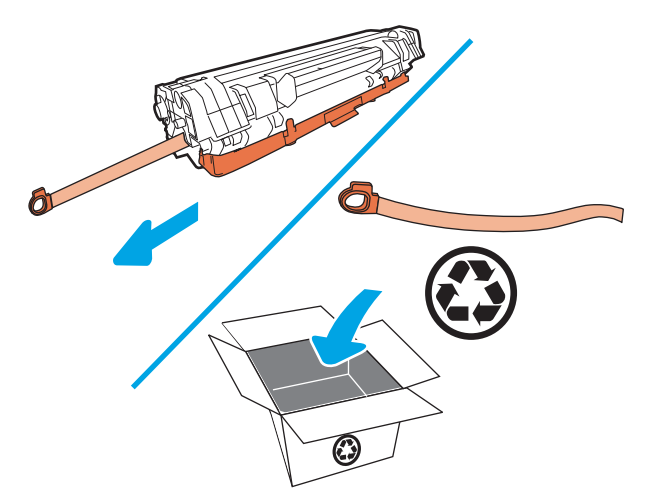

5. 取下碳粉匣的橙色護蓋。

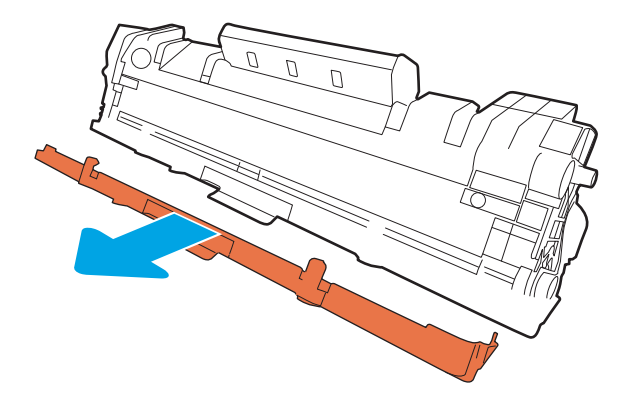

6. 將碳粉匣裝回產品中,然後關上碳粉匣擋門。

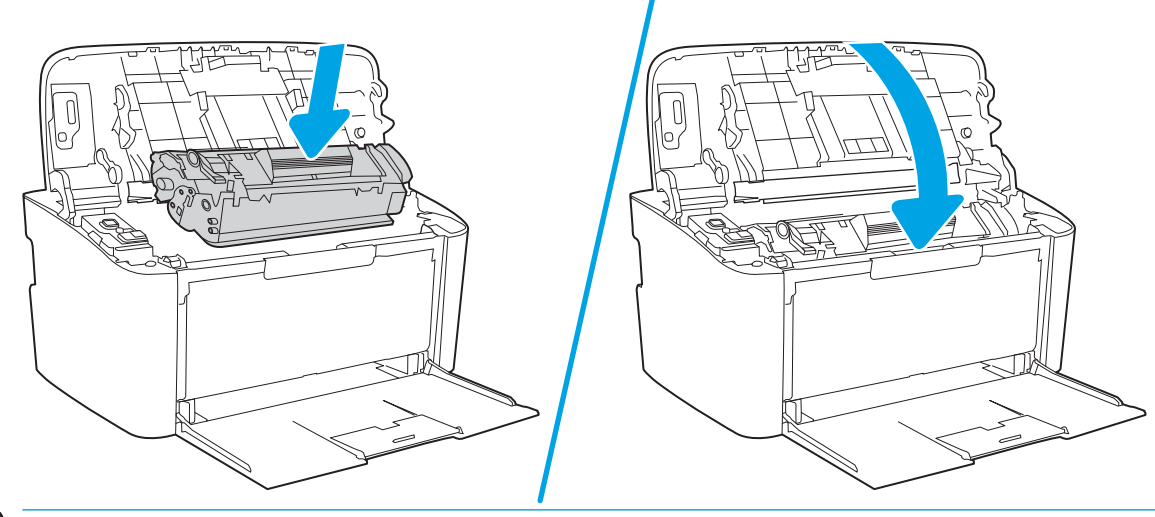

△ 注意: 若衣物沾到碳粉,先以乾布拭去後再以冷水清洗衣物。熱水會讓碳粉滲入纖維中。

# <span id="page-28-0"></span>4 列印

- 列印工作 [\(Windows\)](#page-29-0)
- [列印工作](#page-32-0) (OS X)
- [行動列印\(僅限無線機型\)](#page-34-0)

#### 如需詳細資訊:

下列資訊在出版時是正確的。如需最新資訊,請參閱 [www.hp.com/support/ljM14](http://www.hp.com/support/ljM14)。 印表機的 HP 全方位說明包含下列資訊:

- 安裝與設定
- 學習及使用
- 解決問題
- 下載軟體與韌體更新
- 加入支援論壇
- 尋找保固及法規資訊

 $\overline{\mathbb{B}}$  附註:當「注意」和「就緒」指示燈閃爍時,表示印表機正在初始化、清潔或冷卻。當印表機正在冷 卻時,列印工作可能會暫停。而當引擎準備就緒時,列印工作便會繼續。這可能會花上數分鐘。

為了提供高效率的列印, 此 HP LaserJet Pro 可能會在特定環境條件下視需要自動進入冷卻模式。

# <span id="page-29-0"></span>列印工作 (Windows)

### 如何列印 (Windows)

下列程序說明適用於 Windows 的基本列印程序。

- 1. 從軟體程式中,選擇列印選項。
- 2. 從印表機清單中選擇印表機。若要變更設定,按一下或點選 **內容**或 偏好設定按鈕,開啟列印驅動 程式。

 $\dddot{\mathbb{B}}$  附註: 按鈕的名稱會因不同的軟體程式而異。

- $\ddot{\mathbb{B}}$  附註: 在 Windows 10、8.1 及 8 中, 這些應用程式有不同的版面配置與不同的功能, 異於以下針對 桌面應用程式的說明。若要從「開始」畫面應用程式中存取列印功能,請完成下列步驟:
	- Windows 10: 選擇列印, 並選擇印表機。
	- Windows 8.1 或 8: 依序選擇 裝置、列印和印表機。
- 3. 按一下或點選列印驅動程式內的標籤以設定可用的選項。
- 4. 按一下或點選 確定按鈕以返回 列印對話方塊。從此畫面選擇要列印的份數。
- 5. 按一下或點選 確定按鈕以列印工作。

### <span id="page-30-0"></span>手動雙面列印 (Windows)

在未安裝自動雙面列印裝置的印表機上,或要列印雙面列印裝置並未支援的紙張時,請使用此程序。

- 1. 從軟體程式中,選擇 列印選項。
- 2. 從印表機清單中選擇印表機,然後按一下或點選 內容或 偏好設定按鈕,以開啟列印驅動程式。

 $\dddot{\mathbb{F}}$  附註: 按鈕的名稱會因不同的軟體程式而異。

- $\ddot{\mathbb{B}}$  附註: 在 Windows 10、8.1 及 8 中, 這些應用程式有不同的版面配置與不同的功能, 異於以下針對 桌面應用程式的說明。若要從「開始」畫面應用程式中存取列印功能,請完成下列步驟:
	- Windows 10: 選擇 列印, 並選擇印表機。
	- Windows 8.1 或 8: 依序選擇 裝置、列印和印表機。
- 3. 按一下版面配置標籤。
- 4. 從手動雙面列印下拉式清單中選擇適當的雙面列印選項,然後按一下確定按鈕。
- 5. 在列印對話方塊中,按一下確定按鈕以列印工作。印表機會先列印文件中所有頁面的第一面。
- 6. 從出紙槽擷取列印的紙疊,然後將其列印面向下,頂端置前放入進紙匣中。

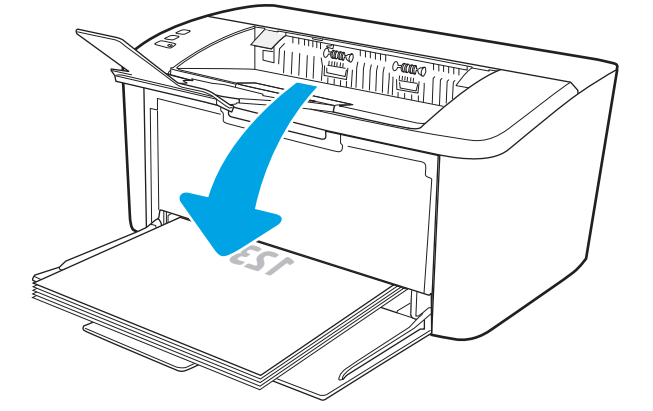

- 7. 在電腦上按一下確定按鈕,以列印工作的第二面。
- 8. 如果出現提示,請選擇適當的控制面板按鈕繼續。

#### <span id="page-31-0"></span>單張多頁列印 (Windows)

- 1. 從軟體程式中,選擇 列印選項。
- 2. 從印表機清單中選擇印表機,然後按一下或點選 內容或 偏好設定按鈕,以開啟列印驅動程式。
- 学》附註:按鈕的名稱會因不同的軟體程式而異。
- $\ddot{\mathbb{B}}$  附註: 在 Windows 10、8.1 及 8 中, 這些應用程式有不同的版面配置與不同的功能, 異於以下針對 桌面應用程式的說明。若要從「開始」畫面應用程式中存取列印功能,請完成下列步驟:
	- Windows 10: 選擇 列印, 並選擇印表機。
	- Windows 8.1 或 8: 依序選擇 裝置、列印和印表機。
- 3. 按一下或點選 **版面配置**標籤。
- 4. 在下拉式清單中選擇正確的方向選項。
- 5. 根據每張紙所要包含的頁數,在每**張頁數配置**下拉式清單中選擇適當的選項,然後按一下或點選 進階按鈕。
- 6. 在下拉式清單中選擇正確的 每張頁數配置選項。
- 7. 在下拉式清單中選擇正確的 **頁面邊框**選項,然後按一下或點選 **確定**按鈕,以關閉 **進階選項**對話方 塊,接著按一下或點選 **確定**按鈕,以關閉 **內容**或 **喜好設定**對話方塊。
- 8. 在列印對話方塊中,按一下確定按鈕以列印工作。

#### 選擇紙張類型 (Windows)

- 1. 從軟體程式中,選擇 **列印**選項。
- 2. 從印表機清單中選擇印表機,然後按一下或點選 **內容**或 **偏好設定**按鈕,以開啟列印驅動程式。
- $\vec{B}$  附註:按鈕的名稱會因不同的軟體程式而異。

|| 附註:

- Windows 10 : 選擇 列印,並選擇印表機。
- Windows 8.1 或 8: 依序選擇 裝置、列印和印表機。
- 3. 按一下或點選列印捷徑標籤。
- 4. 從紙張類型下拉式清單中,選擇正確的紙張類型,然後按一下或點選 確定按鈕,以關閉 內容或 喜好設定對話方塊。
- 5. 在 列印對話方塊中,按一下 確定按鈕以列印工作。

# <span id="page-32-0"></span>列印工作 (OS X)

#### 如何列印 (OS X)

下列程序說明適用於 OS X 的基本列印程序。

- 1. 按一下檔案功能表,然後按一下列印選項。
- 2. 選取印表機。
- 3. 按一下顯示詳細資料或份數與頁數,然後選擇其他功能表來調整列印設定。

8 **附註:**項目的名稱會因不同的軟體程式而異。

4. 按一下 列印按鈕。

#### 手動雙面列印 (OS X)

 $\dddot{\Xi}$  附註:如果您安裝 HP 列印驅動程式,可使用此功能。如果您正在使用 AirPrint,它可能無法使用。

- 1. 按一下檔案功能表,然後按一下列印選項。
- 2. 選取印表機。
- 3. 按一下顯示詳細資料或份數與頁數,然後按一下手動雙面列印功能表。

 $\overline{\mathbb{B}}$  附註:項目的名稱會因不同的軟體程式而異。

- 4. 按一下手動雙面列印方塊,然後選擇裝訂選項。
- 5. 按一下 列印按鈕。
- 6. 取出印表機 1 號紙匣中的所有空白紙張。
- 7. 從出紙槽擷取列印的紙疊,然後將紙疊列印面向下放入進紙匣中。
- 8. 如果出現提示,請點選適當的控制面板按鈕以繼續。

#### 單張多頁列印 (OS X)

- 1. 按一下檔案功能表,然後按一下列印選項。
- 2. 選取印表機。
- 3. 按一下顯示詳細資料或份數與頁數,然後按一下版面功能表。

 $\dddot{\mathbb{B}}$  附註: 項目的名稱會因不同的軟體程式而異。

- 4. 從每張頁數下拉式功能表中,選擇要在每張紙上列印的頁數。
- 5. 在版面方向區域中,選擇紙張上頁面的順序和配置。
- 6. 從框線功能表中,選擇要在每張紙張頁面周圍列印的邊框類型。
- 7. 按一下 列印按鈕。

### <span id="page-33-0"></span>選擇紙張類型 (OS X)

- 1. 按一下檔案功能表,然後按一下列印選項。
- 2. 選取印表機。
- 3. 按一下顯示詳細資料或份數與頁數,然後按一下紙材與品質功能表或紙張/品質功能表。

 $\overleftrightarrow{\mathbf{B}}$  附註:項目的名稱會因不同的軟體程式而異。

4. 從 紙材與品質或 紙張/品質選項中選擇。

 $\dddot{\Xi}$  附註:此清單包含可用的主要選項組合。某些選項不適用於所有印表機。

- 紙材類型:選擇列印工作的紙張類型選項。
- 列印品質:選擇列印工作的解析度等級。
- 5. 按一下 列印按鈕。

# <span id="page-34-0"></span>行動列印(僅限無線機型)

### 簡介

HP 提供多種行動解決方案,可從筆記型電腦、平板電腦、智慧型手機或其他行動裝置在 HP 印表機進行 簡易列印。若要查看完整清單和判斷最佳選擇,請前往 [www.hp.com/go/LaserJetMobilePrinting](http://www.hp.com/go/LaserJetMobilePrinting)。

8 吨註: 更新印表機韌體以確保支援所有的行動列印功能。

#### Wi-Fi Direct

使用 Wi-Fi Direct 可從無線行動裝置進行列印,無需與網路或網際網路連線。

Wi-fi Direct 不支援所有的行動作業系統。如果行動裝置不支援 Wi-fi Direct,您必須在列印之前先將裝置 的無線網路連線變更為印表機的 Wi-fi Direct 連線。

 $\overline{\mathbb{B}}^r$  附註:針對未具 Wi-Fi Direct 功能的行動裝置,Wi-Fi Direct 連線僅會啟用列印功能。在使用 Wi-Fi Direct 進 行列印之後,您必須重新連線至區域網路才能存取網際網路。

若要存取印表機 Wi-Fi Direct 連線, 請完成下列步驟:

- 1. 列印組態頁以判斷 IP 位址或主機名稱。
	- a. 按住「繼續/取消」 [n]× | 按鈕,直到「就緒」 少指示燈開始閃爍。
	- $b.$  放開「繼續/取消」  $\lceil \ln \times \rceil$ 按鈕。
- 2. 開啟 Web 瀏覽器,然後在位址列中輸入印表機組態頁上顯示的 IP 位址或主機名稱。按下電腦鍵盤 上的 Enter 鍵。EWS 隨即開啟。

https://10.10.XXXXX/

- $\widehat{\mathbb{F}}$  附註:如果 Web 瀏覽器顯示訊息,指出存取網站可能不安全,請選擇繼續瀏覽網站的選項。存取 此網站不會對電腦造成任何傷害。
- 3. 在網路標籤上,按一下左側導覽窗格中 Wi-Fi Direct 設定連結。
- 4. 選擇下列其中一個連線方法:
	- 手動
	- 自動
- 5. 在行動裝置上,開啟 Wi-Fi 或 Wi-Fi Direct 功能表。
- 6. 從可用的網路清單中,選擇印表機名稱。

 $\widetilde{\mathbb{B}}$  附註:如果未顯示印表機名稱,您可能超出 Wi-Fi Direct 訊號的範圍。將裝置移近印表機。

- 7. 如果出現提示,請輸入 Wi-Fi Direct 密碼。
	- $\widetilde{\mathbb{B}}^r$  附註:針對有支援 Wi-Fi Direct 的 Android 裝置,如果連線方法設定為 自動,則連線會自動建立,不 會有密碼提示。如果連線方法設定為 手動,則您需要按下印表機上的 無線按鈕以連接至 Android 装置,或提供列印報告上顯示的個人識別號碼 (PIN) 以連接至 Windows (8.1 版或更新版本) 裝置。

<span id="page-35-0"></span>|" 附註: 若要存取 Wi-fi Direct 密碼, 請從 EWS 開啟 網路標籤, 然後按一下 Wi-fi Direct 設定。

8. 開啟文件,然後選擇列印選項。

 $\widetilde{\mathbb{B}}$  附註:如果行動裝置不支援列印,請安裝 HP ePrint 行動應用程式。

- 9. 從可用印表機清單選擇印表機,然後選擇 列印。
- 10. 列印工作完成後,某些行動裝置需要重新連線至區域網路。

下列裝置和電腦作業系統支援 Wi-Fi Direct:

- 已安裝 HP 列印服務或 Mopria 行動列印外掛程式的 Android 4.0 及更新版本的平板電腦和手機
- 大多數已安裝 HP 列印驅動程式的 Windows 8.1 電腦、平板電腦和筆記型電腦

下列裝置和電腦作業系統不支援 Wi-Fi Direct,但可以在有支援該功能的印表機上進行列印:

- Apple iPhone 和 iPad
- 執行 OS X 的 Mac 電腦

如需更多關於 Wi-Fi Direct 列印的資訊, 請前往 [www.hp.com/go/wirelessprinting](http://www.hp.com/go/wirelessprinting)。

Wi-Fi Direct 功能可以從 HP 內嵌式 Web 伺服器 (EWS) 啟用或停用。

#### 啟用或停用 Wi-Fi 直接

必須先從印表機的 EWS 啟用 Wi-Fi Direct 功能。

#### 步驟 1:開啟 HP 內嵌式 Web 伺服器

- 1. 列印組態頁以判斷 IP 位址或主機名稱。
	- a. 按住「繼續/取消」 [n]× | 按鈕,直到「就緒」 少指示燈開始閃爍。
	- $b.$  放開「繼續/取消」  $|D| \times |E|$ 按鈕。
- 2. 開啟 Web 瀏覽器,然後在位址列中輸入印表機組態頁上顯示的 IP 位址或主機名稱。按下電腦鍵盤 上的 Enter 鍵。EWS 隨即開啟。

https://10.10.XXXXX/

 $\overline{\mathbb{B}^{\prime}}$  附註 : 如果 Web 瀏覽器顯示訊息,指出存取網站可能不安全,請選擇繼續瀏覽網站的選項。存取 此網站不會對電腦造成任何傷害。

#### 步驟 2:啟用或停用 Wi-Fi 直接

- 1. 在網路標籤上,按一下左側導覽窗格中 Wi-Fi Direct 設定連結。
- 2. 選擇 開啟選項,然後按一下 套用。選擇 關閉選項會停用 Wi-Fi Direct 列印。
- $\widetilde{\mathbb{B}}$  附註:在安裝多台同款印表機機型的環境中,為各台印表機提供不同的 Wi-Fi Direct 名稱,可在進行 Wi-Fi Direct 列印時方便辨識印表機。
### 變更印表機 Wi-Fi Direct 名稱

請依照下列程序使用 HP Embedded Web Server (EWS) 變更印表機的 Wi-Fi Direct 名稱:

#### 步驟 1:開啟 HP Embedded Web Server

- 1. 列印組態頁以判斷 IP 位址或主機名稱。
	- a. 按住「繼續/取消」 [a]× 按鈕,直到「就緒」 (b] 指示燈開始閃爍。
	- b. 放開「繼續/取消」  $\boxed{\omega} \times \boxed{\mathcal{B}}$
- 2. 開啟 Web 瀏覽器,然後在位址列中輸入印表機組態頁上顯示的 IP 位址或主機名稱。按下電腦鍵盤 上的 Enter 鍵。EWS 隨即開啟。

https://10.10.XXXXX/

 $\widetilde{\mathbb{B}}'$  附註:如果 Web 瀏覽器顯示訊息,指出存取網站可能不安全,請選擇繼續瀏覽網站的選項。存取 此網站不會對電腦造成任何傷害。

#### 步驟 2:變更 Wi-Fi Direct 名稱

- 1. 在網路標籤上,按一下左側導覽窗格中 Wi-Fi Direct 設定連結。
- 2. 在 Wi-Fi Direct 名稱欄位中,輸入新名稱。
- 3. 按一下 套用。

#### **AirPrint**

針對 iOS 及執行 OS X 10.7 Lion 及更新版本的 Mac 電腦,支援使用 Apple 的 AirPrint 進行直接列印。使用 AirPrint 在下列行動應用程式中透過 iPad、iPhone (3GS 或更新版本)或 iPod Touch (第三代或更新版 本)直接列印到印表機:

- Mail
- Photos
- **Safari**
- iBooks
- 特定協力廠商應用程式

若要使用 AirPrint,因表機必須連接到 Apple 裝置所在的同一個網路 (子網路)。如需有關使用 AirPrint 及哪些 HP 印表機與 AirPrint 相容的更多資訊,請造訪 [www.hp.com/go/LaserJetMobilePrinting](http://www.hp.com/go/LaserJetMobilePrinting)。

附註:以 USB 連線使用 AirPrint 前,請先確認版本編號。AirPrint 1.3 版和更舊版本不支援 USB 連線。

### Android 內嵌列印

HP 為具備 Android 和 Kindle 功能的行動裝置所內建的列印解決方案,可自動尋找和列印至網路或無線範 圍內的 HP 印表機, 以進行 Wi-Fi 直接列印。

列印解決方案已內建於許多版本的作業系統中。

 $\stackrel{\sim}{\mathbb{B}}$   $\stackrel{\sim}{\mathbb{B}}$   $\stackrel{\sim}{\mathbb{B}}$   $\stackrel{\sim}{\mathbb{B}}$   $\stackrel{\sim}{\mathbb{B}}$   $\stackrel{\sim}{\mathbb{B}}$   $\stackrel{\sim}{\mathbb{B}}$   $\stackrel{\sim}{\mathbb{B}}$   $\stackrel{\sim}{\mathbb{B}}$   $\stackrel{\sim}{\mathbb{B}}$   $\stackrel{\sim}{\mathbb{B}}$   $\stackrel{\sim}{\mathbb{B}}$   $\stackrel{\sim}{\mathbb{B}}$   $\stackrel{\sim}{\mathbb{B}}$   $\stackrel{\sim}{\mathbb{$ 式。

如需使用 Android 內嵌列印, 及哪些 Android 裝置受支援的詳細資訊, 請前往 [www.hp.com/go/](http://www.hp.com/go/LaserJetMobilePrinting) [LaserJetMobilePrinting](http://www.hp.com/go/LaserJetMobilePrinting)。

# 5 管理印表機

- [變更印表機連線類型](#page-39-0) (Windows)
- [HP Embedded Web Server \(EWS\)](#page-40-0) 和 HP 裝置工具箱 (Windows) 的進階組態
- 適用於 OS X 的 HP Utility [進階設定](#page-42-0)
- 設定 IP [網路設定](#page-44-0)
- [印表機安全性功能](#page-46-0)
- [節能設定](#page-48-0)
- [更新韌體](#page-51-0)

#### 如需詳細資訊:

下列資訊在出版時是正確的。如需最新資訊,請參閱 [www.hp.com/support/ljM14](http://www.hp.com/support/ljM14)。 印表機的 HP 全方位說明包含下列資訊:

- 安裝與設定
- 學習及使用
- 解決問題
- 下載軟體與韌體更新
- 加入支援論壇
- 尋找保固及法規資訊

## <span id="page-39-0"></span>變更印表機連線類型 (Windows)

如果印表機已在使用中,而您想要變更其連線方式,請使用 **裝置設定與軟體**以變更連線。例如,使用 USB 將新的印表機連接至電腦, 或將連線從 USB 變更為無線連線。

若要開啟 裝置設定與軟體,請完成下列程序:

- 1. 開啟 HP Printer Assistant。
	- Windows 10: 從 開始功能表依序按一下 所有應用程式和 HP, 然後選擇印表機名稱。
	- Windows 8.1 : 按一下 開始畫面左下角的向下箭號,然後選擇印表機名稱。
	- Windows 8 : 以滑鼠右鍵按一下 開始畫面的空白區域,在應用程式列上按一下 所有應用程 式,然後選擇印表機名稱。
	- Windows 7:在電腦桌面上按一下 開始、選擇 所有程式、按一下 HP、按一下印表機的資料 夾,然後選擇印表機名稱。
- 2. 在 HP Printer Assistant 中, 從導覽列選擇工具, 然後選擇 裝置設定與軟體。

## <span id="page-40-0"></span>HP Embedded Web Server (EWS) 和 HP 裝置工具箱 (Windows) 的進 階組態

使用 HP 內嵌式 Web 伺服器從電腦管理列印功能。

- 檢視印表機狀態資訊
- 判斷所有耗材的剩餘使用壽命,並訂購新耗材
- 檢視與變更紙匣組態
- 接收印表機和耗材事件的通知
- 檢視及變更網路設定

當印表機連線到以 IP 為基礎的網路後,HP 內嵌式 Web 伺服器即可運作。HP 內嵌式 Web 伺服器 不支援 以 IPX 為基礎的印表機連線。您無需存取網際網路即可開啟並使用 HP Embedded Web Server。

當印表機連線至網路時, 即會自動啟用 HP 內嵌式 Web 伺服器。

 $\overline{\mathbb{B}}$  附註: HP 裝置工具箱是當印表機透過 USB 連接到電腦時用來連接到 HP Embedded Web Server 的軟體。 只有在印表機安裝於電腦上時執行完整安裝才可使用。依據印表機連線方式,某些功能可能無法使 用。

学 附註: 「HP Embedded Web Server」在網路防火牆之外無法存取。

#### 方法 1:從軟體開啟 HP 內嵌式 Web 伺服器 (EWS)

- 1. 開啟 HP Printer Assistant。
	- Windows 10: 從 開始功能表依序按一下 所有應用程式和 HP, 然後選擇印表機名稱。
	- Windows 8.1 : 按一下 開始畫面左下角的向下箭號, 然後選擇印表機名稱。
	- Windows 8:以滑鼠右鍵按一下 開始畫面的空白區域,在應用程式列上按一下 所有應用程 式,然後選擇印表機名稱。
	- Windows 7: 在電腦桌面上按一下開始、選擇 所有程式、按一下 HP、按一下印表機的資料 夾,然後選擇印表機名稱。
- 2. 在 HP Printer Assistant 中選擇 列印,然後選擇 HP 裝置工具箱。

#### 方法 2:從 Web 瀏覽器開啟 HP 內嵌式 Web 伺服器 (EWS)

- 1. 列印組態頁以判斷 IP 位址或主機名稱。
	- a. 按住「繼續/取消」 [a]x 按鈕,直到「就緒」 (b) 指示燈開始閃爍。
	- b. 放開「繼續/取消」  $\boxed{\blacksquare}$ x $\boxed{\uparrow}$ 鈕。

2. 開啟 Web 瀏覽器,然後在位址列中輸入組態頁上顯示的 IP 位址或主機名稱。按下電腦鍵盤上的 Enter 鍵。EWS 隨即開啟。

#### https://10.10.XXXXV

 $\overleftrightarrow{B}$  附註: 如果 Web 瀏覽器顯示訊息, 指出存取網站可能不安全, 請選擇繼續瀏覽網站的選項。存取 此網站不會對電腦造成任何傷害。

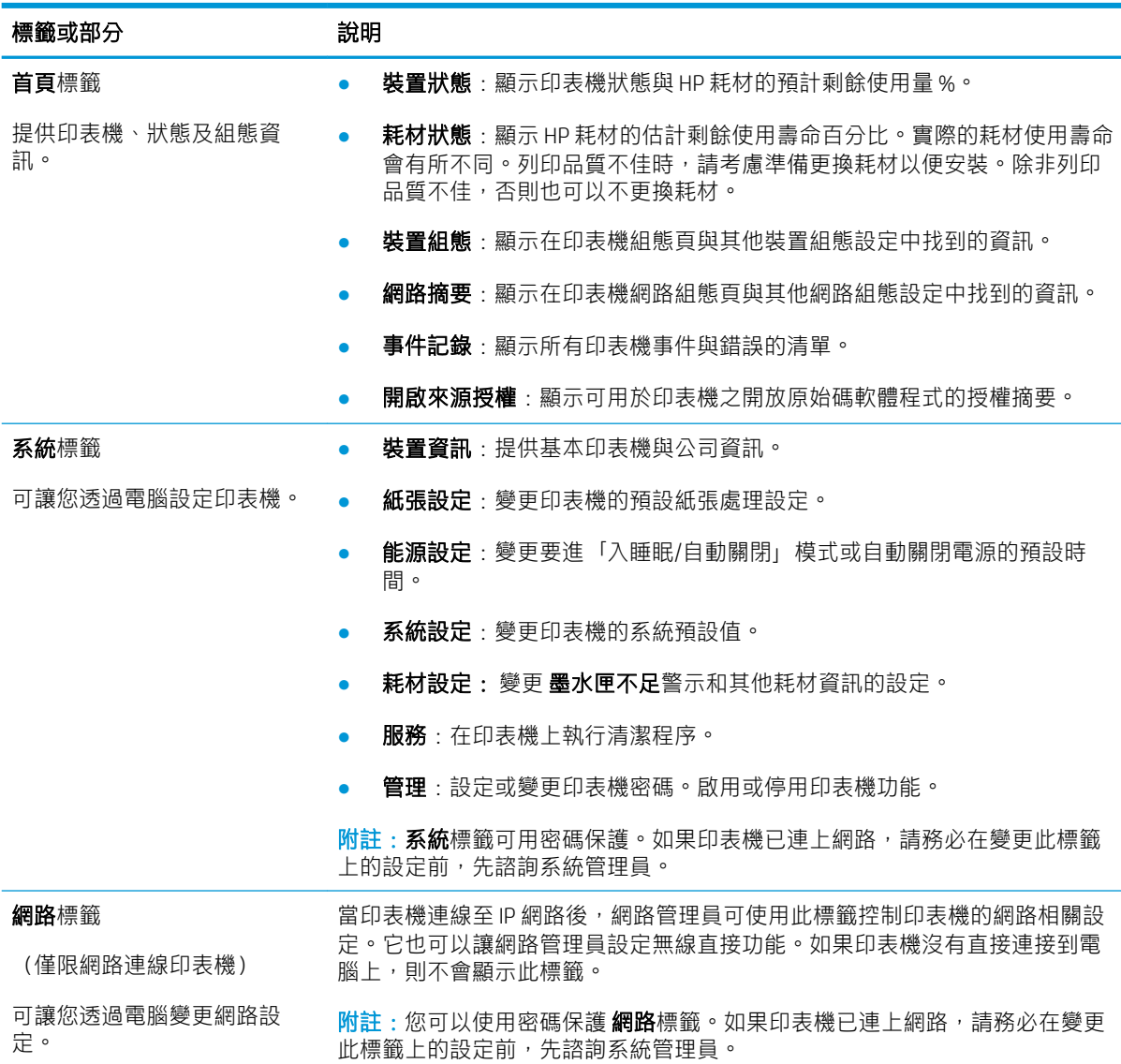

## <span id="page-42-0"></span>適用於 OS X 的 HP Utility 進階設定

使用 HP 公用程式,從電腦檢查印表機狀態,或者檢視或變更印表機設定。 若印表機使用 USB 纜線連接, 或已連線至 TCP/IP 網路, 便可使用 HP Utility。

### **開啟 HP Utility**

- 1. 在電腦上,開啟應用程式資料夾。
- 2. 選擇 HP, 然後選擇 HP 公用程式。

## HP Utility 功能

HP Utility 工具列包含這些項目:

- 装置:按一下此按鈕以顯示或隱藏 HP Utility 找到的 Mac 產品。
- 所有設定: 按一下此按鈕以返回 HP Utility 主檢視畫面。
- HP 支援中心:按一下此按鈕以開啟瀏覽器,並前往 HP 支援網站。
- 耗材:按一下此按鈕以開啟 HP SureSupply 網站。
- 註冊:按一下此按鈕以開啟 HP 註冊網站。
- 資源回收: 按一下此按鈕以開啟 HP Planet Partners Recycling Program 網站。

HP Utility 包含數個頁面,您可在所有設定清單中按一下這些頁面來開啟。下表說明您可使用 HP Utility 執行的工作。

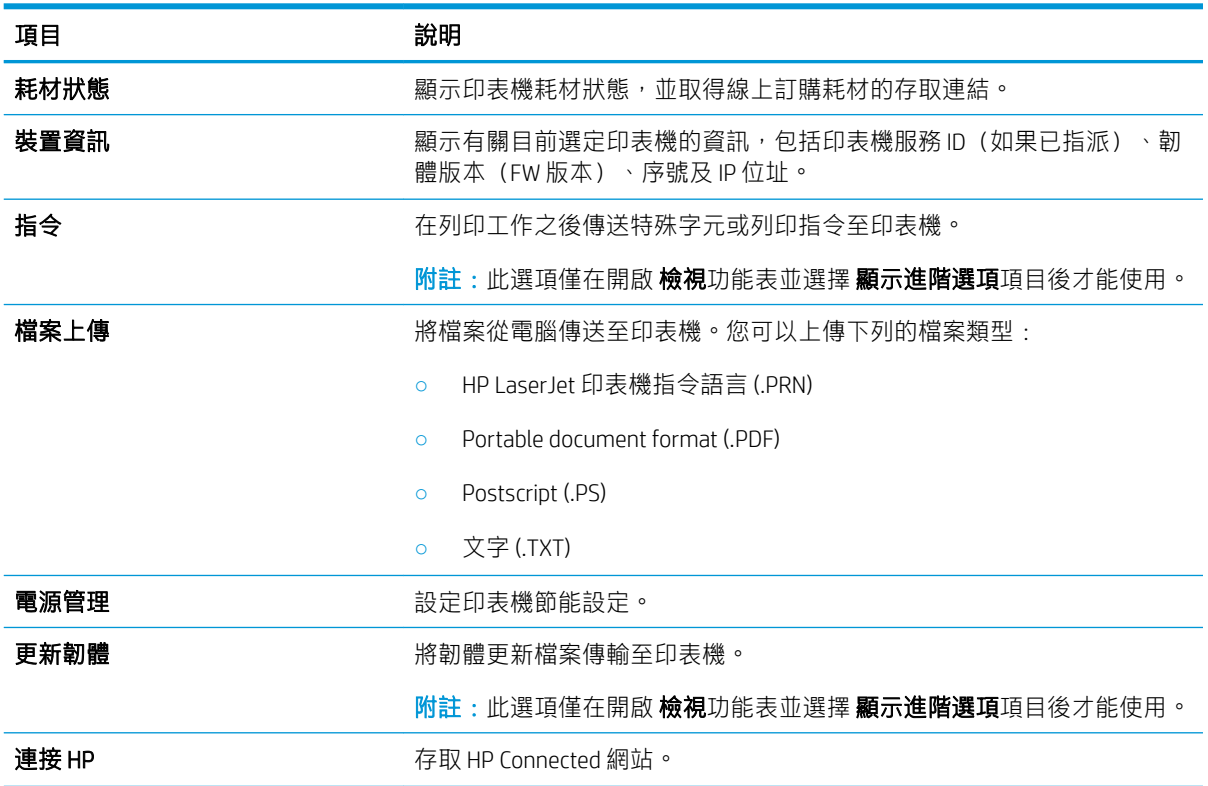

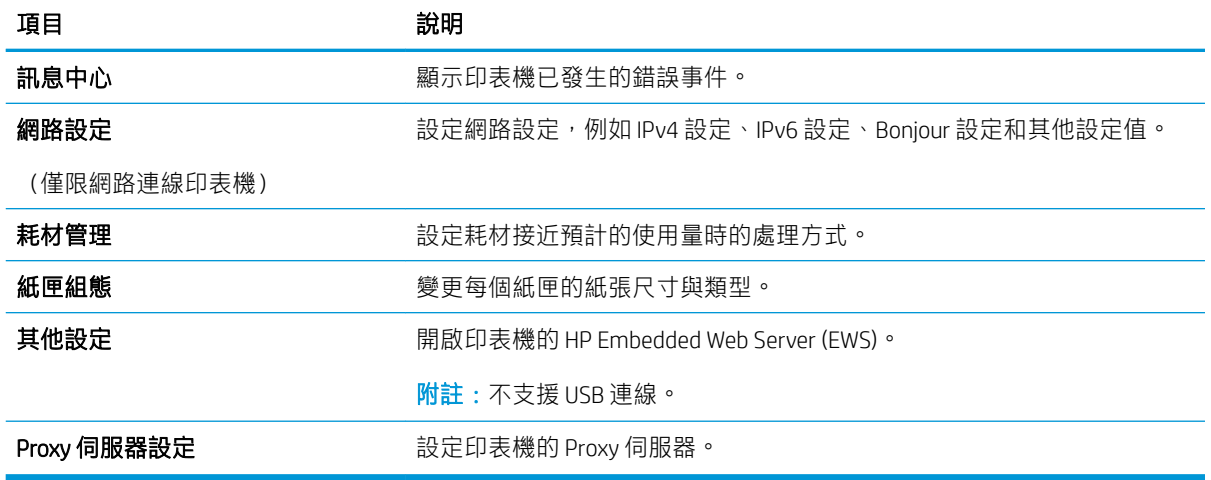

## <span id="page-44-0"></span>設定 IP 網路設定

- 簡介
- 印表機共用免責聲明
- 檢視或變更網路設定
- 重新命名網路上的印表機
- 手動設定 [IPv4 TCP/IP](#page-45-0) 參數

## 簡介

您可參考以下部分設定印表機的網路設定。

### 印表機共用免責聲明

HP 不支援對等式網路,這項功能是 Microsoft 作業系統的功能,不是 HP 印表機驅動程式的功能。請造 訪 Microsoft 網站 [www.microsoft.com](http://www.microsoft.com)。

### 檢視或變更網路設定

使用 HP 嵌入式 Web 伺服器以檢視或變更 IP 組態設定。

- 1. 開啟 HP Embedded Web Server (EWS):
	- a. 列印組態頁以判斷 IP 位址或主機名稱。
		- i. 按住「繼續/取消」 [@]×] 按鈕,直到「就緒」 ひ指示燈開始閃爍。
		- ii. 放開「繼續/取消」 $\boxed{a} \times \boxed{B}$
	- b. 開啟 Web 瀏覽器,然後在位址列中輸入印表機組態頁上顯示的 IP 位址或主機名稱。按下電腦 鍵盤上的 Enter 鍵。EWS 隨即開啟。

https://10.10.XXXXX/

- $\overline{\mathbb{B}}^{\prime}$  附註:如果 Web 瀏覽器顯示訊息,指出存取網站可能不安全,請選擇繼續瀏覽網站的選項。 存取此網站不會對電腦造成任何傷害。
- 2. 按一下 網路標籤以取得網路資訊。請視需求變更設定。

### 重新命名網路上的印表機

若要重新命名網路上的印表機,以便明確識別印表機,請使用 HP Embedded Web Server。

- 1. 開啟 HP Embedded Web Server (EWS):
	- a. 列印組態頁以判斷 IP 位址或主機名稱。
		- i. 按住「繼續/取消」 [n]× | 按鈕,直到「就緒」 ひ指示燈開始閃爍。
		- ii. 放開「繼續/取消」 [n]× | 按鈕。

<span id="page-45-0"></span>b. 開啟 Web 瀏覽器,然後在位址列中輸入印表機組態頁上顯示的 IP 位址或主機名稱。按下電腦 鍵盤上的 Enter 鍵。EWS 隨即開啟。

https://10.10.XXXXV

- $\widetilde{\mathbb{B}}'$  附註:如果 Web 瀏覽器顯示訊息,指出存取網站可能不安全,請選擇繼續瀏覽網站的選項。 存取此網站不會對電腦造成任何傷害。
- 2. 開啟 系統標籤。
- 3. 在裝置資訊頁面,預設印表機名稱位於 裝置說明欄位中。您可以變更此名稱以明確識別該台印表 機。

8 附註: 此頁面的其他欄位為非必填項目。

4. 按一下 套用按鈕儲存變更。

### 手動設定 IPv4 TCP/IP 參數

使用 EWS 手動設定 IPv4 位址、子網路遮罩,與預設閘道。

- 1. 開啟 HP Embedded Web Server (EWS):
	- a. 列印組態頁以判斷 IP 位址或主機名稱。
		- i. 按住「繼續/取消」 [n]× | 按鈕,直到「就緒」 ひ指示燈開始閃爍。
		- ii. 放開「繼續/取消」 [n]× | 按鈕。
	- b. 開啟 Web 瀏覽器,然後在位址列中輸入印表機組態頁上顯示的 IP 位址或主機名稱。按下電腦 鍵盤上的 Enter 鍵。EWS 隨即開啟。

https://10.10.XXXXX/

- $\widetilde{\mathbb{F}}$  附註:如果 Web 瀏覽器顯示訊息,指出存取網站可能不安全,請選擇繼續瀏覽網站的選項。 存取此網站不會對電腦造成任何傷害。
- 2. 在網路標籤上,按一下左側導覽窗格中的 IPV4 設定方法。
- 3. 在 IP 偏好的位址方法下拉式清單中,選擇 手動,然後編輯 IPv4 組態設定值。
- 4. 按一下套用按鈕。

## <span id="page-46-0"></span>印表機安全性功能

簡介

印表機包含數個安全功能,可限制誰可以存取組態設定以保護資料,並防止存取貴重的硬體元件。

● 使用 HP Embedded Web Server 指定或變更系統密碼

## 使用 HP Embedded Web Server 指定或變更系統密碼

指定存取印表機和 HP 內嵌式 Web 伺服器 的管理員密碼,如此一來未授權的使用者才不能變更印表機設 定。

1. 開啟 HP 嵌入式 Web 伺服器 (EWS):

#### 直接連線印表機

- a. 開啟 HP Printer Assistant。
	- Windows 10 : 從 開始功能表依序按一下 所有應用程式和 HP,然後選擇印表機名稱。
	- Windows 8.1: 按一下開始畫面左下角的向下箭號, 然後選擇印表機名稱。
	- Windows 8: 以滑鼠右鍵按一下 開始畫面的空白區域, 在應用程式列上按一下 所有應用 程式,然後選擇印表機名稱。
	- Windows 7: 在電腦桌面上按一下 開始、選擇 所有程式、按一下 HP、按一下印表機的資 料夾,然後選擇印表機名稱。
- b. 在 HP Printer Assistant 選擇 列印,然後選擇 HP 裝置工具箱。

#### 網路連線印表機

- a. 列印組態頁以判斷 IP 位址或主機名稱。
	- i. 按住「繼續/取消」 [p]× ] 按鈕,直到「就緒」 (り指示燈開始閃爍。
	- ii. 放開「繼續/取消」 [n]× | 按鈕。
- b. 開啟 Web 瀏覽器,然後在位址列中輸入印表機組態頁上顯示的 IP 位址或主機名稱。按下電腦 鍵盤上的 Enter 鍵。EWS 隨即開啟。

https://10.10.XXXXX/

- $\widetilde{\mathbb{F}}$  附註:如果 Web 瀏覽器顯示訊息,指出存取網站可能不安全,請選擇繼續瀏覽網站的選項。 存取此網站不會對電腦造成任何傷害。
- 2. 在系統標籤上,按一下左側導覽窗格中的管理連結。
- 3. 在標示為 產品安全性之區域的 密碼欄位中輸入密碼。
- 4. 在確認密碼欄位中重新輸入密碼。
- 5. 按一下 套用按鈕。

附註:請記下密碼,並將密碼放置在安全處。

## <span id="page-48-0"></span>節能設定

- 簡介
- 設定「無活動後睡眠/自動關閉」設定
- [設定「無活動後關閉」延遲時間,然後將印表機設為使用](#page-49-0)1瓦或更少的電力
- [設定「延遲關機」設定](#page-50-0)

## 簡介

本印表機內含多種可節省能源和耗材的節能功能。

## 設定「無活動後睡眠/自動關閉」設定

使用 EWS 設定印表機進入睡眠模式之前的閒置時間。

完成下列程序以變更「隨後睡眠/自動關閉」設定:

1. 開啟 HP Embedded Web Server (EWS):

#### 直接連線印表機

- a. 開啟 HP Printer Assistant。
	- Windows 10:從 開始功能表依序按一下 所有應用程式和 HP,然後選擇印表機名稱。
	- Windows 8.1 : 按一下 開始畫面左下角的向下箭號,然後選擇印表機名稱。
	- Windows 8: 以滑鼠右鍵按一下 開始畫面的空白區域, 在應用程式列上按一下 所有應用 程式,然後選擇印表機名稱。
	- Windows 7: 在電腦桌面上按一下 開始、選擇 所有程式、按一下 HP、按一下印表機的資 料夾,然後選擇印表機名稱。
- b. 在 HP Printer Assistant 選擇 列印,然後選擇 HP 裝置工具箱。

#### 網路連線印表機

- a. 列印組態頁以判斷 IP 位址或主機名稱。
	- i. 按住「繼續/取消」 [n]× | 按鈕,直到「就緒」 ひ指示燈開始閃爍。
	- ii. 放開「繼續/取消」 [a]× 按鈕。
- b. 開啟 Web 瀏覽器,然後在位址列中輸入印表機組態頁上顯示的 IP 位址或主機名稱。按下電腦 鍵盤上的 Enter 鍵。EWS 隨即開啟。

https://10.10.XXXXX/

- $\widehat{\mathbb{B}}$  附註:如果 Web 瀏覽器顯示訊息,指出存取網站可能不安全,請選擇繼續瀏覽網站的選項。 存取此網站不會對電腦造成任何傷害。
- 2. 按一下系統標籤,然後選擇能源設定。
- <span id="page-49-0"></span>3. 從無活動後睡眠/自動關閉下拉式清單中,選擇延遲的時間。
- 4. 按一下 套用按鈕。

### 設定「無活動後關閉」延遲時間,然後將印表機設為使用 1 瓦或更少的電力

使用 EWS 設定印表機關機之前的時間。

37 附註:印表機關機後,耗電量為1瓦或更少的電力。

完成下列程序以變更「延遲後關機」設定:

1. 開啟 HP Embedded Web Server (EWS):

#### 直接連線印表機

- a. 開啟 HP Printer Assistant。
	- Windows 10 : 從 開始功能表依序按一下 所有應用程式和 HP, 然後選擇印表機名稱。
	- Windows 8.1 : 按一下 開始畫面左下角的向下箭號,然後選擇印表機名稱。
	- Windows 8 : 以滑鼠右鍵按一下 開始畫面的空白區域,在應用程式列上按一下 所有應用 **程式**,然後選擇印表機名稱。
	- Windows 7 : 在電腦桌面上按一下 開始、選擇 所有程式、按一下 HP、按一下印表機的資 料夾,然後選擇印表機名稱。
- b. 在 HP Printer Assistant 選擇 列印,然後選擇 HP 裝置工具箱。

#### 網路連線印表機

- a. 列印組態頁以判斷 IP 位址或主機名稱。
	- i. 按住「繼續/取消」 [n]× | 按鈕,直到「就緒」 ひ指示燈開始閃爍。
	- ii. 放開「繼續/取消」 [a]× 按鈕。
- b. 開啟 Web 瀏覽器,然後在位址列中輸入印表機組態頁上顯示的 IP 位址或主機名稱。按下電腦 鍵盤上的 Enter 鍵。EWS 隨即開啟。

https://10.10.XXXXX/

- $\widetilde{\mathbb{B}}^{\prime}$  附註:如果 Web 瀏覽器顯示訊息,指出存取網站可能不安全,請選擇繼續瀏覽網站的選項。 存取此網站不會對電腦造成任何傷害。
- 2. 按一下系統標籤,然後選擇能源設定。
- 3. 從無活動後關閉下拉式清單中,選擇延遲的時間。

 $\overline{\mathbb{B}}$  附註:預設值為 4 小時。

4. 按一下 套用按鈕。

## <span id="page-50-0"></span>設定「延遲關機」設定

使用 EWS 選擇印表機是否在按下電源按鈕後延遲關機。

完成下列程序以變更「延遲關機」設定:

1. 開啟 HP 內嵌式 Web 伺服器 (EWS):

#### 直接連線印表機

- a. 開啟 HP Printer Assistant。
	- Windows 10: 從 開始功能表依序按一下 所有應用程式和 HP, 然後選擇印表機名稱。
	- Windows 8.1: 按一下 開始畫面左下角的向下箭號, 然後選擇印表機名稱。
	- Windows 8: 以滑鼠右鍵按一下 開始畫面的空白區域, 在應用程式列上按一下 所有應用 程式,然後選擇印表機名稱。
	- Windows 7: 在電腦桌面上按一下 開始、選擇 所有程式、按一下 HP、按一下印表機的資 料夾,然後選擇印表機名稱。
- b. 在 HP Printer Assistant 選擇 列印, 然後選擇 HP 裝置工具箱。

#### 網路連線印表機

- a. 列印組態頁以判斷 IP 位址或主機名稱。
	- i. 按住「繼續/取消」 [p]× ] 按鈕,直到「就緒」 **(')** 指示燈開始閃爍。
	- ii. 放開「繼續/取消」 [a]× 按鈕。
- b. 開啟 Web 瀏覽器,然後在位址列中輸入印表機組態頁上顯示的 IP 位址或主機名稱。按下電腦 鍵盤上的 Enter 鍵。EWS 隨即開啟。

https://10.10.XXXXX/

- $\widehat{\mathbb{E}}$  附註:如果 Web 瀏覽器顯示訊息,指出存取網站可能不安全,請選擇繼續瀏覽網站的選項。 存取此網站不會對電腦造成任何傷害。
- 2. 按一下系統標籤,然後選擇能源設定。
- 3. 選取或清除**連接埠啟用時延遅**選項。
	- $\widetilde{\mathbb{F}}$  附註:若選擇此選項,除非所有連接埠都在停用狀態,否則印表機不會關機。已連線的網路連結 或傳真連線將會使印表機無法關機。

<span id="page-51-0"></span>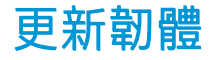

HP 提供定期印表機更新。遵循這些步驟以更新單台印表機的印表機韌體。

### 使用韌體更新公用程式更新韌體

使用這些步驟從 HP.com 手動下載並安裝「韌體更新公用程式」。

 $\widetilde{\mathbb{B}}$  附註:這個方法對於使用 USB 纜線連線到電腦的印表機,是唯一的韌體更新選項。這也適用於連線到 網路的印表機。

学 附註:若要使用此方法,您必須先安裝列印驅動程式。

- 1. 前往 [www.hp.com/go/support](http://www.hp.com/go/support),選擇您的國家/地區或語言,然後按一下軟體和驅動程式連結。
- 2. 在搜尋欄位中輸入印表機名稱,按下 ENTER 按鈕,然後從搜尋結果清單中選擇印表機。
- 3. 選擇作業系統。
- 4. 在韌體區段下, 找到韌體更新公用程式。
- 5. 按一下下載,按一下執行,然後再按一下執行。
- 6. 公用程式啟動後,從下拉式清單選擇印表機,然後按一下 傳送韌體。

 $\overline{\mathbb{B}}$  附註: 若要在更新處理之前列印組態頁以確認安裝的韌體版本, 按一下列印組態頁。

7. 遵循畫面中的指示完成安裝,然後按一下結束按鈕關閉公用程式。

# 6 解決問題

- [客戶支援](#page-53-0)
- [雷射警告](#page-54-0)
- [解讀控制面板指示燈模式](#page-55-0)
- [還原出廠預設值](#page-57-0)
- [顯示「碳粉匣不足」或「碳粉匣嚴重不足」的訊息](#page-58-0)
- [印表機無法取紙或進紙錯誤](#page-60-0)
- [清除卡紙](#page-61-0)
- [改善列印品質](#page-70-0)
- [解決列印品質問題](#page-76-0)
- [解決無線網路問題](#page-83-0)

#### 如需詳細資訊:

下列資訊在出版時是正確的。如需最新資訊,請參閱 [www.hp.com/support/ljM14](http://www.hp.com/support/ljM14)。 印表機的 HP 全方位說明包含下列資訊:

- 安裝與設定
- 學習及使用
- 解決問題
- 下載軟體與韌體更新
- 加入支援論壇
- 尋找保固及法規資訊

<span id="page-53-0"></span>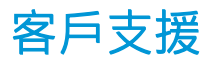

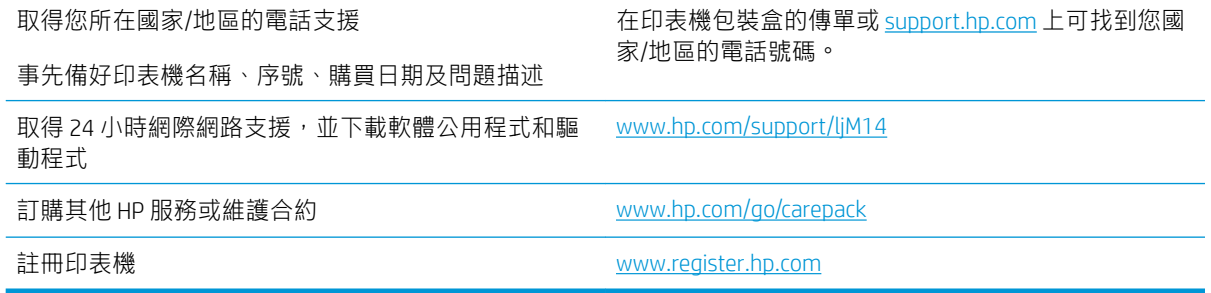

<span id="page-54-0"></span>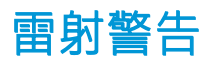

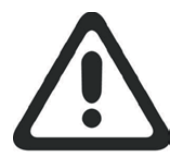

**CAUTION** - CLASS 3B INVISIBLE LASER RADIATION WHEN OPEN. AVOID EXPOSURE TO THE BEAM.

**ATTENTION** - RAYONNEMENT LASER INVISIBLE DE ÇLASSE 3B EN CAS D'OUVERTURE. ÉVITEZ L'EXPOSITION AU FAISCEAU.

**VORSICHT** - UNSICHTBARE LASERSTRAHLUNG KLASSE 3B, WENN ABDECKUNG GEÖFFNET. NICHT DEM STRAHL AUSSETZEN.

**PRECAUCIÓN**– RADIACIÓN LÁSER INVISIBLE DE CLASE 3B PRESENTE AL ABRIR. EVITE LA EXPOSICIÓN AL HAZ.

**VARNING** - OSYNLIG LASERSTRÅLNING KLASS 3B VID ÖPPEN LUCKA UNDVIK EXPONERING FÖR LASERSTRÅLNINGEN.

**VAROITUS** - LUOKAN 3B NÄKYMÄTTÖMÄLLE LASER-SÄTEILYÄ AVATTUNA. VÄLTÄ ALTISTUMISTA SÄTEELLE.

**注意** - 打开时,存在不可见的 3B 类激光辐射,请避免接触该激光 束。

<mark>주 의</mark>- 열리연 등급 3B 비가시레이저방사선이방출됩니나. 광선에 노출을 피하십시오.

 ${\bf \hat{\Xi}\,\overline{\Xi}}$  – ここを開くとクラス 3B 不可視レーザ放射が出ます。ビームに身をさらさな いこと。

## <span id="page-55-0"></span>解讀控制面板指示燈模式

#### 表格 6-1 狀態指示燈說明

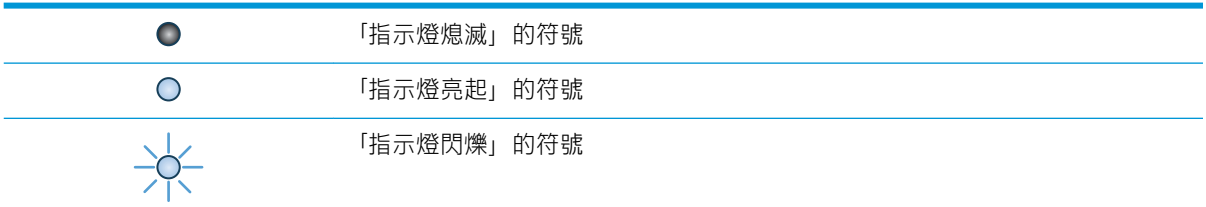

#### 表格 6-2 控制面板指示燈模式

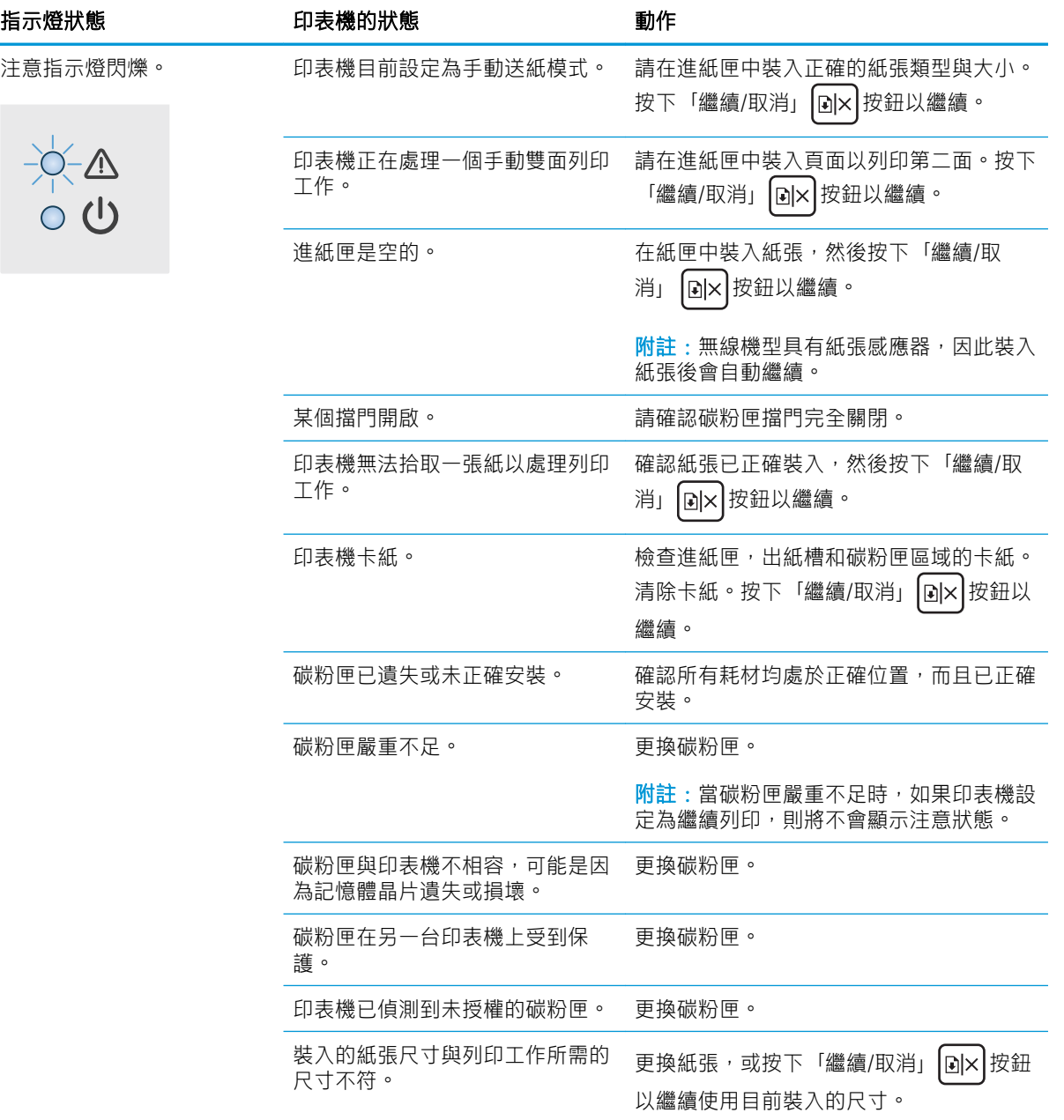

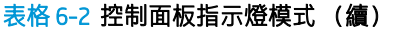

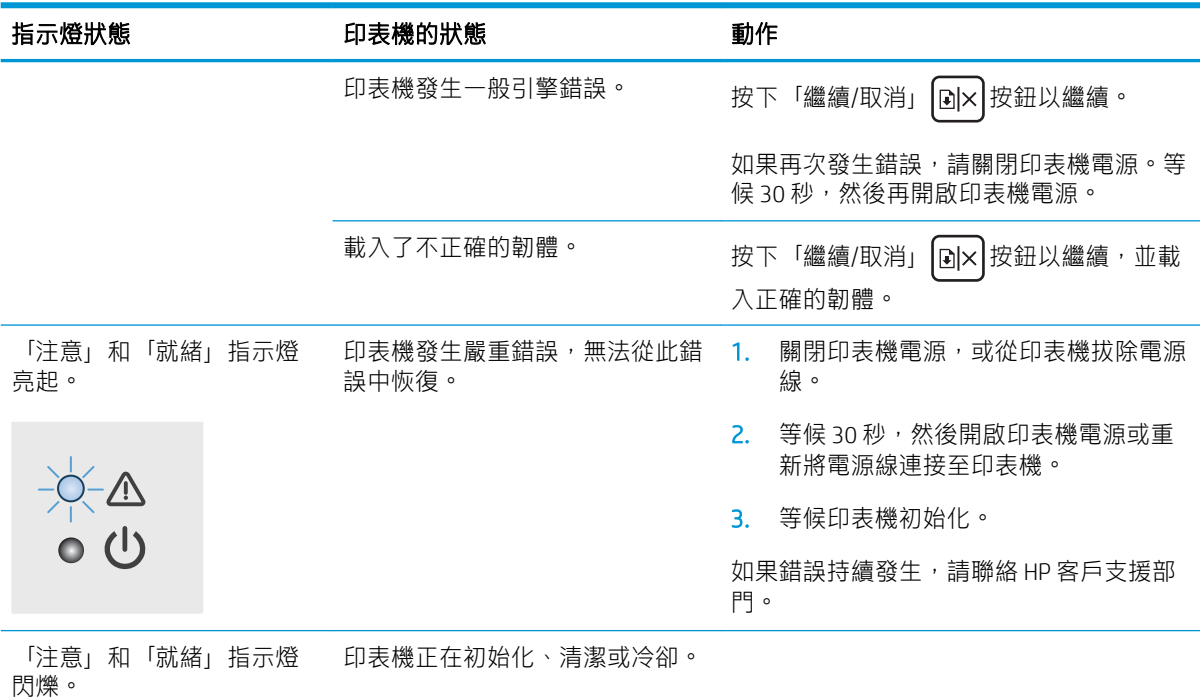

## <span id="page-57-0"></span>還原出廠預設值

還原出廠預設值會將所有印表機和網路設定還原為出廠預設值。這並不會重設頁數。要將印表機還原 為出廠預設值,請執行下列步驟。

 $\Delta$ 注意:還原出廠預設值會將所有設定還原為出廠預設值,並且會刪除儲存於記憶體中的任何頁面。

1. 開啟 HP Fmhedded Web Server (FWS) ·

#### 直接連線印表機

- a. 開啟 HP Printer Assistant。
	- Windows 10:從 開始功能表依序按一下 所有應用程式和 HP,然後選擇印表機名稱。
	- Windows 8.1 : 按一下 開始畫面左下角的向下箭號,然後選擇印表機名稱。
	- Windows 8 : 以滑鼠右鍵按一下 開始畫面的空白區域,在應用程式列上按一下 所有應用 程式,然後選擇印表機名稱。
	- Windows 7: 在電腦桌面上按一下 開始、選擇 所有程式、按一下 HP、按一下印表機的資 料夾,然後選擇印表機名稱。
- b. 在 HP Printer Assistant 選擇 列印,然後選擇 HP 裝置工具箱。

#### 網路連線印表機

- a. 列印組態頁以判斷 IP 位址或主機名稱。
	- i. 按住「繼續/取消」 [⊡|×|按鈕,直到「就緒」 ひ指示燈開始閃爍。
	- ii. 放開「繼續/取消」 [a]× | 按鈕。
- b. 開啟 Web 瀏覽器,然後在位址列中輸入印表機組態頁上顯示的 IP 位址或主機名稱。按下電腦 鍵盤上的 Enter 鍵。EWS 隨即開啟。

#### https://10.10.XXXXX/

- $\widetilde{\mathbb{B}}^{\prime}$  附註:如果 Web 瀏覽器顯示訊息,指出存取網站可能不安全,請選擇繼續瀏覽網站的選項。 存取此網站不會對電腦造成任何傷害。
- 2. 移至 服務標籤。
- 3. 在還原預設值區域,按一下還原預設值按鈕。

印表機會自動重新啟動。

## <span id="page-58-0"></span>顯示「碳粉匣不足」或「碳粉匣嚴重不足」的訊息

碳粉匣不足:印表機顯示碳粉匣存量不足。實際碳粉匣剩餘使用量可能有所不同。列印品質不佳時, 請考慮準備替換品以便安裝。碳粉匣目前不需要更換。

繼續使用目前的碳粉匣進行列印,直到重新分佈碳粉無法再提供可接受的列印品質。若要重新分佈碳 粉,請從印表機中取出碳粉匣,並輕輕將碳粉匣前後搖動,調整其水平軸。如需圖示,請參閱碳粉匣 更換指示。將碳粉匣重新插入印表機,然後關上蓋板。

碳粉匣嚴重不足:印表機顯示碳粉匣存量嚴重不足。實際碳粉匣剩餘使用量可能有所不同。列印品質 不佳時,請考慮準備替換品以便安裝。除非列印品質不佳,否則此時也可以不更換碳粉匣。

HP 碳粉匣達到**嚴重不足**時,該碳粉匣的 HP 頂級防護保固即終止。

### 變更「嚴重不足」設定

您可以變更印表機在耗材達到「嚴重不足」狀態時的反應方式。安裝新的碳粉匣時,不需要重新建立 這些設定。

1. 開啟 HP 內嵌式 Web 伺服器 (EWS):

#### 直接連線印表機

- a. 開啟 HP Printer Assistant。
	- Windows 10 : 從 開始功能表依序按一下 所有應用程式和 HP,然後選擇印表機名稱。
	- Windows 8.1 : 按一下 開始書面左下角的向下箭號,然後選擇印表機名稱。
	- Windows8: 以滑鼠右鍵按一下 開始畫面的空白區域,在應用程式列上按一下 所有應用 **程式**,然後選擇印表機名稱。
	- Windows 7: 在電腦桌面上按一下 開始、選擇 所有程式、按一下 HP、按一下印表機的資 料夾,然後選擇印表機名稱。
- b. 在 HP Printer Assistant 選擇 列印, 然後選擇 HP 裝置工具箱。

#### 網路連線印表機

- a. 列印組態頁以判斷 IP 位址或主機名稱。
	- i. 按住「繼續/取消」 按鈕,直到「就緒」 指示燈開始閃爍。
	- $i$ i. 放開「繼續/取消」  $\lfloor$ a $\times$  按鈕。
- b. 開啟 Web 瀏覽器,然後在位址列中輸入印表機組態頁上顯示的 IP 位址或主機名稱。按下電腦 鍵盤上的 Enter 鍵。EWS 隨即開啟。

https://10.10.XXXXX/

- $\widetilde{\mathbb{B}}'$  附註:如果 Web 瀏覽器顯示訊息,指出存取網站可能不安全,請選擇繼續瀏覽網站的選項。 存取此網站不會對電腦造成任何傷害。
- 2. 選擇系統標籤,然後選擇耗材設定。
- 3. 選擇下列其中一個選項:嚴重不足設定(黑色碳粉匣): 下拉式清單:
- 選擇 停止選項,將印表機設定為更換碳粉匣前停止列印。
- 選擇 繼續選項,將印表機設定為發出碳粉匣嚴重不足的警示,但繼續列印。

## 訂購耗材

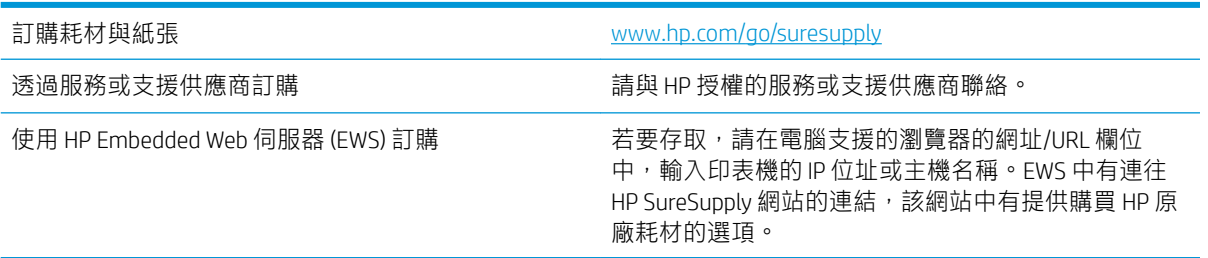

## <span id="page-60-0"></span>印表機無法取紙或進紙錯誤

簡介

下列解決方案可在印表機無法從紙匣取紙,或一次拾取多張紙張時,協助解決問題。下列任一情況可 能會導致卡紙。

- 產品無法取紙
- 裝置取多張紙

## 產品無法取紙

如果產品無法從紙匣取紙,請嘗試這些解決方案。

- 1. 打開產品並取出任何卡紙。
- 2. 針對工作在紙匣放入尺寸正確的紙張。
- 3. 請確定您已在產品控制面板上正確設定紙張尺寸與類型。
- 4. 確定已針對紙張尺寸正確調整紙匣的紙張導板。將導板調整至紙匣內的適當缺口。
- 5. 紙匣上方的滾筒可能受到污染。請使用無纖維絨毛的布沾溫水清潔滾筒。

### 裝置取多張紙

如果產品從紙匣取多張紙,請嘗試這些解決方案。

- 1. 取出紙匣的整疊紙張然後來回折彎,然後旋轉 180 度再翻面。請勿搧動紙張。 請將整疊紙張放回 紙匣。
- 2. 本產品僅使用符合 HP 規格的紙張。
- 3. 請使用沒有皺褶、摺痕或損壞的紙張。必要時,請使用不同包的紙張。
- 4. 確定紙匣沒有放太多紙張。如果放太多,請從紙匣取出整疊紙張,整理紙匣,然後將部份紙張放 回紙匣。
- 5. 確定已針對紙張尺寸正確調整紙匣的紙張導板。將導板調整至紙匣內的適當缺口。
- 6. 確定列印環境在建議的規格範圍之內。

<span id="page-61-0"></span>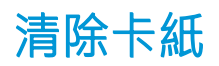

## 簡介

下列資訊包含從印表機清除卡紙的指示。

- 夾紙位置
- [經常或重複發生卡紙?](#page-62-0)
- [從進紙匣清除夾紙](#page-64-0)
- [從產品內部清理夾紙](#page-66-0)
- [清除出紙區域的夾紙](#page-68-0)

## 夾紙位置

夾紙會發生在產品的以下位置。

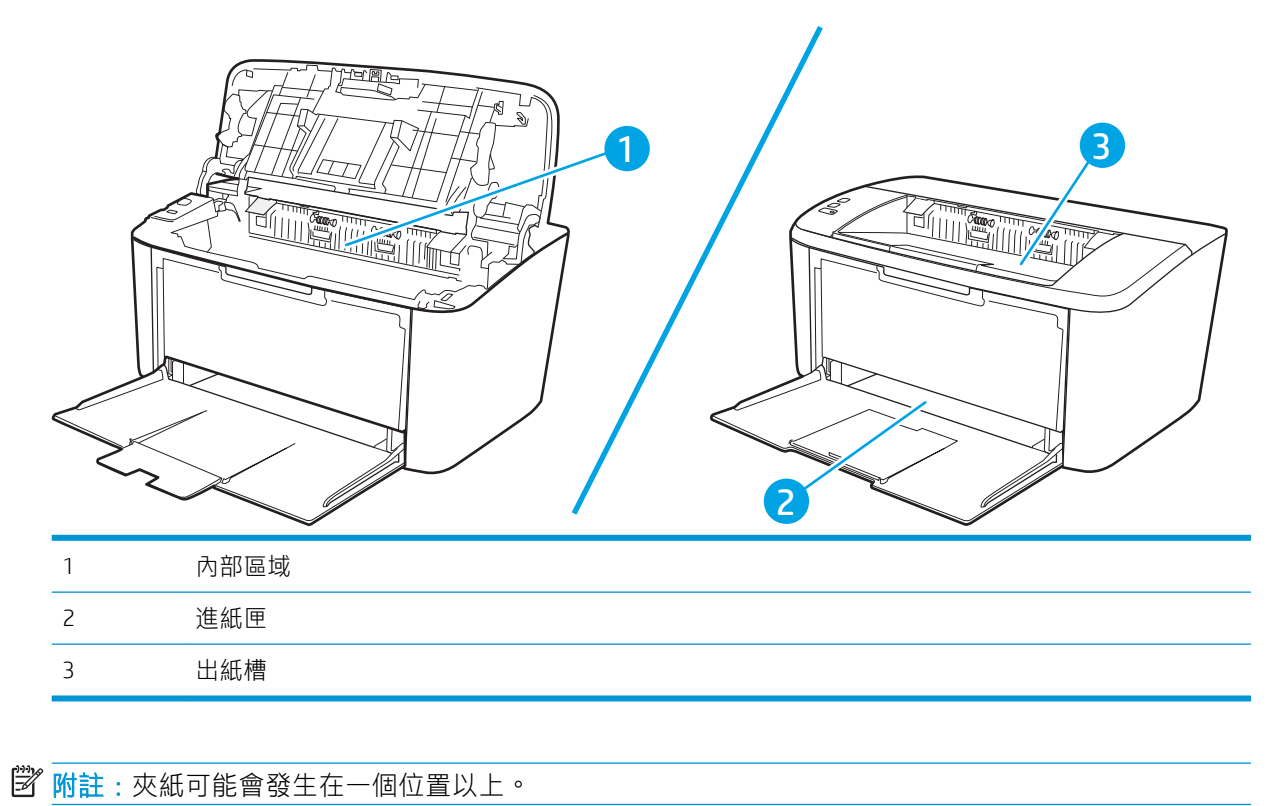

### <span id="page-62-0"></span>經常或重複發生卡紙?

請依照下列步驟解決頻繁的卡紙問題。如果第一個步驟無法解決問題,請繼續執行下一個步驟,直到 解決問題為止。

- 1. 如果印表機內已發生卡紙,請清除卡紙,然後列印組態頁以測試印表機。
- 2. 請檢查紙匣是否已設定為正確的紙張大小和類型。如有必要,請調整紙張設定。
	- a. 列印組態頁以判斷 IP 位址或主機名稱。
		- i. 按住「繼續/取消」 按鈕,直到「就緒」 指示燈開始閃爍。
		- ii. 放開「繼續/取消」 [n]× | 按鈕。
	- b. 開啟 Web 瀏覽器,然後在位址列中輸入印表機組態頁上顯示的 IP 位址或主機名稱。按下電腦 鍵盤上的 Enter 鍵。EWS 隨即開啟。

https://10.10.XXXXX/

- $\widehat{\mathbb{B}}'$  附註:如果 Web 瀏覽器顯示訊息,指出存取網站可能不安全,請選擇繼續瀏覽網站的選項。 存取此網站不會對電腦造成任何傷害。
- c. 按一下系統標籤,然後按一下 紙張設定頁面。
- d. 選擇紙匣內的紙張類型。
- e. 選擇紙匣內的紙張大小。
- 3. 關閉印表機電源,等待 30 秒鐘,然後再次開啟印表機電源。
- 4. 列印清潔頁面,從印表機內部清除多餘的碳粉。
	- a. 開啟 HP Printer Assistant。
		- Windows 10 : 從 開始功能表依序按一下 所有應用程式和 HP,然後選擇印表機名稱。
		- Windows 8.1:按一下開始畫面左下角的向下箭號,然後選擇印表機名稱。
		- Windows 8: 以滑鼠右鍵按一下 開始畫面的空白區域, 在應用程式列上按一下 所有應用 程式,然後選擇印表機名稱。
		- Windows 7: 在電腦桌面上按一下 **開始**、選擇 **所有程式**、按一下 HP、按一下印表機的資 料夾,然後選擇印表機名稱。
	- b. 在 HP Printer Assistant 選擇 列印, 然後選擇 HP 裝置工具箱。
	- c. 在 系統標籤上,按一下 服務。
	- d. 在熱凝器清潔模式區域中,按一下開始以開始清潔程序。
- 5. 列印一份組態頁以測試印表機。
	- a. 按住「繼續/取消」 [@|×|按鈕,直到「就緒」ტ 指示燈開始閃爍。
	- b. 放開「繼續/取消」  $\vert$ a|× $\vert$ 按鈕。

如果這些步驟無法解決問題,則印表機可能需要送修。請與 HP 客戶支援聯絡。

## <span id="page-64-0"></span>從進紙匣清除夾紙

注意:不要使用尖銳物件(例如鑷子或圖針)來清除夾紙。使用尖銳物件造成的受損不在產品保固範 圍之內。

取出夾紙時,請將夾紙從產品中平直地拉出。將夾紙從產品中歪斜地拉出可能會損壞產品。

 $\dddot{\mathbb{B}}$  附註: 視夾紙位置而定, 可能不需要執行下列某些步驟。

1. 打開碳粉匣機門,取出碳粉匣。

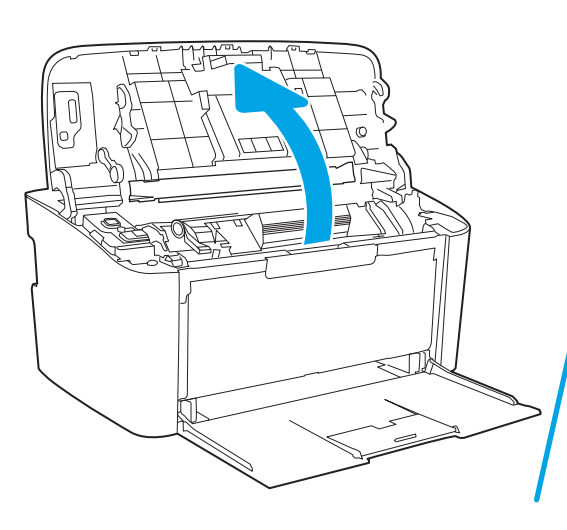

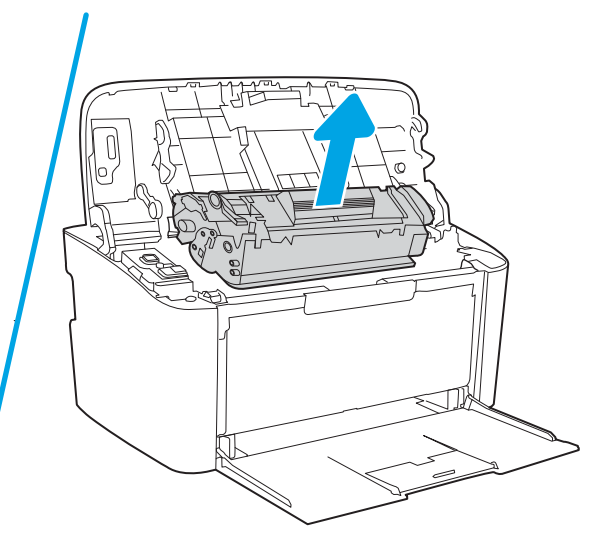

2. 取出進紙匣中的紙疊。

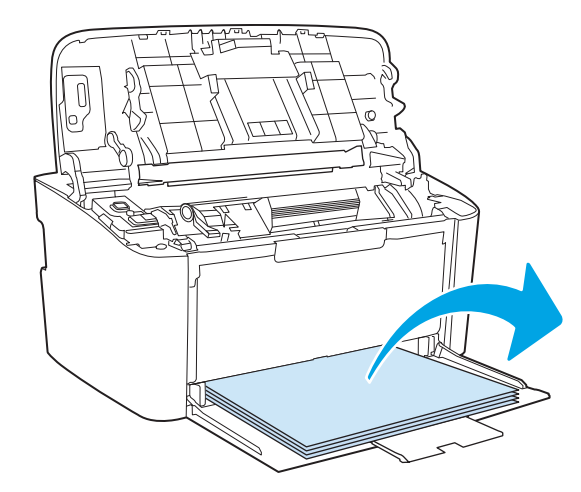

3. 用雙手抓住夾紙看得見部分的側邊(包括中間),然後小心地將紙材從產品中拉出。

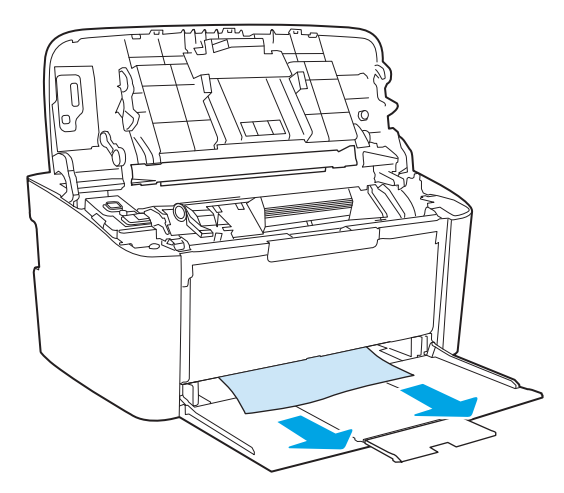

4. 重新裝回碳粉匣,然後關上碳粉匣機門。

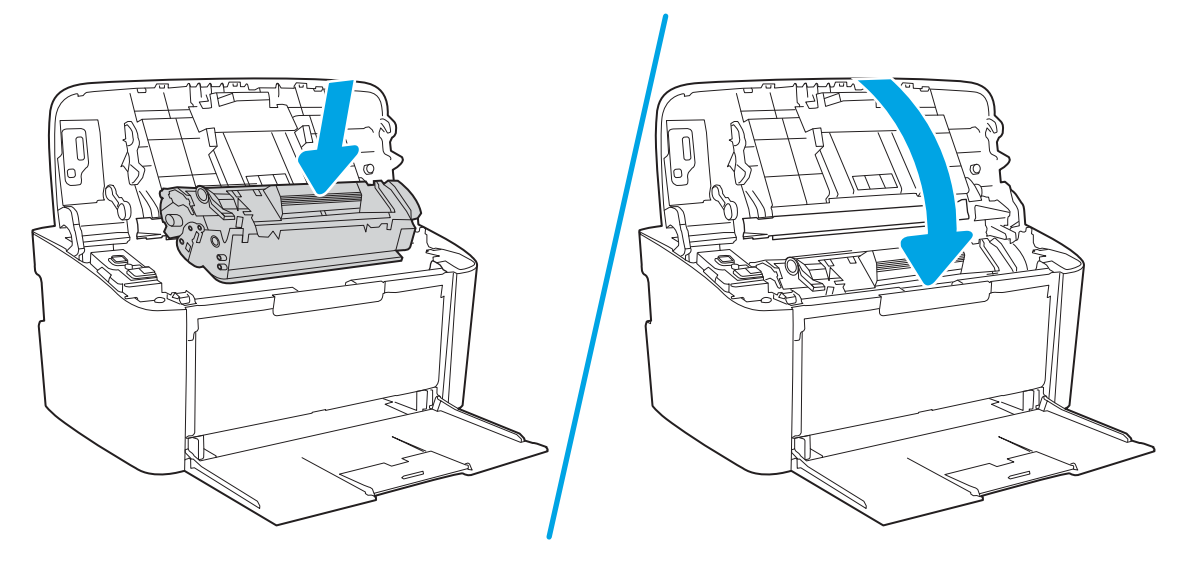

## <span id="page-66-0"></span>從產品內部清理夾紙

1. 打開碳粉匣機門,取出碳粉匣。

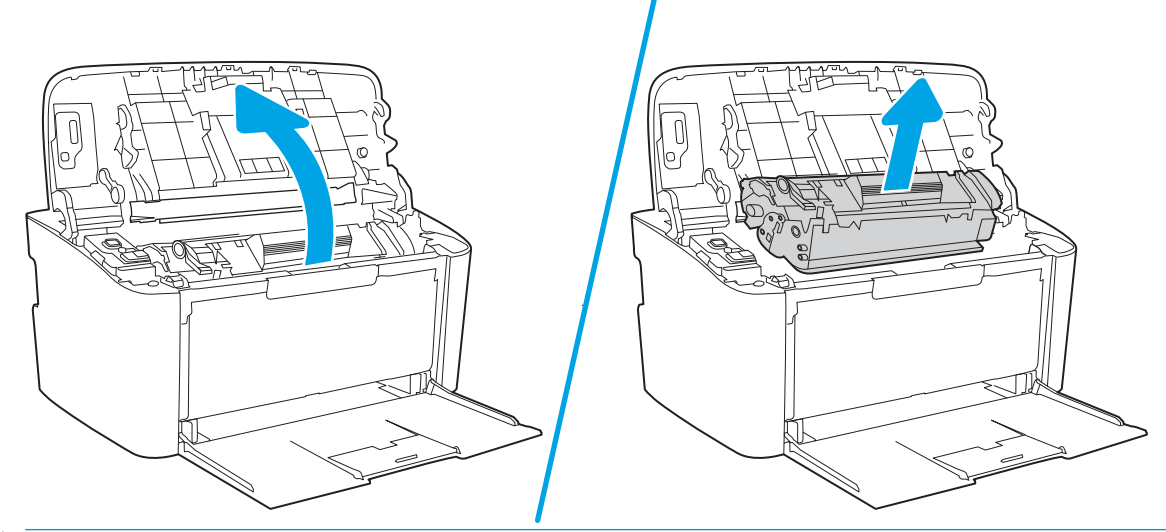

△注意:為避免損壞碳粉匣,請勿將它曝露在光線下。您可用一張紙將其蓋住。

2. 如果可以看到夾紙,請小心抓住夾紙,然後慢慢拉出產品外。

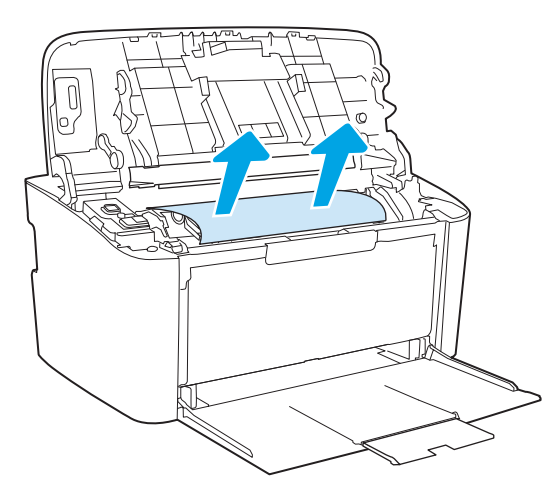

3. 重新裝回碳粉匣,然後關上碳粉匣機門。

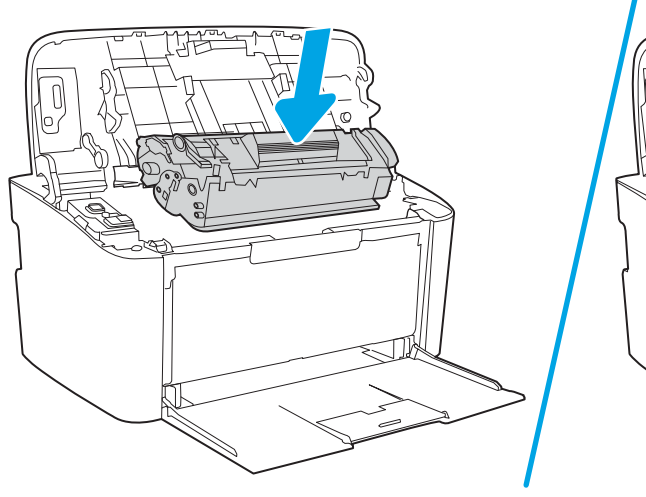

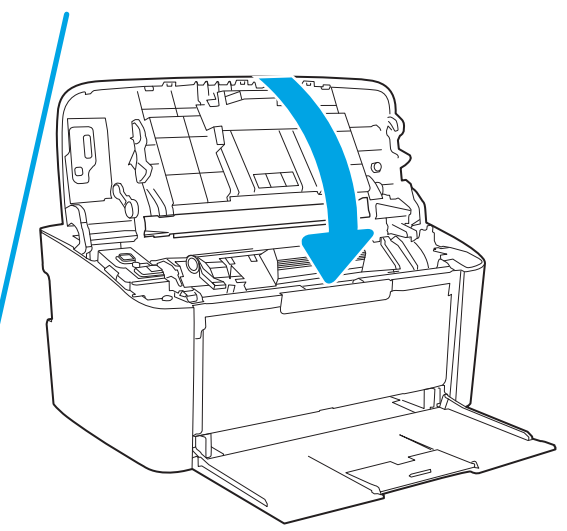

## <span id="page-68-0"></span>清除出紙區域的夾紙

- $\overline{\Delta}$ 注意: 不要使用尖銳物件, 例如鑷子或圖針來清除夾紙。使用尖銳物件造成的受損不在產品保固範圍 之內。
	- 1. 打開碳粉匣護蓋,取出碳粉匣。

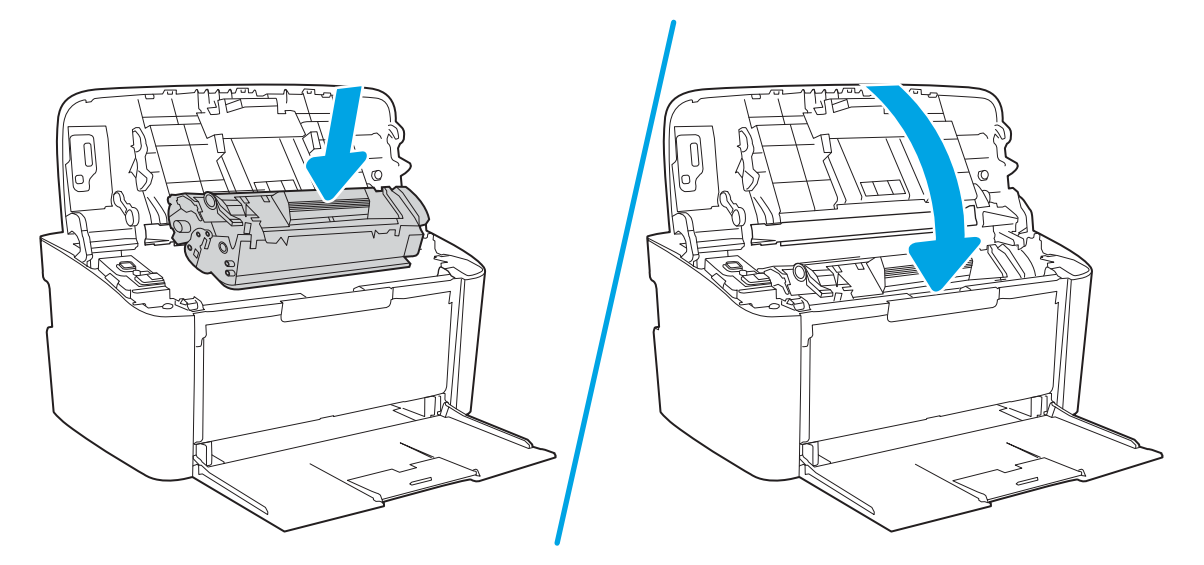

2. 讓碳粉匣護蓋保持開啟,然後雙手抓住紙材看得見部分的側邊和中間,然後小心地將紙材抽出本 產品。

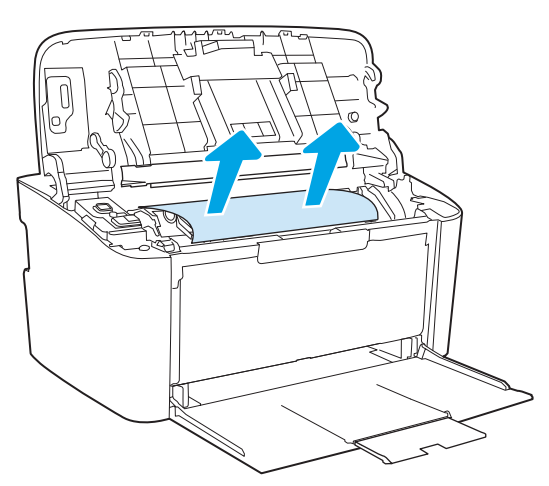

3. 重新裝回碳粉匣,然後關上碳粉匣護蓋。

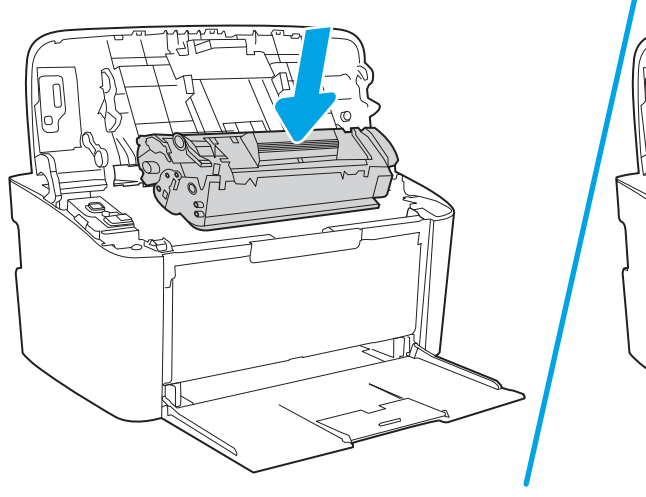

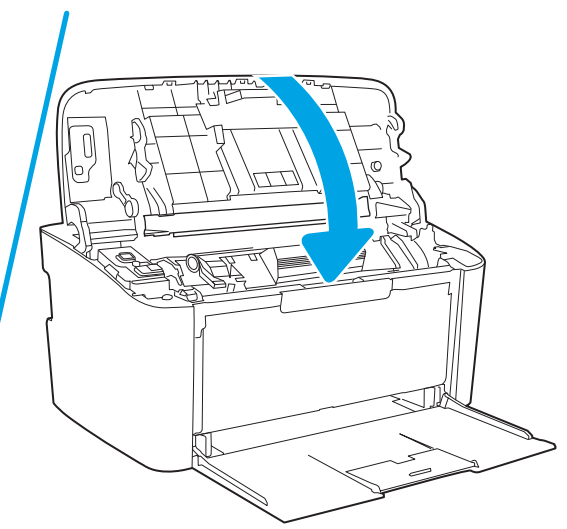

## <span id="page-70-0"></span>改善列印品質

- 簡介
- 更新印表機韌體
- 從其他軟體程式列印
- [檢查列印工作的紙張類型設定](#page-71-0)
- [檢查碳粉匣狀態](#page-71-0)
- [碳粉匣清潔](#page-72-0)
- [列印清潔頁](#page-73-0)
- [目視檢查碳粉匣](#page-73-0)
- [檢查紙張和列印環境](#page-73-0)
- [調整列印密度](#page-74-0)

## 簡介

下列資訊提供疑難排解步驟以解決列印品質問題,包括下列問題:

- 污跡
- 列印結果模糊
- 列印顏色偏深
- 列印顏色偏淺
- 條紋
- 缺少碳粉
- 有殘落的碳粉
- 散落的碳粉
- 傾斜的影像

請依序嘗試下列解決辦法來解決上述或其他列印品質問題。

如需解決特定影像瑕疵的相關資訊,請參閱本使用者指南的「解決列印品質問題」一節。

## 更新印表機韌體

請嘗試升級印表機韌體。如需詳細資訊,請參閱本使用者指南的「更新韌體」一節。

## 從其他軟體程式列印

請嘗試從其他軟體程式列印。如果頁面列印正確,則可能是您用來列印的軟體程式發生問題。

## <span id="page-71-0"></span>檢查列印工作的紙張類型設定

檢查從軟體程式列印時的紙張類型設定,並檢查列印的頁面是否有髒污、列印結果模糊或偏暗色、紙 張捲曲、碳粉呈點狀分佈、碳粉附著不佳,或某些區域印不出碳粉。

#### 檢查印表機的紙張類型設定

- 1. 開啟紙匣。
- 2. 確認紙匣裝入正確的紙張類型。
- 3. 合上紙匣。

#### 檢查紙張類型設定 (Windows)

- 1. 從軟體程式中,選擇 列印選項。
- 2. 選取印表機,然後按一下內容或偏好設定按鈕。
- 3. 按一下 紙張/品質標籤。
- 4. 從 紙張類型下拉式清單中,按一下更多...選項。
- 5. 展開 類型:的清單選項。
- 6. 展開最能描述您所用紙張之紙張類型所屬類別。
- 7. 依據您使用的紙張類型選擇選項,按一下確定按鈕。
- 8. 按一下確定按鈕以關閉 文件內容對話方塊。在 列印對話方塊中,按一下 確定按鈕以列印工作。

#### 檢查紙張類型設定 (OS X)

- 1. 按一下 **檔案**功能表,然後按一下 **列印**選項。
- 2. 在印表機功能表中,選擇此印表機。
- 3. 根據預設,列印驅動程式會顯示 份數與頁數功能表。開啟功能表下拉式清單,然後按一下 **完稿**功 能表。
- 4. 從媒體類型下拉式清單中選擇類型。
- 5. 按一下 列印按鈕。

### 檢查碳粉匣狀態

依照下列步驟檢查碳粉匣中的估計剩餘使用量,以及其他可更換之維護零件的狀態(如果有的話)。

#### 步驟 1:尋找組態頁上的耗材資訊

耗材資訊會包含在組態頁上。

- 1. 按住「繼續/取消」 [ည]× ] 按鈕,直到「就緒」 ひ指示燈開始閃爍。
- 2. 放開「繼續/取消」 [a]× | 按鈕。
#### 步驟 2:檢查耗材狀態

1. 查看耗材狀態報告以檢查碳粉匣的剩餘壽命百分比,以及其他可更換之維護零件的狀態(如果有 的話)。

使用估計使用壽命已盡的碳粉匣時,可能發生列印品質問題。耗材存量到達嚴重不足時,組態報 告會發出指示。

HP 碳粉匣達到嚴重不足時,該碳粉匣的 HP 頂級防護保固即終止。

除非列印品質不佳,否則此時也可以不更換碳粉匣。列印品質不佳時,請考慮準備替換品以便安 裝。

如果您確定需要更換碳粉匣或其他可更換之維護零件,組態報告會列出原裝 HP 零件編號。

2. 查看您使用的是否為原裝 HP 碳粉匣。

原裝 HP 碳粉匣上面會有「HP」字樣或 HP 標誌。如需更多關於辨識 HP 墨水匣的資訊, 請前往 [www.hp.com/go/learnaboutsupplies](http://www.hp.com/go/learnaboutsupplies)。

## 碳粉匣清潔

在列印過程中,碳粉匣可能會被紙張上的灰塵污染並造成列印品質問題,例如背景問題、垂直深條紋 或重複的水平條紋。

請遵照這些步驟來改善上述列印品質問題:

- 1. 開啟 Web 瀏覽器,然後在位址列中輸入印表機組態頁上顯示的 IP 位址或主機名稱。按下電腦鍵盤 上的 Enter 鍵。EWS 隨即開啟。
- $\bar{\mathbb{B}}^{\prime}$  附註:如果 Web 瀏覽器顯示訊息,指出存取網站可能不安全,請選擇繼續瀏覽網站的選項。存取 此網站不會對電腦造成任何傷害。
- 2. 按一下系統標籤,然後按一下服務。
- 3. 在**碳粉匣清潔模式**區域中,按一下**開始**以開始清潔程序。

或使用下列程序以開始碳粉匣清潔模式:

- 1. 開啟 HP Printer Assistant。
	- Windows 10: 從**開始**功能表依序按一下**所有應用程式**和 HP, 然後選擇印表機名稱。
	- Windows 8.1:按一下**開始**畫面左下角的向下箭號,然後選擇印表機名稱。
	- Windows 8:以滑鼠右鍵按一下**開始**畫面的空白區域,在應用程式列上按一下**所有應用程式**, 然後選擇印表機名稱。
	- Windows 7: 在電腦桌面上按一下**開始**、選擇**所有程式**、按一下 HP、按一下印表機的資料 夾,然後選擇印表機名稱。
- 2. 在 HP Printer Assistant 中,選擇列印,然後選擇 HP 裝置工具箱。
- 3. 在系統標籤上,按一下服務。
- 4. 在**碳粉匣清潔模式**區域中,按一下**開始**以開始清潔程序。

## <span id="page-73-0"></span>列印清潔頁

在列印過程中,紙張、碳粉以及灰塵微粒都可能堆積在印表機內部,可能造成列印品質問題,例如碳 粉斑點或汙跡、汙漬、條紋、線條或重複的痕跡。

您可使用下列程序列印清潔頁。

- 1. 開啟 HP Printer Assistant。
	- Windows 10: 從 開始功能表依序按一下 所有應用程式和 HP, 然後選擇印表機名稱。
	- Windows 8.1: 按一下開始畫面左下角的向下箭號,然後選擇印表機名稱。
	- Windows 8 : 以滑鼠右鍵按一下 開始畫面的空白區域,在應用程式列上按一下 所有應用程 式,然後選擇印表機名稱。
	- Windows 7: 在電腦桌面上按一下開始、選擇 所有程式、按一下 HP、按一下印表機的資料 夾,然後選擇印表機名稱。
- 2. 在 HP Printer Assistant 中選擇 列印,然後選擇 HP 裝置工具箱。
- 3. 在系統標籤上,按一下服務。
- 4. 在熱凝器清潔模式區域中, 按一下開始以開始清潔程序。

## 目視檢查碳粉匣

按照這些步驟來檢查碳粉匣。

- 1. 從印表機取出碳粉匣,確認已撕下密封膠帶。
- 2. 檢查記憶體晶片是否損壞。
- 3. 檢查綠色感光鼓的表面。

△注意:請勿觸碰感光鼓。感光鼓上的指紋會造成列印品質的問題。

- 4. 如果感光鼓上出現刮痕、指紋或其他損害,請更換碳粉匣。
- 5. 重新安裝碳粉匣,然後列印幾頁以查看問題是否已解決。

## 檢查紙張和列印環境

#### 步驟 1:使用符合 HP 規格的紙張

一些列印品質問題是因為使用不符合 HP 規格的紙張。

- 請務必使用本印表機支援的紙張類型和磅數。
- 使用的紙張品質良好,且沒有切縫、刻痕、撕裂、污點、起毛、灰塵、皺褶、缺孔、釘書針,或 是頁邊捲曲或彎曲等情形。
- 不使用列印過的紙張。
- 使用不含金屬材料(例如亮片)的紙張。
- 使用雷射印表機專用的紙張。不使用噴墨印表機專用的紙張。
- 不使用太粗糙的紙張。使用較平滑的紙張通常列印品質較佳。

## 步驟 2:檢查環境

環境可能會直接影響列印品質,而且也是列印品質問題或進紙問題的常見原因。請嘗試下列解決方 案:

- 將印表機從通風良好的位置移開,例如打開的窗戶或門,或是冷氣風口。
- 確定印表機沒有暴露在印表機規格之外的溫度或濕度之中。
- 請勿將印表機置於密閉空間裡,例如櫥櫃中。
- 請將印表機置於堅固的平面上。
- 請移除阻擋印表機出風口的任何物品。印表機的每一側(包括頂端)都必須保持通風良好。
- 請避免讓印表機接觸到空氣中的碎屑、灰塵、蒸氣、油脂或其他物質,以免這些物質殘留在印表 機內部。

## 調整列印密度

完成下列步驟以調整列印密度。

1. 開啟 HP 內嵌式 Web 伺服器 (EWS):

#### 直接連線印表機

- a. 開啟 HP Printer Assistant。
	- Windows 10:從 開始功能表依序按一下 所有應用程式和 HP,然後選擇印表機名稱。
	- Windows 8.1: 按一下開始畫面左下角的向下箭號,然後選擇印表機名稱。
	- Windows 8 : 以滑鼠右鍵按一下 開始畫面的空白區域,在應用程式列上按一下 所有應用 程式,然後選擇印表機名稱。
	- Windows 7: 在電腦桌面上按一下 開始、選擇 所有程式、按一下 HP、按一下印表機的資 料夾,然後選擇印表機名稱。
- b. 在 HP Printer Assistant 選擇 列印,然後選擇 HP 裝置工具箱。

#### 網路連線印表機

- a. 列印組態頁以判斷 IP 位址或主機名稱。
	- i. 按住「繼續/取消」 [D]× | 按鈕,直到「就緒」 (1 指示燈開始閃爍。
	- ii. 放開「繼續/取消」 [n]× | 按鈕。

b. 開啟 Web 瀏覽器,然後在位址列中輸入印表機組態頁上顯示的 IP 位址或主機名稱。按下電腦 鍵盤上的 Enter 鍵。EWS 隨即開啟。

https://10.10.XXXXV

- $\dddot{\mathbb{B}}$  附註: 如果 Web 瀏覽器顯示訊息, 指出存取網站可能不安全, 請選擇繼續瀏覽網站的選項。 存取此網站不會對電腦造成任何傷害。
- 2. 按一下系統標籤,然後從左側導覽窗格中選擇系統設定。
- 3. 選擇正確的密度設定。
- 4. 按一下 套用以儲存變更。

# <span id="page-76-0"></span>解決列印品質問題

- 簡介
- 疑難排解列印品質問題

# 簡介

下列資訊提供疑難排解步驟以解決影像瑕疵問題,包括下列瑕疵:

- 列印顏色偏淺
- 灰色背景或列印顏色偏深
- 空白頁面
- 黑色頁面
- 深色或淺色横紋
- 深色或淺色條紋
- 缺少碳粉
- 傾斜的影像
- 未對齊的色彩
- 紙張捲曲

## 疑難排解列印品質問題

#### 表格 6-3 影像瑕疵表格快速參考指南

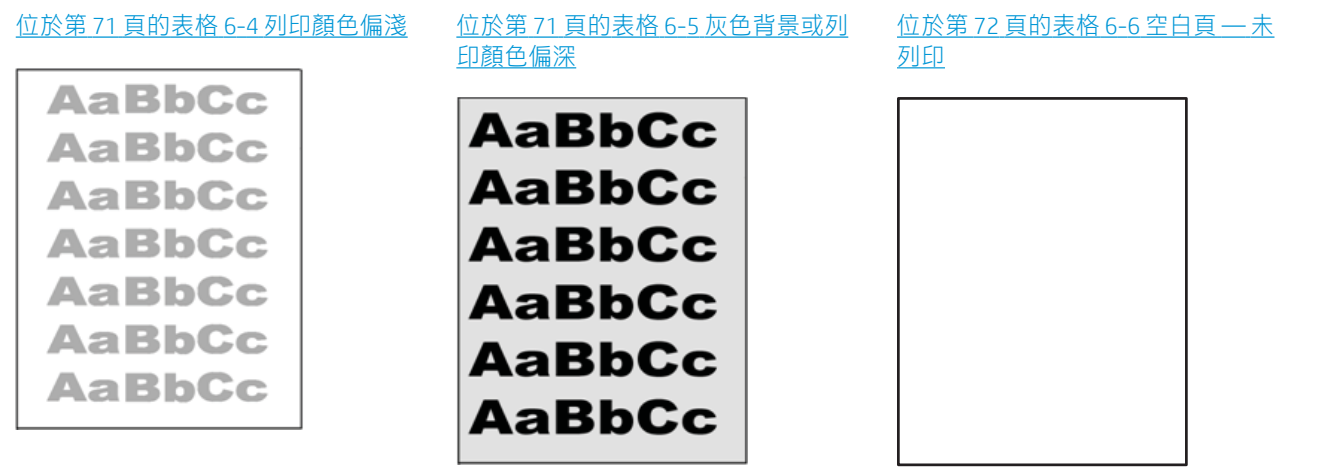

#### 表格 6-3 影像瑕疵表格快速參考指南 (續)

#### 位於第 72 [頁的表格](#page-80-0) 6-7 黑色頁面 位於第 73 頁的表格 6-8 横紋瑕疵 位於第 73 頁的表格 6-9 條紋瑕疵

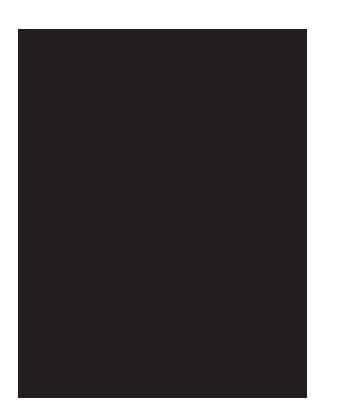

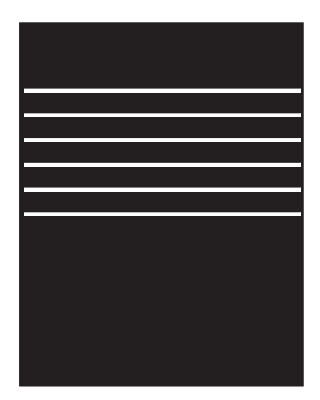

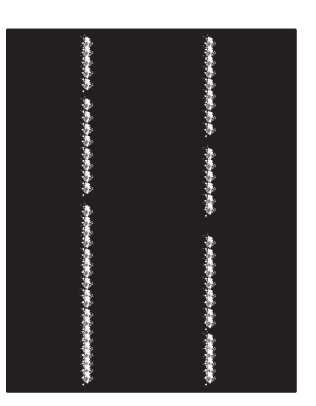

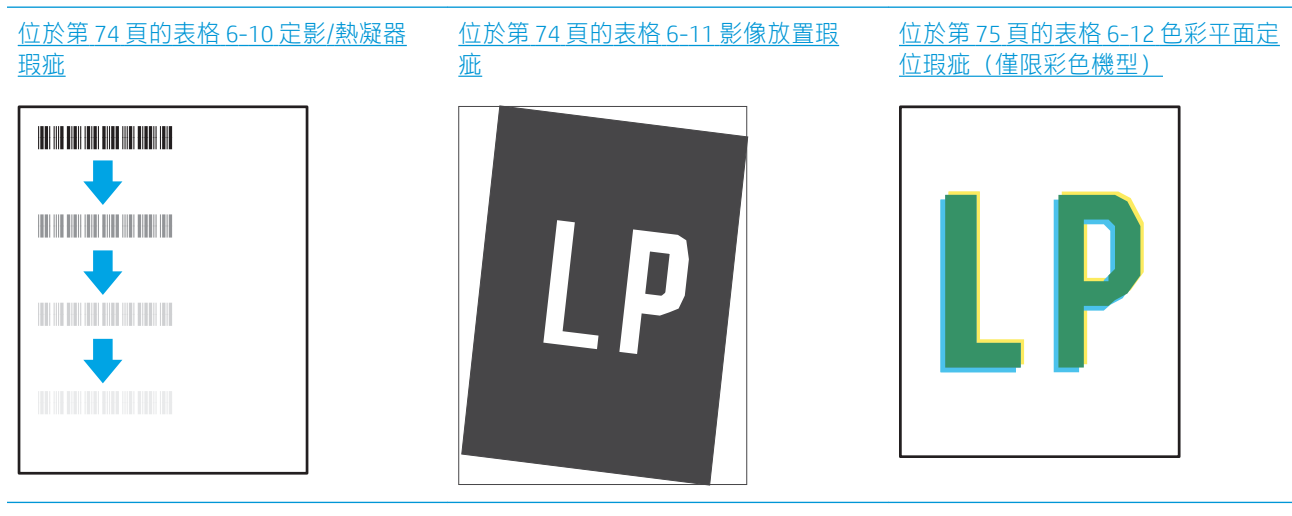

#### 位於第 75 [頁的表格](#page-82-0) 6-13 輸出瑕疵

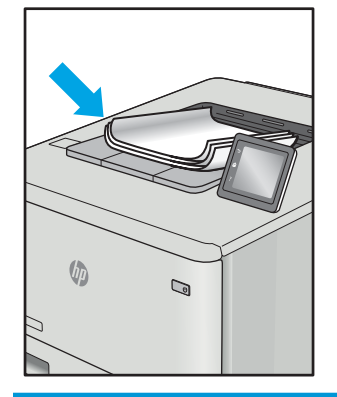

不管原因為何,影像瑕疵通常可使用相同的步驟來解決。使用下列步驟作為解決影像瑕疵問題的起 點。

- <span id="page-78-0"></span>1. 重新列印文件。列印品質瑕疵可能會因本質而間歇發生,也可能在後續列印中完全不再出現。
- 2. 檢查碳粉匣的狀況。如果碳粉匣處於**嚴重不足**狀態(已過額定使用壽命),請更換碳粉匣。
- 3. 請確定驅動程式與紙匣列印模式設定符合紙匣中裝入的紙材。請嘗試使用不同的整令紙材或不同 的紙匣。請嘗試使用不同的列印模式。
- 4. 請確定印表機位於支援的作業溫度/濕度範圍內。
- 5. 請確定印表機支援紙張類型、尺寸與磅數。請參閱 [support.hp.com](http://support.hp.com) 的印表機支援頁面,取得印表機 支援的紙張尺寸和類型清單。

## $\dddot{\Xi}$  附註 : 「熱凝」一詞指的是列印程序中碳粉附著於紙張的那部份。

下列範例描述短邊先通過印表機的 letter 尺寸紙張。

#### 表格 6-4 列印顏色偏淺

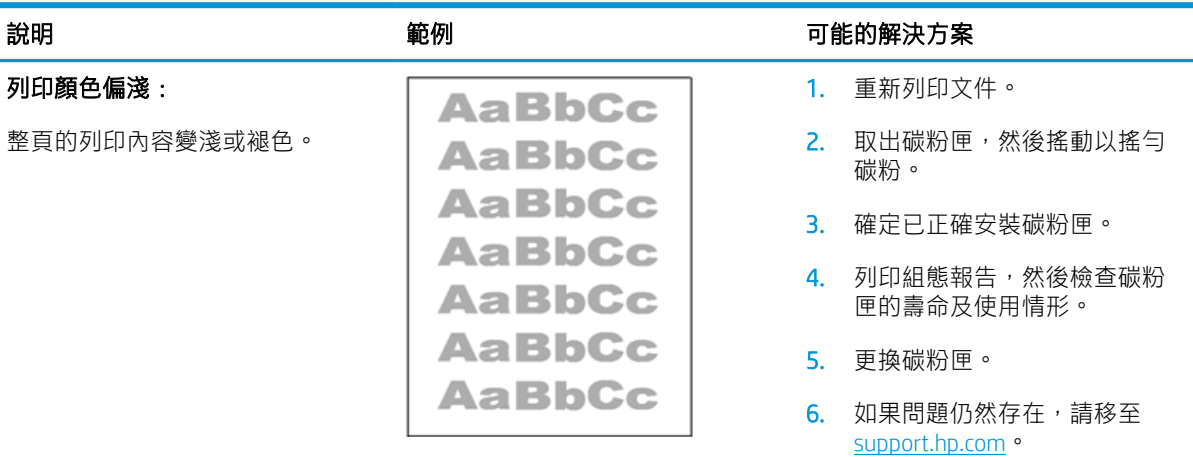

#### 表格 6-5 灰色背景或列印顏色偏深

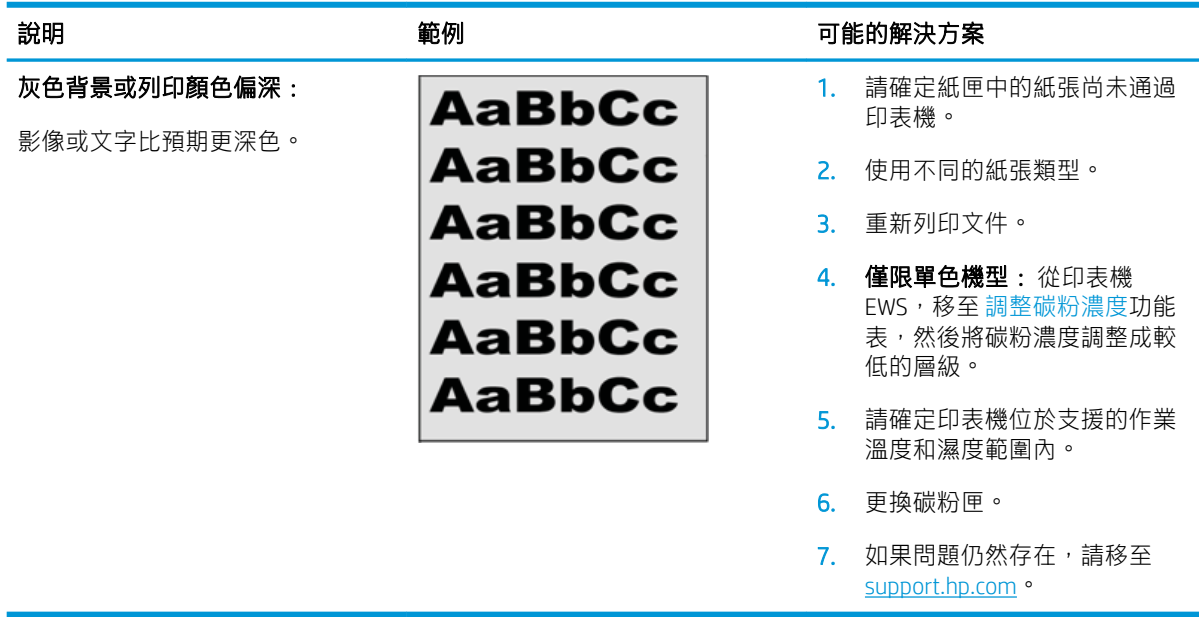

#### <span id="page-79-0"></span>表格 6-6 空白頁 — 未列印

表格 6-7 黑色頁面

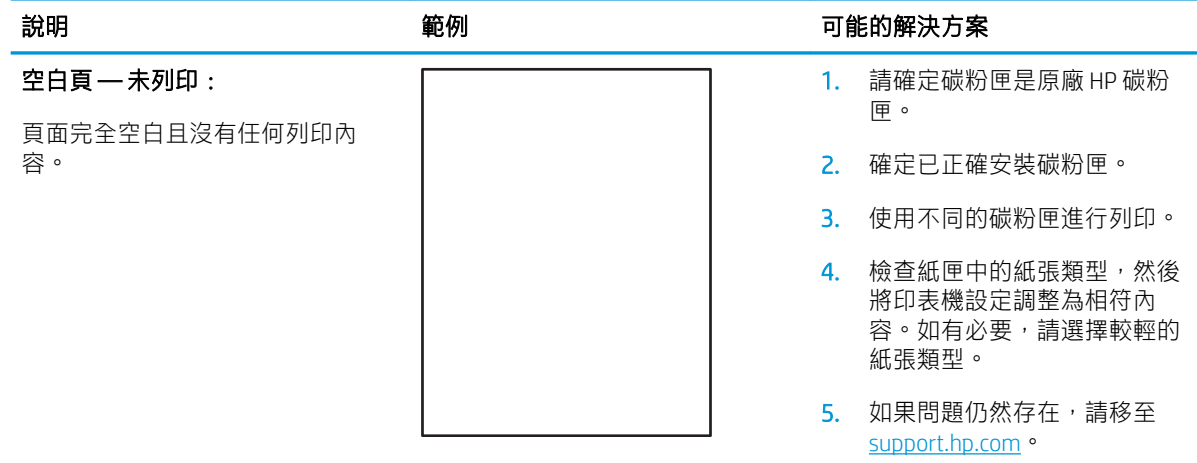

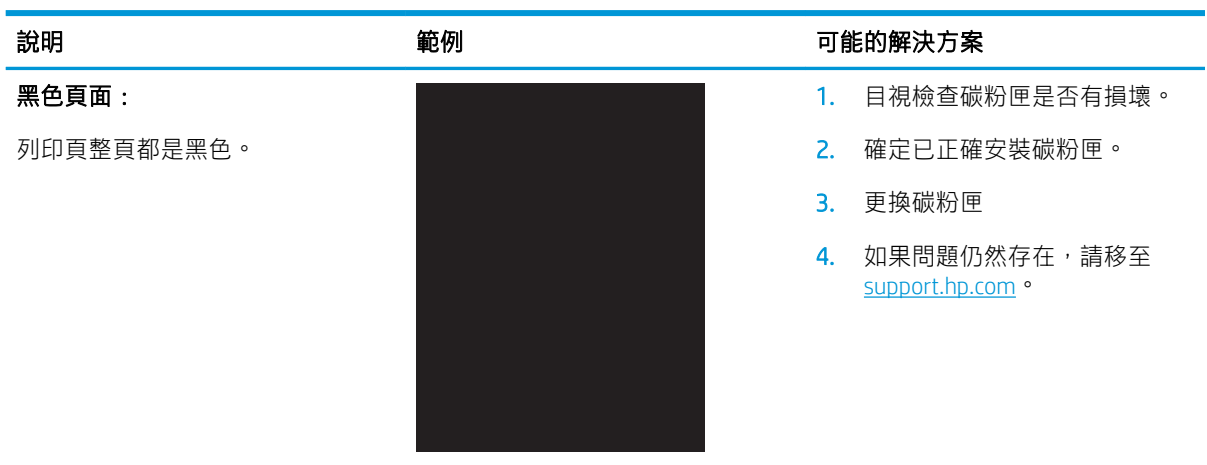

#### <span id="page-80-0"></span>表格 6-8 横紋瑕疵

重複性寬間距横紋與突然出現的條

整個頁面重複出現的深色或淺色線 條。這些横紋本質上可能清晰或柔 和。這類瑕疵只會顯示於填滿色彩 的區域,而不會出現在文字或未列

紋:

#### 說明 おおところ あいじょう 範例 いっちょう かいりょう 可能的解決方案

- 1. 重新列印文件。
	- 2. 更換碳粉匣。
	- 3. 使用不同的紙張類型。
	- 4. 如果問題仍然存在,請移至 [support.hp.com](http://support.hp.com) 。

#### 表格 6-9 條紋瑕疵

印內容的區域。

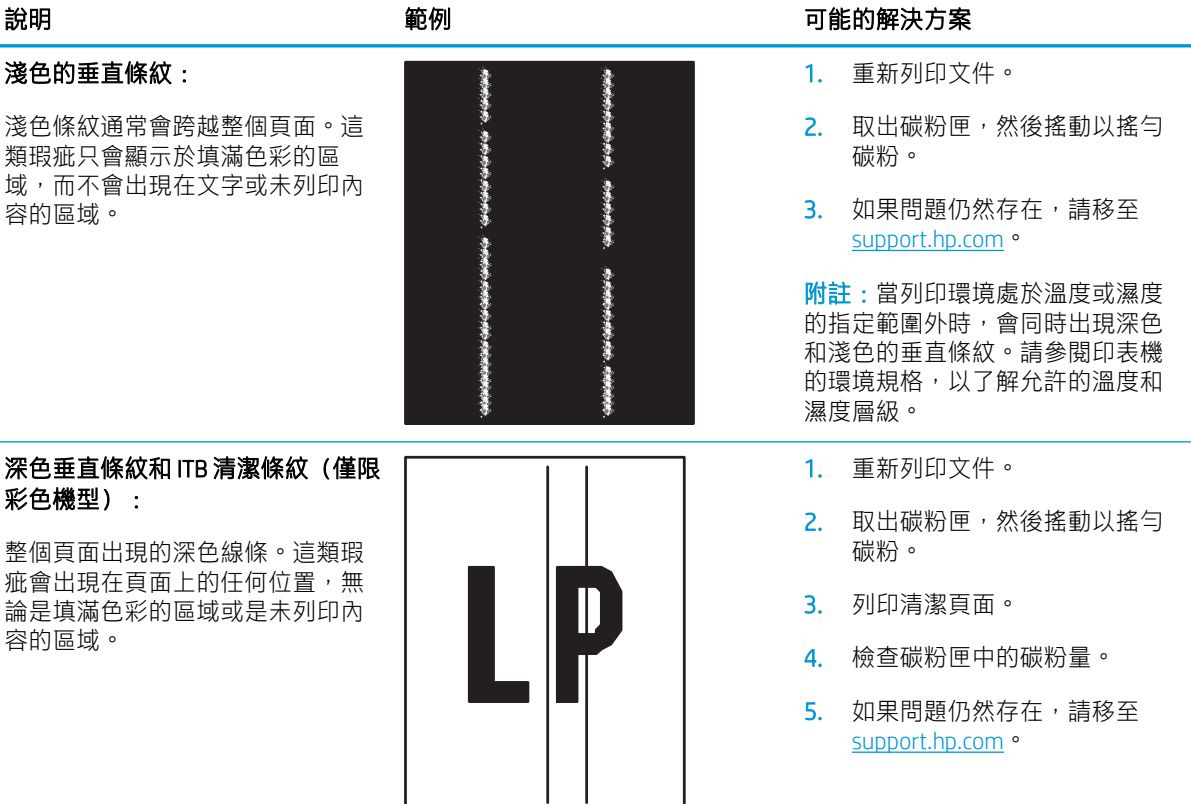

#### <span id="page-81-0"></span>表格 6-10 定影/熱凝器瑕疵

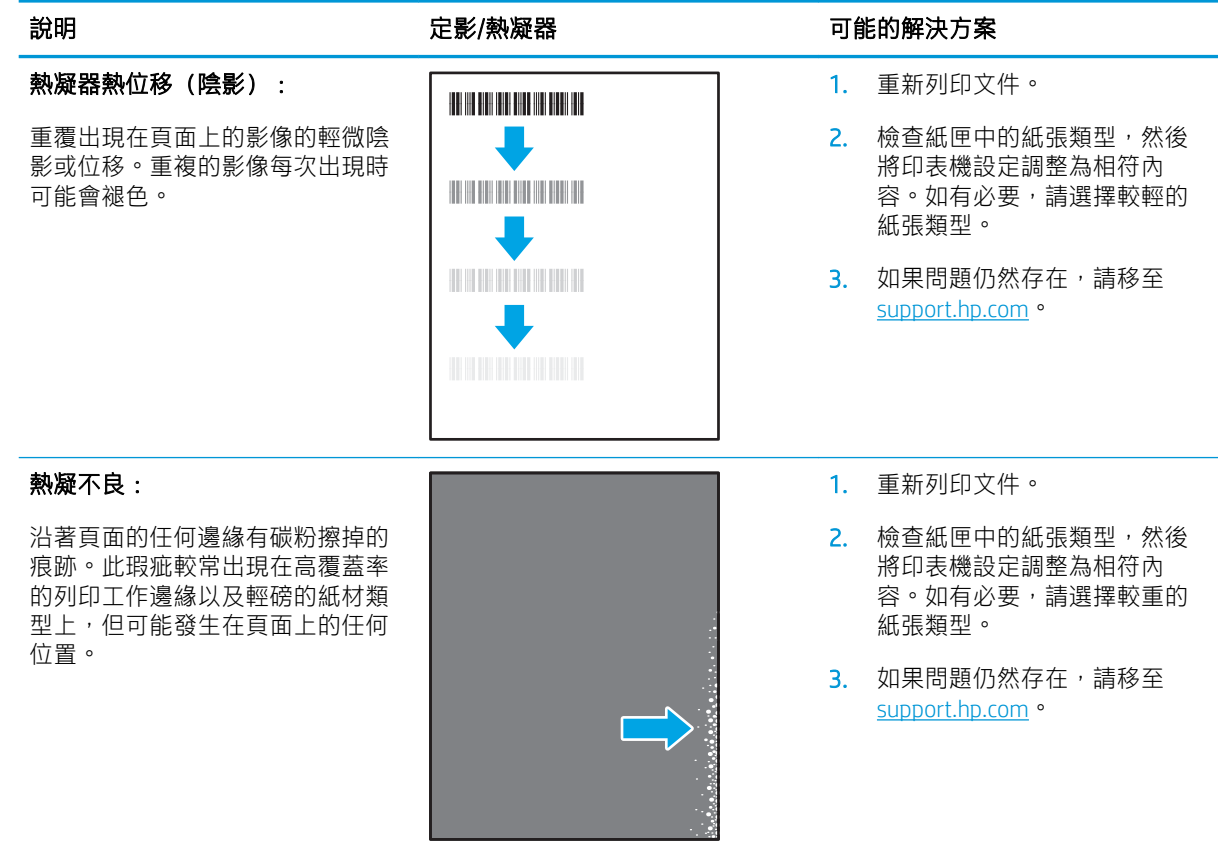

## 表格 6-11 影像放置瑕疵

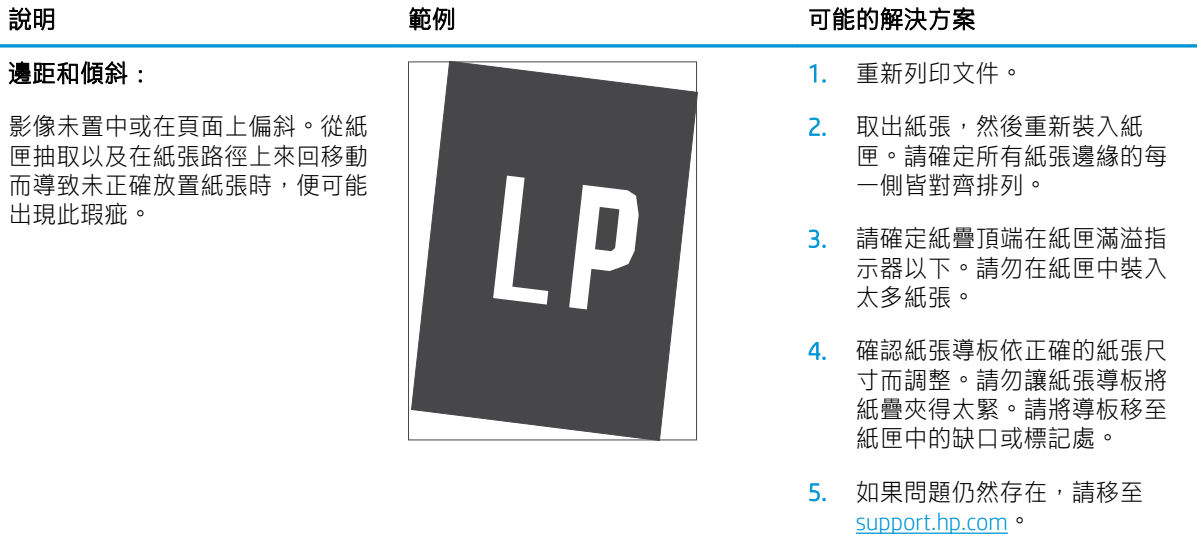

#### <span id="page-82-0"></span>表格 6-12 色彩平面定位瑕疵(僅限彩色機型)

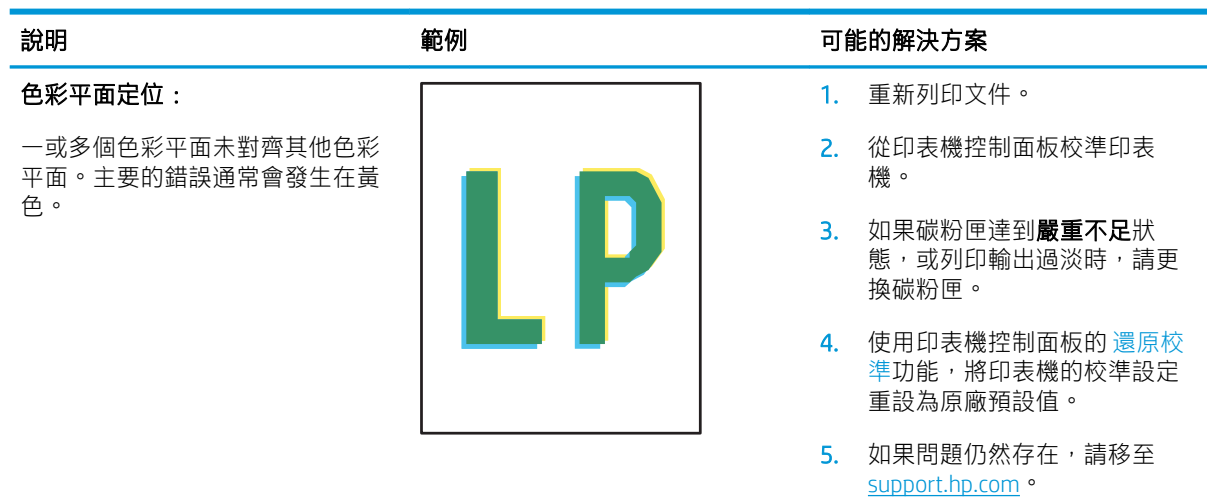

#### 表格 6-13 輸出瑕疵

#### 出紙捲曲:

列印紙張的邊緣捲曲。捲曲的邊緣 可能發生在紙張的短邊或長邊。可 能的兩種捲曲類型如下:

- 正向捲曲: 紙張朝列印面捲 曲。這類瑕疵會出現在乾燥的 環境中,或列印高覆蓋率頁面 時。
- 負向捲曲: 紙張朝列印面反向 捲曲。這類瑕疵會出現在高濕 度的環境中,或列印低覆蓋率 頁面時。

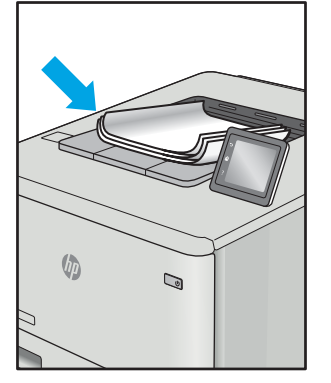

#### 輸出紙疊:

紙張未妥善堆疊於出紙匣。紙疊可 能參差不齊、歪斜,或紙頁從紙匣 被推落並掉到地面上。下列任何條 件均可能會導致此瑕疵:

- 紙張極度捲曲
- 紙匣中的紙張起皺或變形
- 紙張並非標準的紙張類型,例 如信封
- 出紙匣太滿

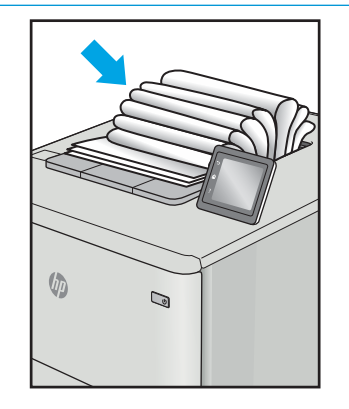

#### 說明 さいしゃ あいしゃ かいりょう 範例 かいしん あいかん かいかん 可能的解決方案

- 1. 重新列印文件。
- 2. 正向捲曲: 從印表機 EWS, 選 擇較重的紙張類型。較重的紙 張類型會建立較高的列印溫 度。

負向捲曲: 從印表機 EWS, 選 擇較輕的紙張類型。較輕的紙 張類型會建立較低的列印溫 度。嘗試先前就將紙張存放在 乾燥的環境,或使用剛開封的 紙張。

- 3. 在雙面列印模式中列印。
- 4. 如果問題仍然存在,請移至 [support.hp.com](http://support.hp.com)。
- 1. 重新列印文件。
- 2. 將出紙槽延伸板拉長。
- 3. 如果紙張極度捲曲而導致此瑕 疵,請完成出紙捲曲的疑難排 解步驟。
- 4. 使用不同的紙張類型。
- 5. 使用剛開封的紙張。
- 6. 紙匣太滿之前,從出紙匣移除 紙張。
- 7. 如果問題仍然存在,請移至 [support.hp.com](http://support.hp.com)。

# <span id="page-83-0"></span>解決無線網路問題

- 簡介
- 無線連線核對清單
- [無線組態完成後印表機無法列印](#page-84-0)
- [印表機無法列印,且電腦裝有協力廠商防火牆](#page-84-0)
- [移動無線路由器或印表機之後無線連線無法運作](#page-84-0)
- [無法將更多電腦連線到無線印表機](#page-84-0)
- [無線印表機連線](#page-84-0) VPN 時便無法通訊
- [網路未出現在無線網路清單](#page-85-0)
- [無線網路無法運作](#page-85-0)
- [執行無線網路診斷測試](#page-85-0)
- [減少無線網路的干擾](#page-86-0)

## 簡介

使用疑難排解資訊協助解決問題。

 $\widetilde{\mathbb{B}}$  附註:若要判斷印表機是否啟用 Wi-Fi Direct 列印,請從印表機的控制面板列印組態頁

## 無線連線核對清單

- 確認印表機和無線路由器已開啟且接通電源。另外,確定印表機的無線功能已開啟。
- 確認服務設定識別碼 (SSID) 正確無誤。列印組態頁來判斷 SSID。
	- a. 按住「繼續/取消」 [p]× | 按鈕,直到「就緒」 (!) 指示燈開始閃爍。
	- $b.$  放開「繼續/取消」  $\lfloor \Delta x \rfloor$ 按鈕。

如果不確定 SSID 是否正確,請再次執行無線設定。

- 若為安全網路,請確認安全性資訊均正確無誤。如果安全性資訊不正確,請再次執行無線設定。
- 如果無線網路運作正常,請嘗試存取無線網路上的其他電腦。如果網路能夠存取網際網路,請嘗 試以無線連線來連線網際網路。
- 確認印表機的加密方式(AES 或 TKIP)與無線存取點(位於使用 WPA 安全性的網路)相同。
- 確認印表機位於無線網路範圍內。對多數網路而言,印表機必須是在距離無線存取點(無線路由 器)30 公尺 以內的位置。
- 確認沒有障礙擋住無線訊號。移開存取點和印表機之間的大型金屬物體。請確定印表機和無線存 取點之間沒有包含金屬或水泥的柱子、牆或支柱。
- 確認印表機遠離可能干擾無線訊號的電器裝置。可能干擾無線訊號的裝置很多,包括馬達、無線 電話、安全性系統攝影機、其他無線網路和藍芽裝置。
- <span id="page-84-0"></span>確認電腦已安裝列印驅動程式。
- 確認您所選擇的印表機連接埠正確無誤。
- 確認電腦和印表機連接至相同的無線網路。
- 若為 OS X, 請確認無線路由器支援 Bonjour。

## 無線組態完成後印表機無法列印

- 1. 確定印表機已開啟並且處於就緒狀態。
- 2. 關閉電腦的協力廠商防火牆。
- 3. 確認無線網路運作正常。
- 4. 確定電腦運作正常。必要時請重新啟動電腦。
- 5. 確認您可以從網路上的電腦開啟印表機的 HP Embedded Web Server。

## 印表機無法列印,且電腦裝有協力廠商防火牆

- 1. 以製造廠商的最新更新來更新防火牆。
- 2. 如果安裝印表機或嘗試列印時程式要求防火牆存取,請確定已允許程式執行。
- 3. 暫時關閉防火牆,然後在電腦安裝無線印表機。無線安裝完畢後,啟用防火牆。

## 移動無線路由器或印表機之後無線連線無法運作

- 1. 確定路由器或印表機連線到電腦所連線的同一個網路。
- 2. 請列印一份組態頁。
- 3. 比較組態頁的服務設定識別碼 (SSID) 和電腦印表機組態內的 SSID。
- 4. 如果數字不同,表示裝置並非連線到同一個網路。重新設定印表機的無線設定。

## 無法將更多電腦連線到無線印表機

- 1. 確定其他電腦位於無線範圍內,而且沒有障礙物阻擋訊號。多數網路的無線範圍為無線存取點的 30 公尺內。
- 2. 確定印表機已開啟並且處於就緒狀態。
- $3.$  確定同時連線的 Wi-fi Direct 使用者不超過 5 個。
- 4. 關閉電腦的協力廠商防火牆。
- 5. 確認無線網路運作正常。
- 6. 確定電腦運作正常。必要時請重新啟動電腦。

## 無線印表機連線 VPN 時便無法通訊

通常您不能同時連線 VPN 和其他網路。

## <span id="page-85-0"></span>網路未出現在無線網路清單

- 確定無線路由器已開啟且有接電源。
- 網路可能被隱藏住。不過您還是可以連線到隱藏的網路。

## 無線網路無法運作

- 1. 若要確認網路是否失去通訊,請改用其他裝置來連線網路。
- 2. 以 ping 網路的方式測試網路通訊。
	- a. 開啟電腦上出現的指令行提示。
		- 若為 Windows,按一下 **開始**,按一下 **執行**,輸入 cmd,然後按下 Enter。
		- 若為 OS X,請前往 應用程式,然後前往 公用程式,接著開啟 終端機。
	- b. 輸入 ping 緊接著路由器的 IP 位址。
	- c. 如果視窗顯示來回的時間,表示網路運作正常。
- 3. 確定路由器或印表機連線到電腦所連線的同一個網路。
	- a. 請列印一份組態頁。
		- i. 按住「繼續/取消」 按鈕,直到「就緒」 指示燈開始閃爍。
		- ii. 放開「繼續/取消」 $\lceil$ DIx $\rceil$ 按鈕。
	- b. 比較組態報告的服務設定識別碼 (SSID) 和電腦印表機組態內的 SSID。
	- c. 如果數字不同,表示裝置並非連線到同一個網路。重新設定印表機的無線設定。

## 執行無線網路診斷測試

您可以使用印表機控制面板或內嵌式 Web 伺服器 (EWS) 來執行無線網路診斷測試。無線網路診斷測試會 提供無線網路設定的相關資訊。

#### 方法 1:使用 EWS 執行無線網路診斷測試

- 1. 開啟 HP Embedded Web Server (EWS):
	- a. 列印組態頁以判斷 IP 位址或主機名稱。
		- i. 按住「繼續/取消」 按鈕,直到「就緒」 指示燈開始閃爍。
		- ii. 放開「繼續/取消」 按鈕。

<span id="page-86-0"></span>b. 開啟 Web 瀏覽器,然後在位址列中輸入印表機組態頁上顯示的 IP 位址或主機名稱。按下電腦 鍵盤上的 Enter 鍵。EWS 隨即開啟。

https://10.10.XXXXX/

- $\widehat{\mathbb{B}}$  附註:如果 Web 瀏覽器顯示訊息,指出存取網站可能不安全,請選擇繼續瀏覽網站的選項。 存取此網站不會對電腦造成任何傷害。
- 2. 選擇 網路標籤。
- 3. 在無線組態頁面上,請確認已選取「開啟」選項。
- 4. 按一下列印測試報告按鈕以列印顯示測試結果的測試頁。

#### 方法 2:使用印表機控制面板執行無線網路診斷測試

▲ 在印表機控制面板上,按住「無線」按鈕 20 秒。

## 減少無線網路的干擾

下列提示可減少無線網路的干擾:

- 讓無線裝置遠離檔案櫃這類大型金屬物體,以及其他電磁裝置,例如微波爐和無線電話。這類物 體可能干擾無線電訊號。
- 讓無線裝置遠離大型磚石建築物和其他建築物。這類物體可能會吸收無線電波以及減弱訊號強 度。
- 將無線路由器置於與網路上無線印表機成一直線的中央位置。

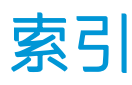

#### 符號/數字

1 號紙匣 裝入信封 [13](#page-20-0) 裝入標籤 [14](#page-21-0)

## A

AirPrint [29](#page-36-0) Android 裝置 列印來源 [29](#page-36-0)

## E

Explorer, 支援的版本 HP 內嵌式 Web 伺服器 [33](#page-40-0)

## H

HP EWS, 使用 [33](#page-40-0) HP Utility [35](#page-42-0) HP Utility, Mac [35](#page-42-0) HP 內嵌式 Web 伺服器 (EWS) 功能 [33](#page-40-0) HP 裝置工具箱, 使用 [33](#page-40-0) HP 顧客貼心服務 [46](#page-53-0)

## I

Internet Explorer, 支援的版本 HP 內嵌式 Web 伺服器 [33](#page-40-0)

## M

Macintosh HP Utility [35](#page-42-0)

## O

OS(作業系統) 支援的 [6](#page-13-0)

## U

USB 連接埠 位置 [3](#page-10-0)

## W

Web 瀏覽器需求 HP 內嵌式 Web 伺服器 [33](#page-40-0) Wi-Fi Direct 列印 [7](#page-14-0), [27](#page-34-0)

## 四畫

介面連接埠 位置 [3](#page-10-0) 內嵌式 Web 伺服器 (EWS) 功能 [33](#page-40-0) 指定密碼 [39](#page-46-0) 尺寸, 印表機 [7](#page-14-0) 手動雙面列印 Mac [25](#page-32-0) Windows [23](#page-30-0) 支援 線上 [46](#page-53-0)

## 五畫

出紙槽 位置 [3](#page-10-0) 出廠預設值, 還原 [50](#page-57-0) 用於 Mac 的 HP Utility Bonjour [35](#page-42-0) 功能 [35](#page-42-0)

## 六畫

列印驅動程式, 支援 [6](#page-13-0) 行動列印 Android 裝置 [29](#page-36-0) 行動列印, 支援的軟體 [7](#page-14-0) 行動列印解決方案 [6](#page-13-0)

## 七畫

作業系統, 支援 [6](#page-13-0) 作業系統 (OS) 支援的 [6](#page-13-0)

夾紙 出紙槽, 清除 [61](#page-68-0) 位置 [54](#page-61-0) 紙匣, 清除 [57](#page-64-0) 序號標籤 位置 [3](#page-10-0) 技術支援 線上 [46](#page-53-0) 每分鐘頁數 [6](#page-13-0) 每張頁數 選擇 (Mac) [25](#page-32-0) 選擇 (Windows) [24](#page-31-0) 系統需求 HP 內嵌式 Web 伺服器 [33](#page-40-0)

## 八畫

取紙問題 解決 [53](#page-60-0) 延遲後關機 設定 [42](#page-49-0) 狀態 HP Utility, Mac [35](#page-42-0) 控制面板指示燈 [48](#page-55-0) 附件 訂購 [16](#page-23-0)

## 九畫

信封 方向 [13](#page-20-0) 信封, 裝入 [13](#page-20-0) 客戶支援 線上 [46](#page-53-0) 訂購 耗材與附件 [16](#page-23-0) 重量, 印表機 [7](#page-14-0)

十畫

```
核對清單
 無線連線 76
紙匣
 位置 3
 夾紙, 清除 57
 容量 6
 裝入 12
 隨附 6
紙張
 選擇 66
紙張, 訂購 16
紙張類型
 選擇 (Mac) 26
 24
耗材
 不足時繼續使用 51
 不足臨界值設定 51
 狀態, 以用於 Mac 的 HP Utility 檢
 視 35
 訂購 16
 零件編號 16
記憶體
 隨附 6
配件
 零件編號 16
```
## 十一畫

控制面板 LED 指示燈模式 [48](#page-55-0) 位置 [3](#page-10-0) 清除夾紙 位置 [54](#page-61-0) 清潔 紙張路徑 [66](#page-73-0) 產品與序號標籤 位置 [3](#page-10-0) 規格 電氣與聲波 [8](#page-15-0) 設定 出廠預設值, 還原 [50](#page-57-0) 軟體 HP Utility [35](#page-42-0)

## 十二畫

單頁優先進紙槽 裝入信封 [13](#page-20-0) 裝入標籤 [14](#page-21-0) 單張多頁 列印 (Mac) [25](#page-32-0) 列印 (Windows) [24](#page-31-0) 無線網路 疑難排解 [76](#page-83-0) 無線網路干擾 [79](#page-86-0) 開關按鈕, 位置 [3](#page-10-0)

## 十三畫

節能設定 [41](#page-48-0) 電力 消耗 [8](#page-15-0) 電氣規格 [8](#page-15-0) 電源插座 位置 [3](#page-10-0) 電源開關, 位置 [3](#page-10-0) 零件編號 [16](#page-23-0) 耗材 [16](#page-23-0) 配件 [16](#page-23-0) 預設值, 還原 [50](#page-57-0)

## 十四畫

```
疑難排解
 LED, 指示燈模式 48
 LED, 錯誤 48
 紙張處理問題 53
 無線網路 76
 檢查碳粉匣狀態 64
睡眠延遲
 停用 41
 啟用 41
碳粉匣
 不足時繼續使用 51
 不足臨界值設定 51
 零件編號 16
網站
客戶支援 46
網路
 支援的 6
安裝印表機 32
網路安裝 32
網路連接埠
位置 3
```
## 十五畫

影像品質 檢查碳粉匣狀態 [64](#page-71-0) 影像品質問題 範例和解決方案 [69](#page-76-0)

標籤 方向 [14](#page-21-0) 列印 [14](#page-21-0) 標籤, 裝入 [14](#page-21-0) 槽, 出紙 位置 [3](#page-10-0) 夾紙, 清除 [61](#page-68-0) 線上支援 [46](#page-53-0)

## 十七畫

聲波規格 [8](#page-15-0) 還原出廠預設值 [50](#page-57-0)

## 十八畫

瀏覽器需求 HP 內嵌式 Web 伺服器 [33](#page-40-0) 雙面列印 Mac [25](#page-32-0) Windows [23](#page-30-0) 手動, Windows [23](#page-30-0) 手動 (Mac) [25](#page-32-0) 手動 (Windows) [23](#page-30-0)

## 十九畫

關閉電源延遲 設定 [43](#page-50-0)

## 二十一畫

護蓋, 位置 [3](#page-10-0) 驅動程式, 不支援 [6](#page-13-0)